# **CRT Color Analyzer CA-100Plus**

**INSTRUCTION MANUAL**

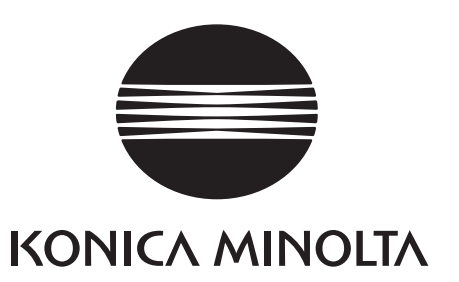

## **Safety Symbols**

The following symbols are used in this manual to prevent accidents which may occur as result of incorrect use of the instrument.

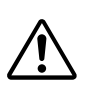

Denotes a sentence regarding safety warning or note. Read the sentence carefully to ensure safe and correct use.

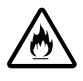

Denotes a sentence regarding safety precautions for risk of fire. Read the sentence carefully to ensure safe and correct use.

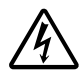

Denotes a sentence regarding safety precautions for risk of electric shock. Read the sentence carefully to ensure safe and correct use.

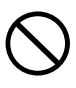

Denotes a prohibited operation. The operation must never been performed.

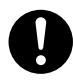

Denotes an instruction. The instruction must be strictly adhered to.

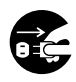

Denotes an instruction. Disconnect the AC power cord from the AC outlet.

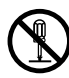

Denotes a prohibited operation. The part must never be disassembled.

Denotes an instruction. Connect the grounding terminal as instructed.

## **SIP/SOP Connections**

- Accessories equipment connected the analog and digital interfaces must be certified to the respective IEC standards (i.e. IEC 60950 for data processing equipment).
- Furthermore all configurations shall comply with the system standard IEC 61010-1. Everybody who connects additional equipment to the signal input part or signal output part configures a electrical equipment for measurement system, and is therefore, responsible that the system complies with the requirements of the system standard (IEC 61010-1. If in doubt, consult the technical services department or your local representative).

#### **Notes on this Manual**

- Copying or reproduction of all or any part of the contents of this manual without KONICA MlNOLTA's permission is strictly prohibited.
- The contents of this manual are subject to change without prior notice.
- Every effort has been made in the preparation of this manual to ensure the accuracy of its contents. However, should you have any questions or find any errors, please contact a Konica Minolta authorized service facility.
- KONICA MINOLTA will not accept any responsibility for consequences arising from the use of the instrument.

## **Safety Precautions**

When using this hardware, the following points must be strictly observed to ensure correct and safe use. After you have read this manual, keep it in a safe place so that it can be referred to easily whenever it is needed.

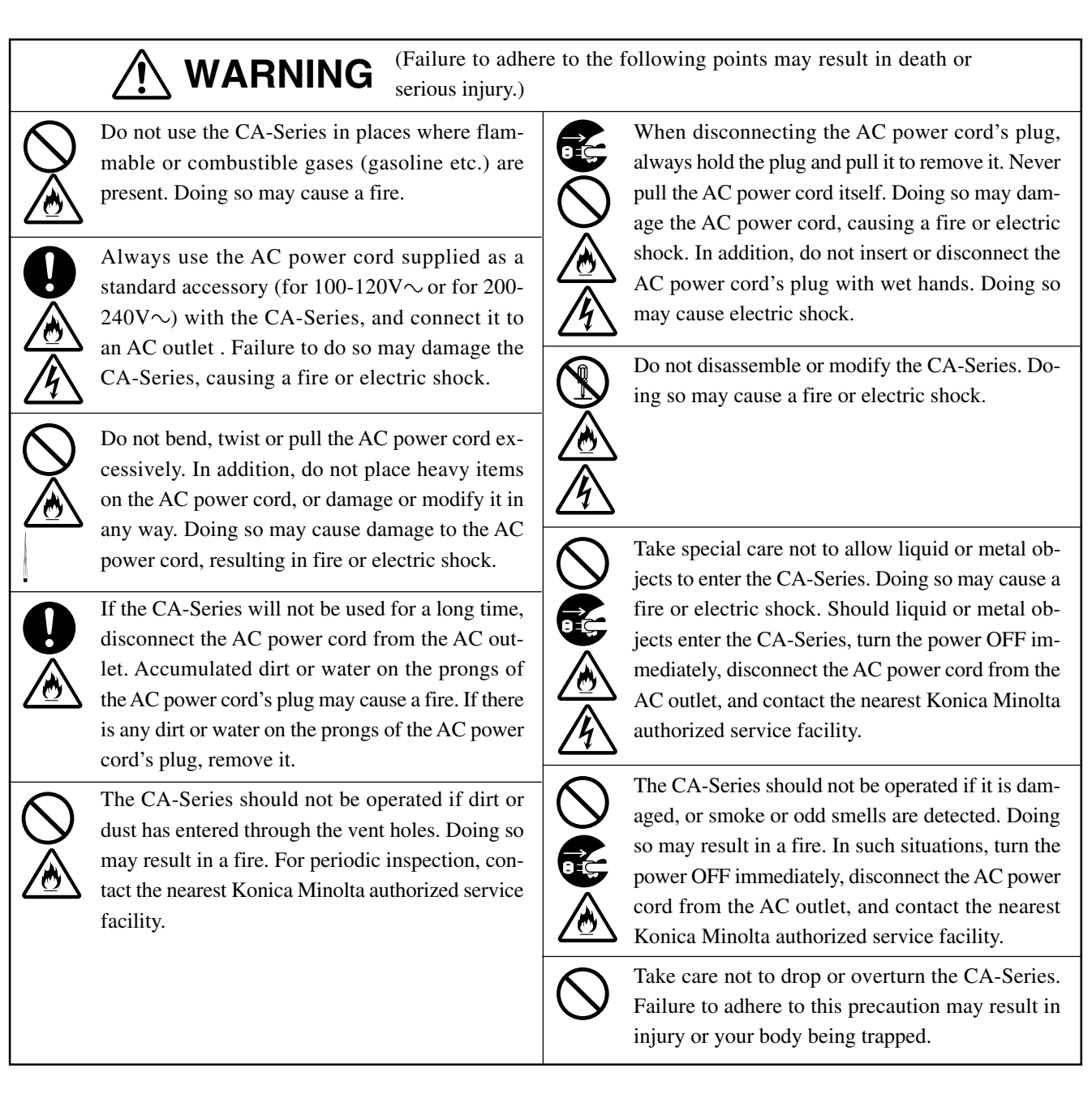

## **CAUTION** (Failure to adhere to the following points may result in injury or demand to the instrument or other property)

Do not place the instrument on an unstable or sloping surface. Doing so may result in its dropping or overturning, causing injury. Take care not to drop the instrument when carrying it.

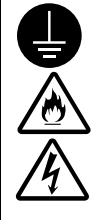

damage to the instrument or other property.)

Be sure to connect the AC power cord's plug to an AC outlet that has a protective grounding terminal. Also make sure that peripheral devices (e.g. PC) are connected to AC outlets that have a protective grounding terminal. Failure to do so may result in electric shocks.

## **Foreword**

Thank you for purchasing the CRT Color Analyzer CA-100 Plus. This instrument is designed for measurement of color and luminance of various types of color displays including color CRT and PDP displays. Before using this instrument, please read this manual thoroughly.

## **Notes on Use**

- This instrument is designed for indoor use only, and should not be used outside.
- The instrument must never be disassembled as it is composed of precision electric components.
- Always use the rated power voltage. Connect the AC power cord (for 100-120V or for 200-240V) to an AC outlet. Make sure that the voltage is within  $\pm 10\%$  of the rated power voltage.
- This instrument is classified as Pollution Degree 2(equipment which may cause temporary electrical hazards due to contamination or condensation, or products which are used in such an environment).
- This instrument is classified as Installation Category II (the specified commercial power voltage should be used).
- Do not use the instrument at altitudes of higher than 2000m.
- The instrument must not be used if foreign matter such as water and metal objects enter it, doing so is very dangerous.
- The instrument should not be used in certain environments, such as near a heater which will cause an excessive rise in its temperature resulting in breakdown. Therefore it should not be used in such an environment. It should be used in well-ventilated areas, and care should be taken not to allow the vent holes to become blocked.
- The instrument must not be used in areas subject to rapid changes of temperature, to avoid condensation.
- The instrument must not be used in areas where there is an excessive amount of dust or where the humidity is excessively high.
- The instrument should be used at ambient temperatures of between 10 and 28<sup>°</sup>C and humidity of 70 % relative humidity or less. Be aware that to use it beyond this condition may make it degrade the performance.
- The instrument must not be exposed to excessive impact and vibrations.
- The AC power cord must not be pulled or bent excessively nor must excessive force be exerted on it. Doing so may result in wire breakage.
- The AC power cord must not be connected to an AC line on which excessive noise is present.
- The instrument and personal computer must be grounded.
- If any irregularity or abnormality is found, turn OFF the power immediately, disconnect the AC power cord, and refer to "Troubleshooting Guide" on page 111.
- Should the instrument break down, do not try to disassemble by yourself. Contact a Konica Minolta authorized service facility.
- Zero Calibration shall be made only after duration of 30 minutes or more passed since the power supply switch is turned ON if the measuring display has brightness degrees of the following.
	- Measuring Probe CA-P02, CA-P05  $0.5$ cd/m<sup>2</sup> or less
	- High Luminance Measuring Probe CA-PH02, CA-PH05  $1.0$ cd/m<sup>2</sup> or less

## **Notes on Storage**

- $\bullet$  The instrument should be stored at temperatures of between 0 and 28°C (70 % relative humidity or less and no condensation) or at temperatures of between 28 and 40˚C (40 % relative humidity or less and no condensation). It is recommended that it be stored with a drying agent (such as silica gel) at approximately room temperature. To store it in areas subject to high temperatures and high humidity may make it degrade the performance.
- Take care not to allow condensation to form on the instrument during storage. In addition, pay attention to rapid temperature changes during transportation to the storage area to prevent condensation.

## **Cleaning**

- If the instrument gets dirty, wipe it with a soft dry cloth. Never use solvents (e.g. benzene, thinner) or other chemicals.
- If the optics of the probe gets dirty, wipe it with a soft dry cloth or lens cleaning paper.
- If it is not possible to remove dirt from the instrument, contact a Konica Minolta authorized service facility.

## **About This Manual**

This manual is designed for those who possess basic knowledge of displays. Before using this instrument, please read this manual thoroughly. In some parts of the correction about Measuring Probe and High Luminance Measuring Probe on this manual where type of probe is not specified, they are described as "Measuring Probe".

A quick summary of measurement methods is given in "Measurement/Quick Guide" (pages 116 to 120), please refer to it when you need a quick check.

#### **For Those Who Want to Purchase Optional Accessories for this Instrument**

This manual also explains how to use optional accessories available for this instrument. If an explanation of how to use an optional accessory is given in this manual, its product name is also given. Please read the explanation together with the manual supplied with the accessory. <Example> ● Location of the explanation regarding 4-Probe Expansion Board CA-B04

When the optional 4-Probe Expansion Board CA-B04 is used

## **Contents**

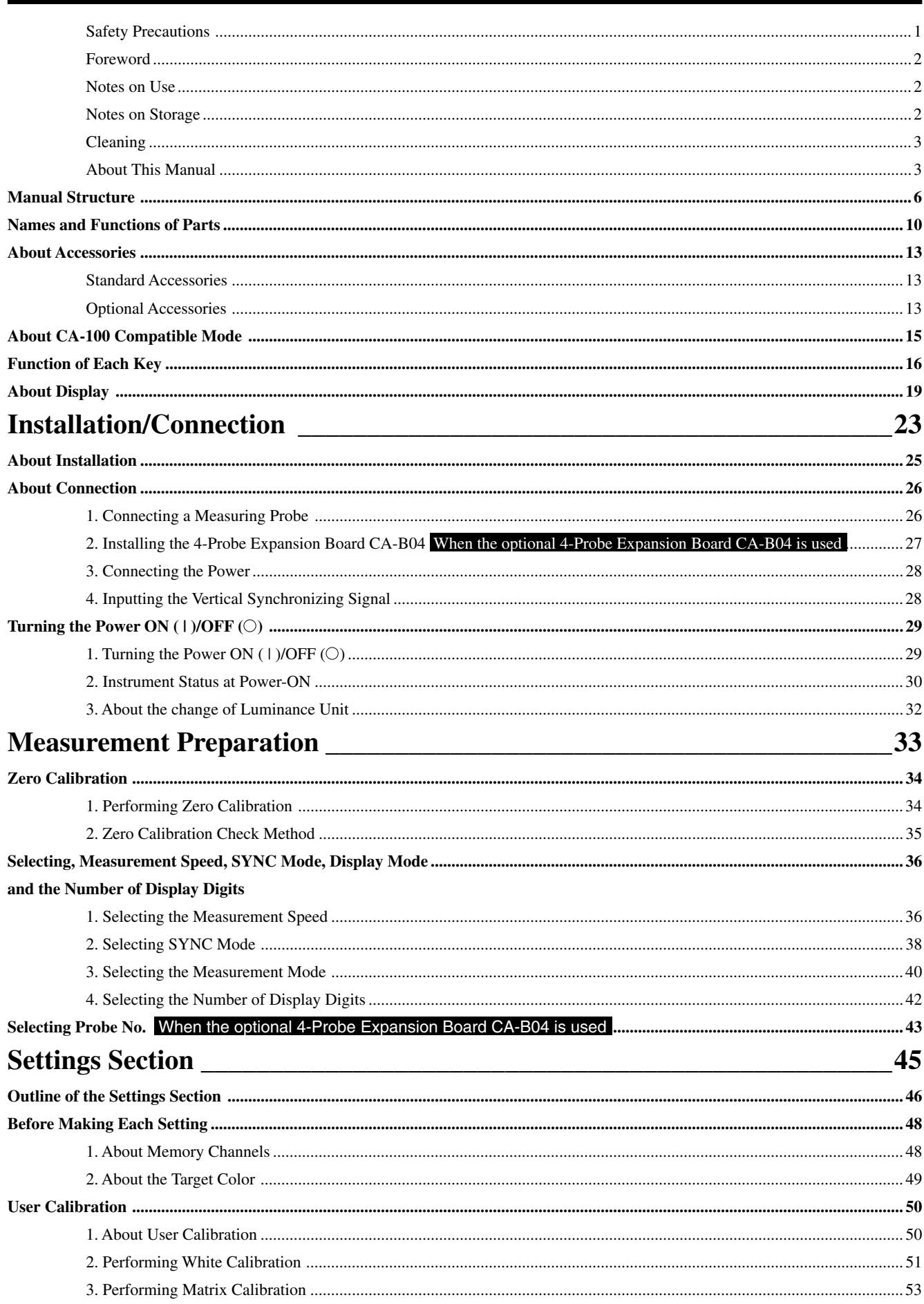

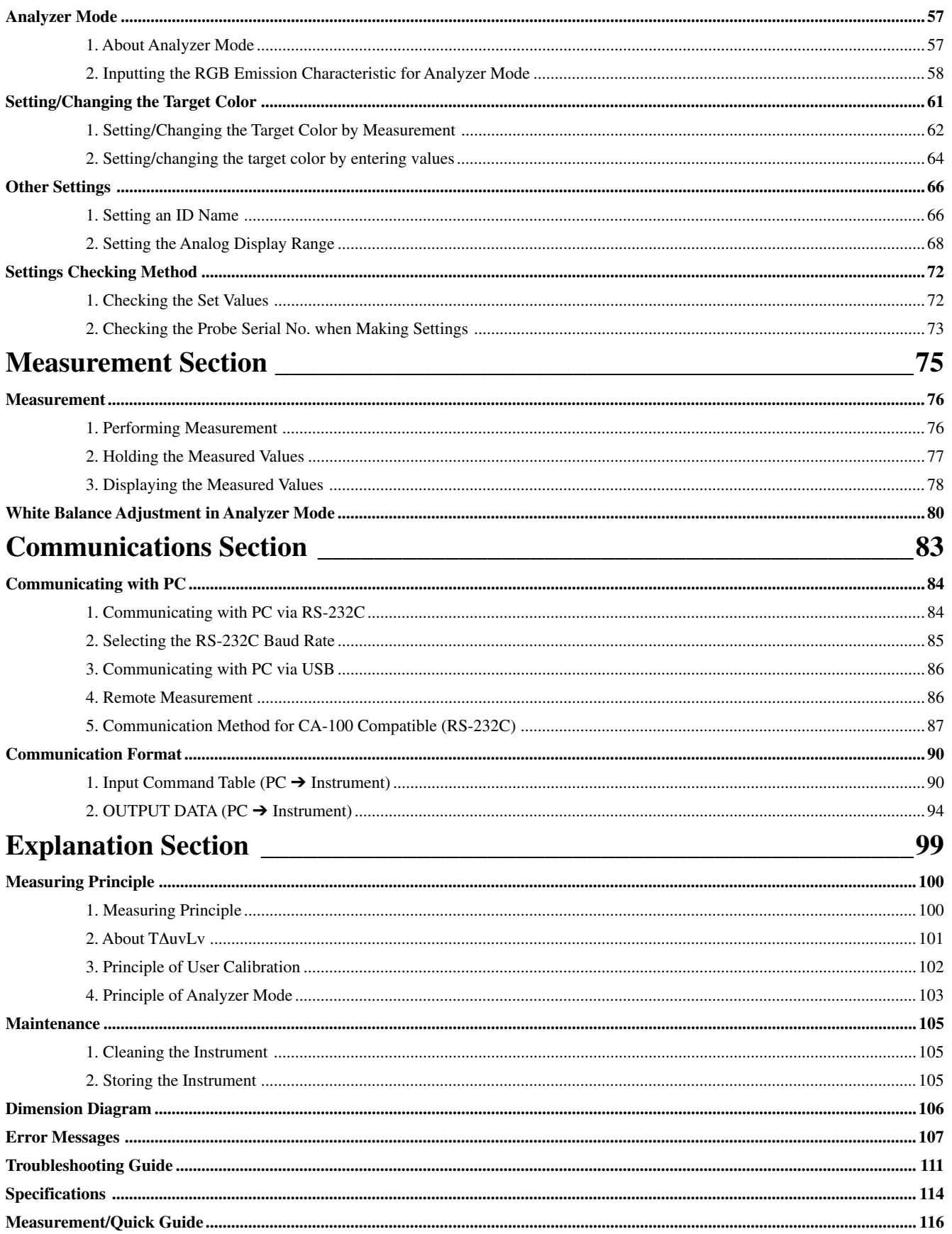

## **Manual Structure**

This manual is divided into sections as shown below according to the contents.

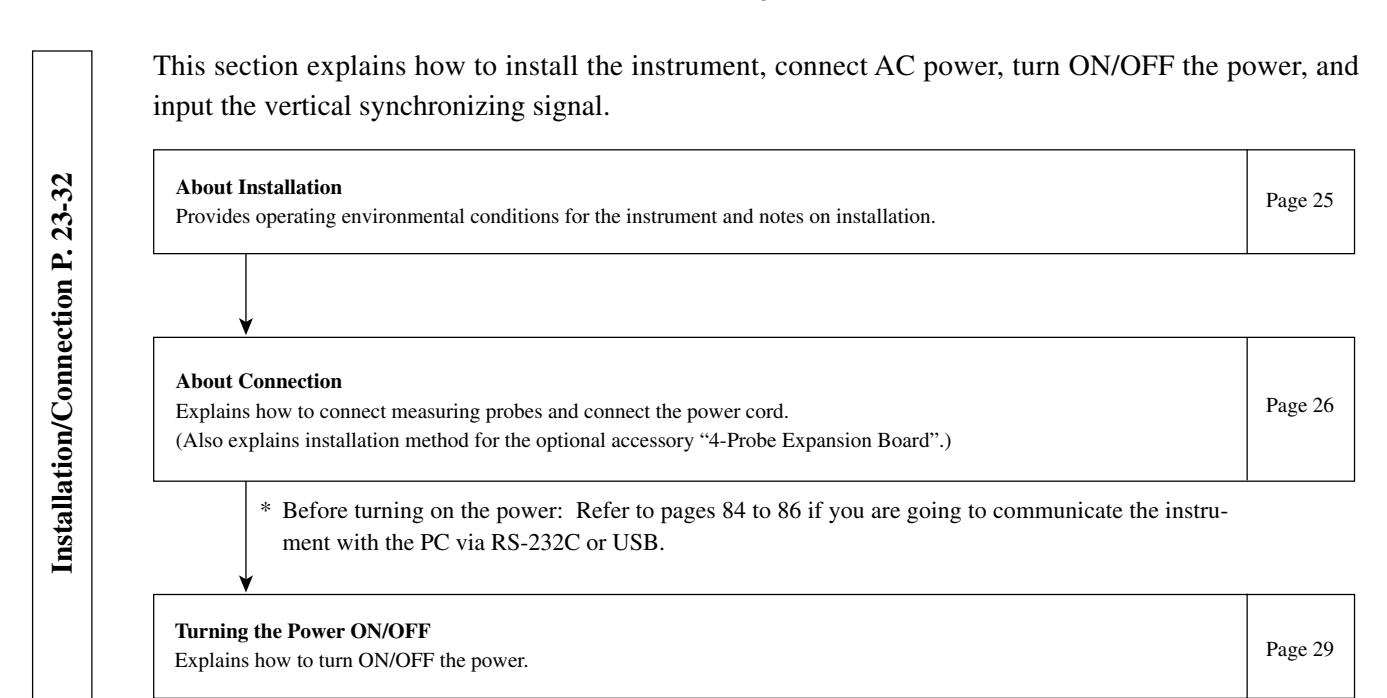

● The Preparation/Setting/Measurement section explains the procedure up to measurement.

The Measurement Preparation section explains preparations (instrument setting, zero calibration) that are required prior to measurement.

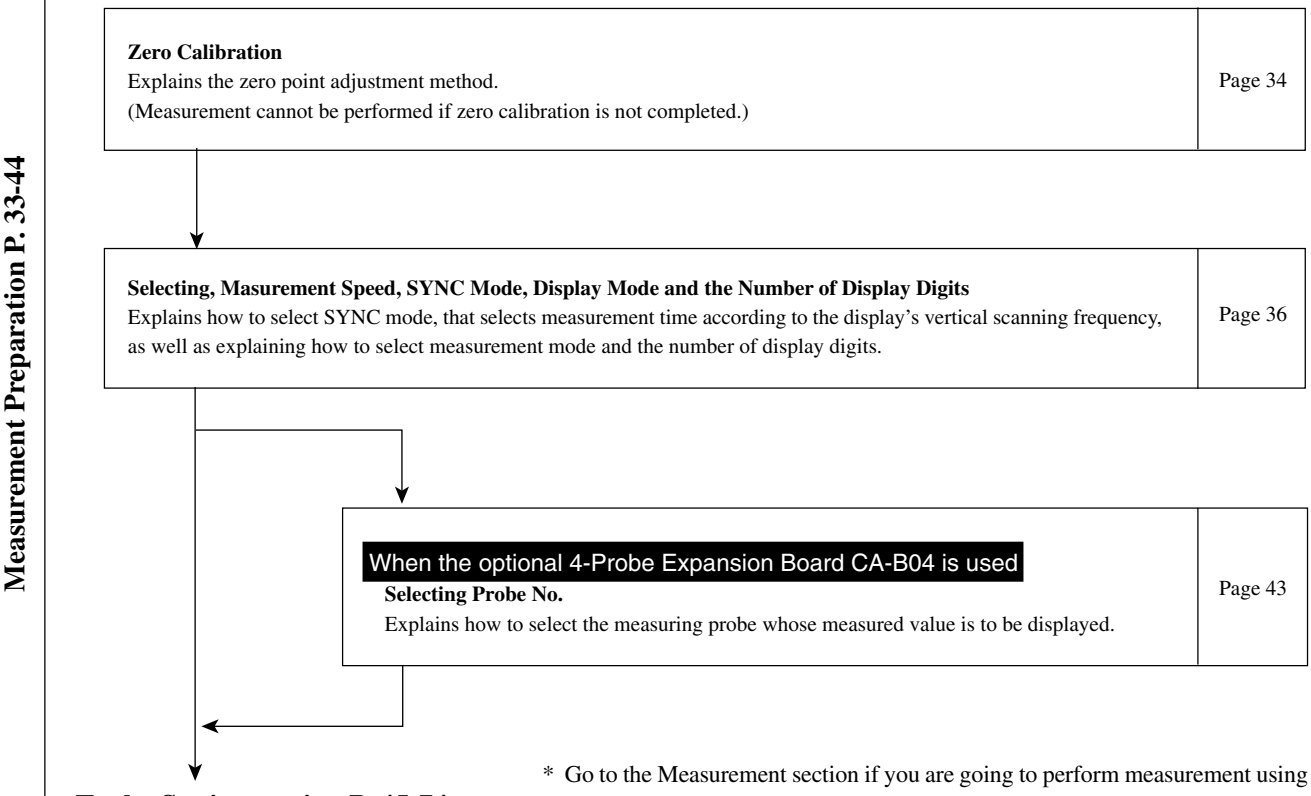

**To the Setting section P. 45-74**

Konica Minolta's calibration standard and are not going to use analog display.

This section explains settings that must be made according to measurement method. The setting method varies with measurement method.

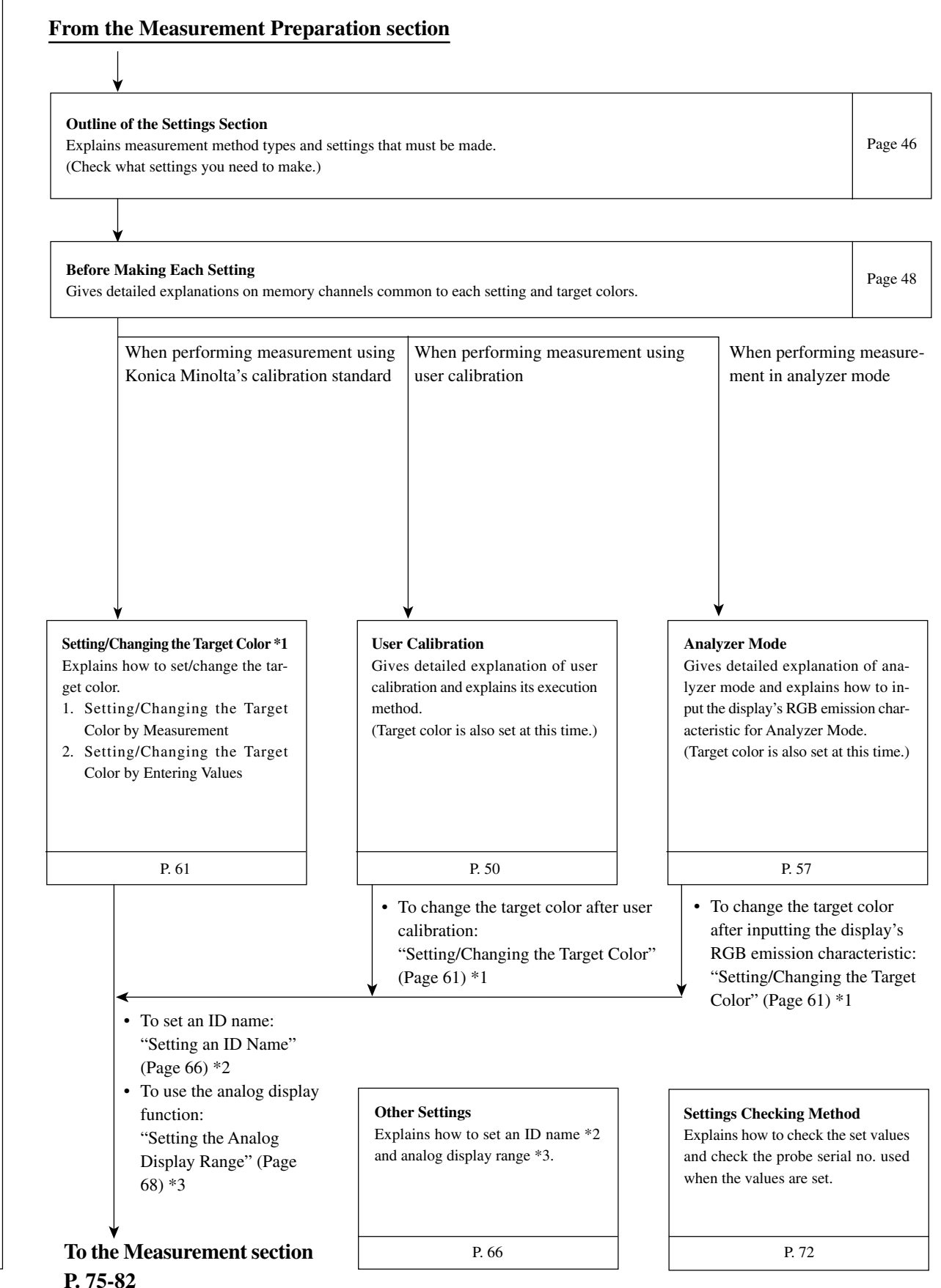

**Settings Section P. 45-74**

Settings Section P. 45-74

7

This section explains measuring methods.

#### **From the Settings section**

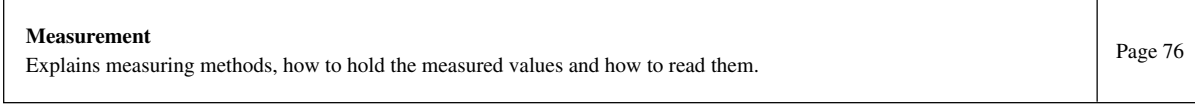

**White Balance Adjustment in Analyzer Mode** Explains how to adjust white balance.

This section explains communication with PC via RS-232C or USB.

It is designed for those who possess basic knowledge of controlling the instrument from the PC via RS-232C and know the basic operating methods (Measurement Preparation and Measurement sections).

**Communicating with PC via RS-232C**

Explains how to connect the RS-232C cable and select the RS-232C baud rate to enable two-way communication with PC via RS-232C. Page 84

**Communicating with PC via USB**<br>
Explains how to connect the USB cable to enable communication with PC via USB.

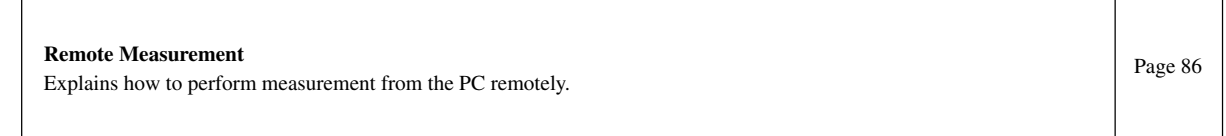

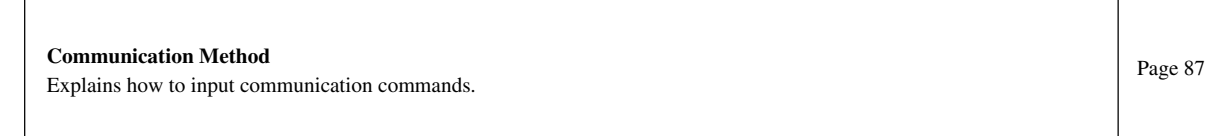

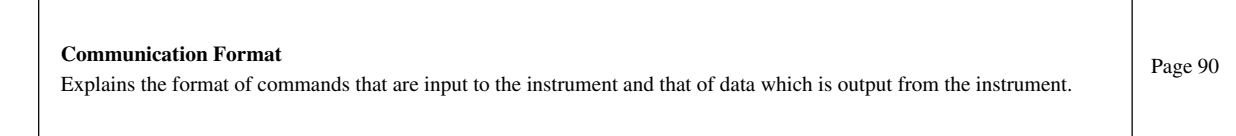

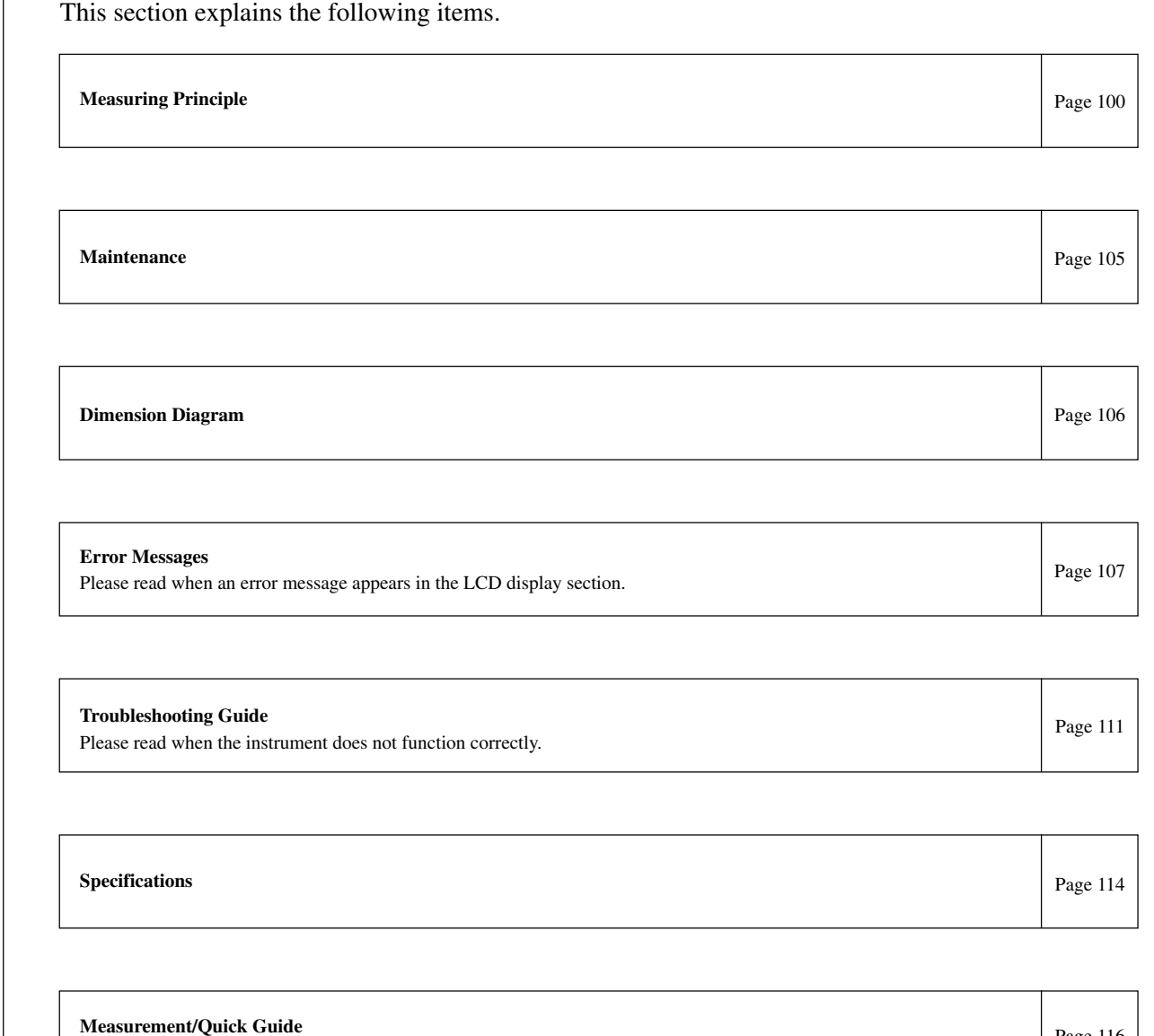

**Explanation Section P. 99-121**

**Explanation Section P. 99-121** 

Provides an outline of operations explained in the previous sections (Measurement Preparation - Measurement).

Page 116

## **Names and Functions of Parts**

#### **Main Body <Front>**

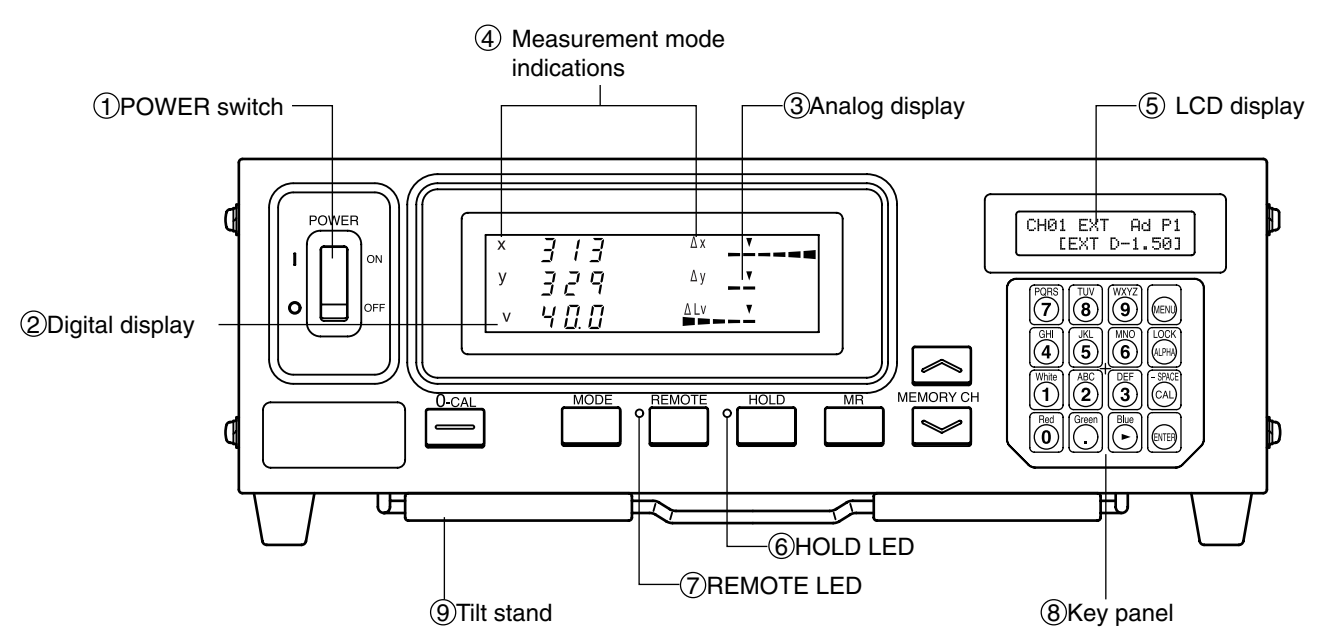

**<Rear>**

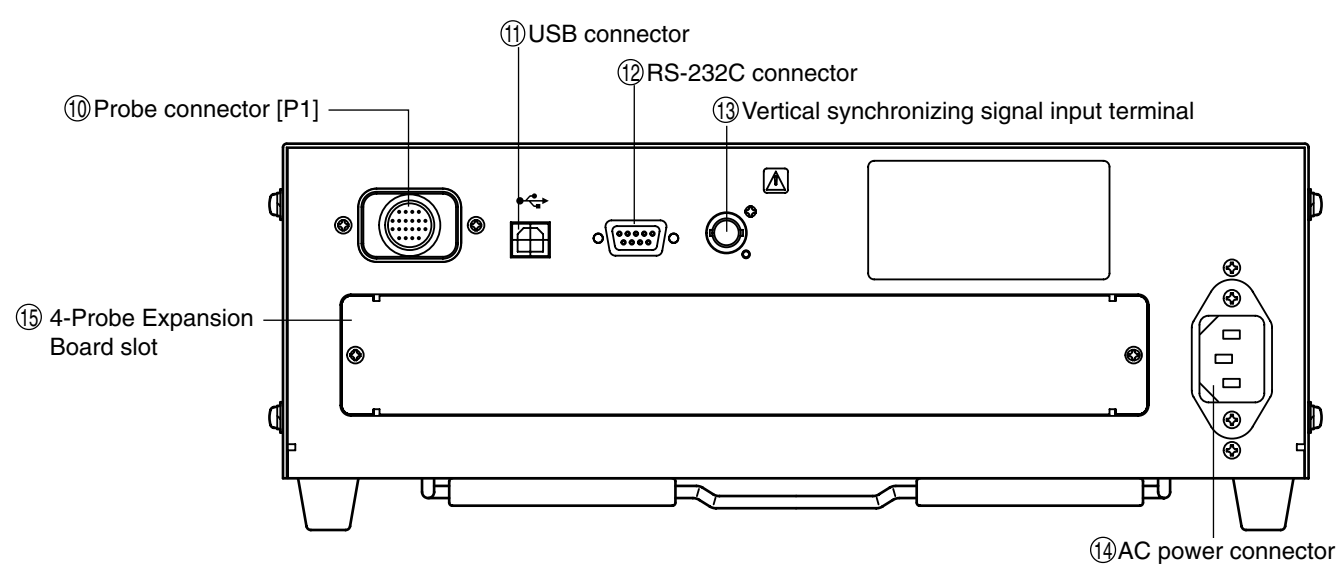

## **Main Body**

### **<Front>**

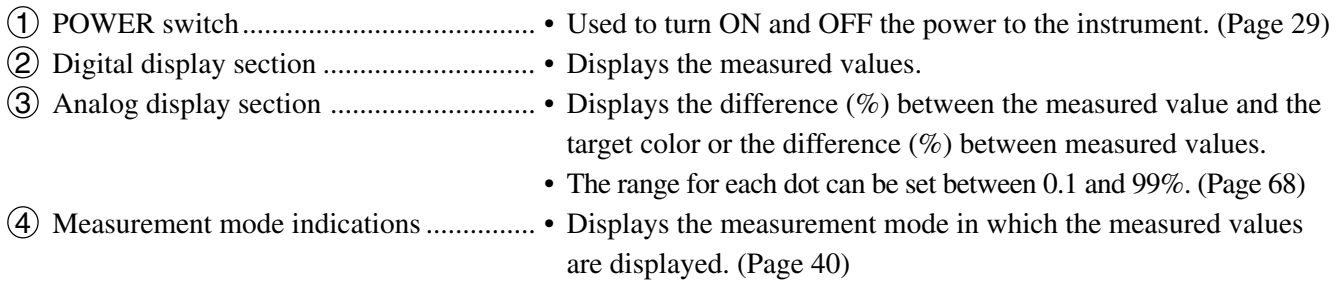

• The table below shows the relationship between measurement modes and data displayed in the digital display section 2 and analog display section 3.

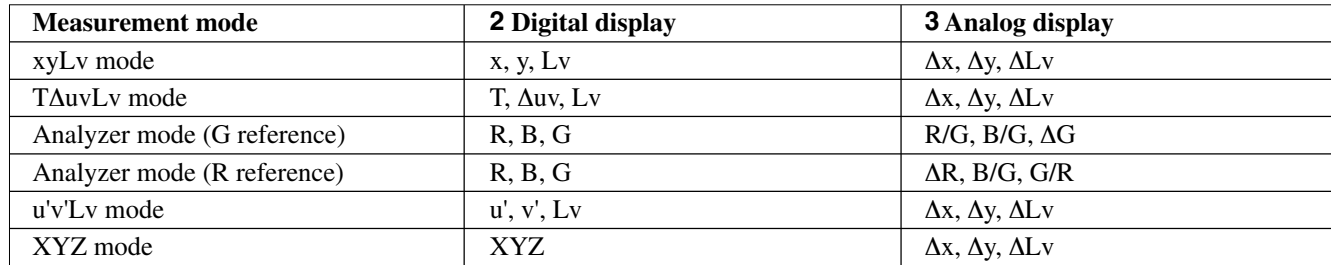

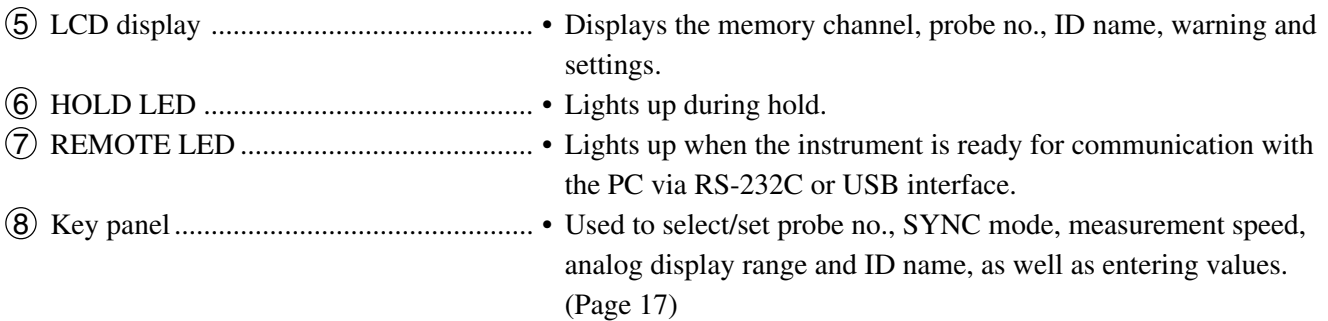

9 Tilt stand

### **<Rear>**

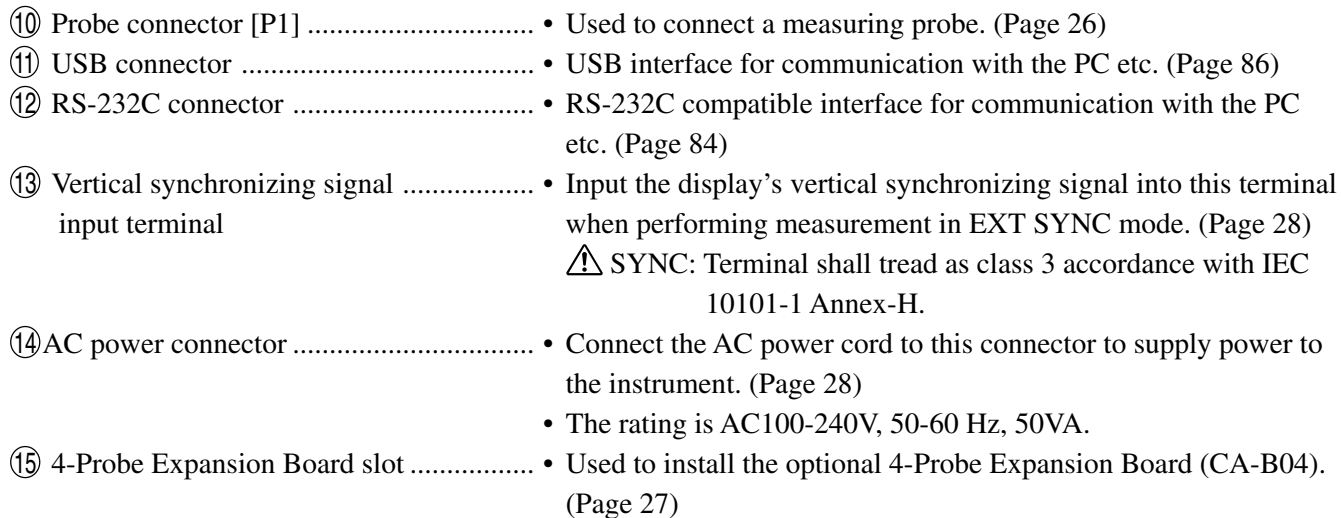

### **Measuring Probe CA-P02(2m) /CA-P05(5m) High luminance Measuring Probe CA-PH02(2m) /CA-PH05(5m)**

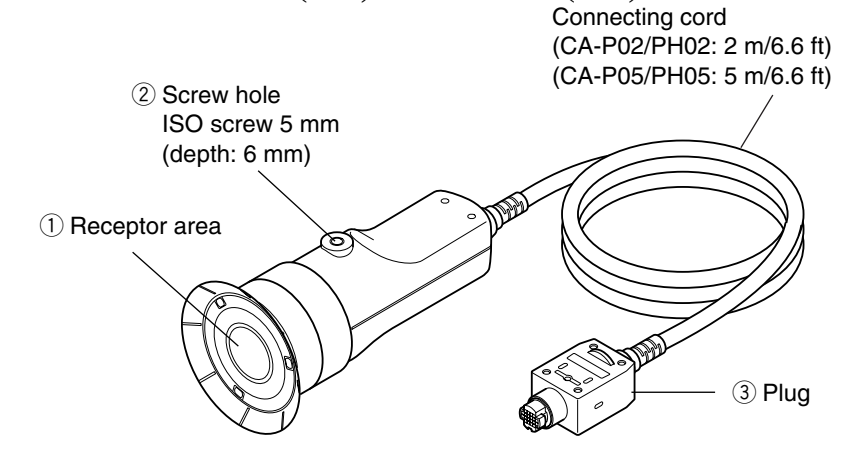

Measuring is done with a probe in intimate contact with the surface of display in the measuring part of this equipment. There are 2 m and 5 m long cord. There are 2 types of Measuring Probe.

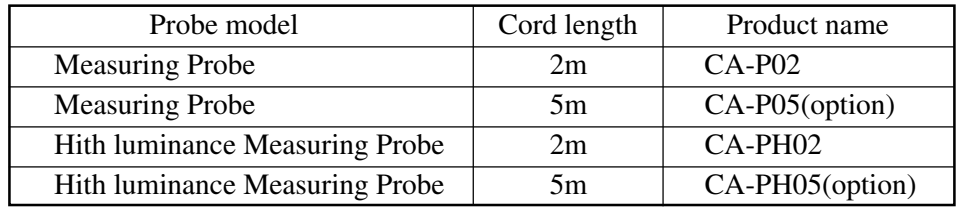

∗ Either of the accessories described above is included.

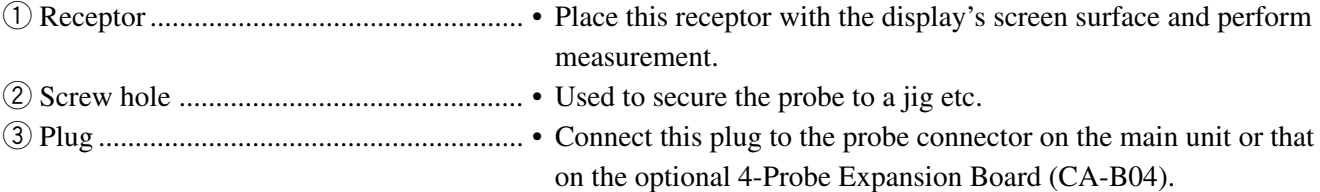

## **About Accessories**

## **Standard Accessories**

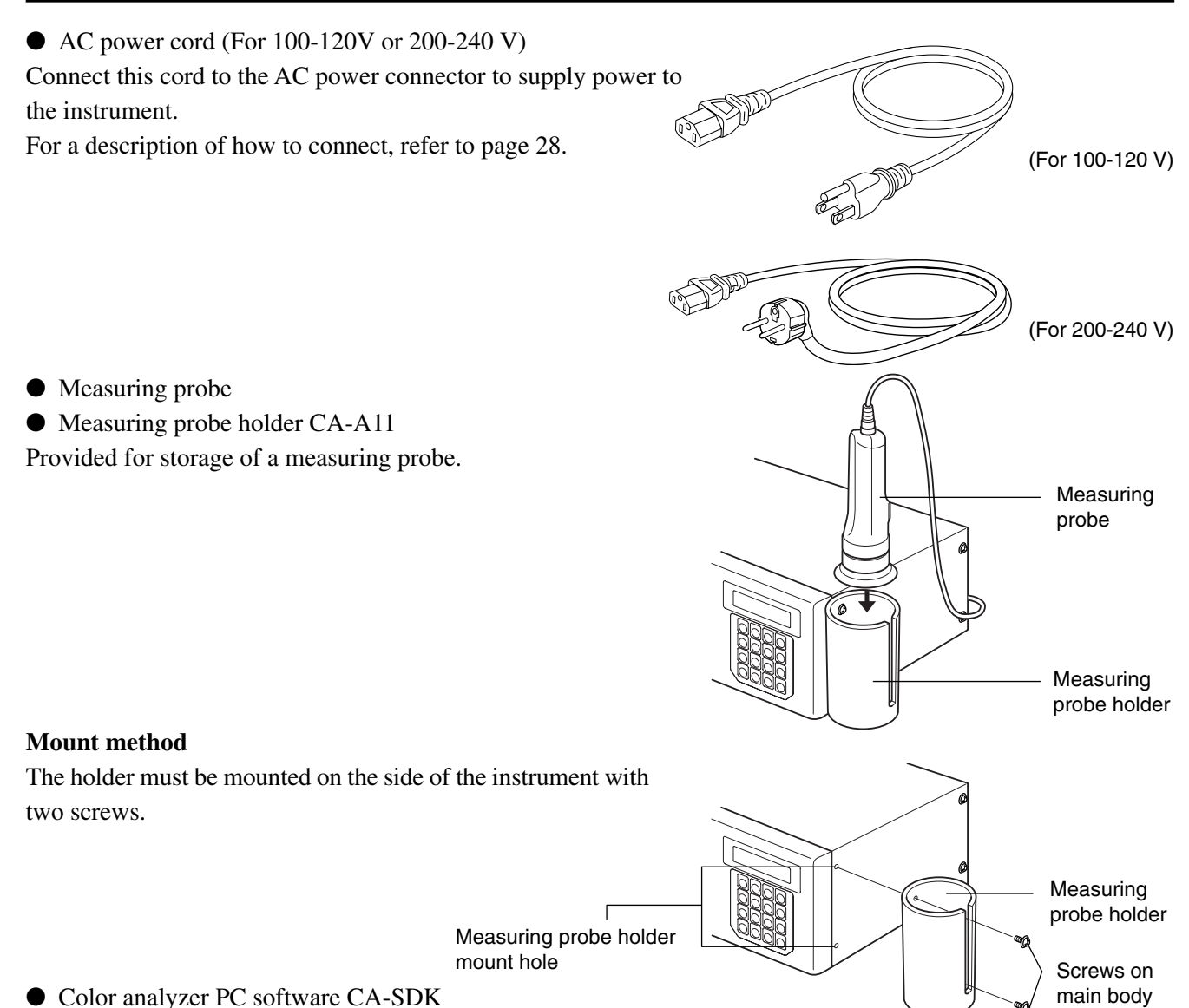

● Instruction manual

Read this manual before operating the instrument.

## **Optional Accessories**

- Measuring probe CA-P02/CA-P05
- High luminance Measuring probe CA-PH02/CA-PH05 (Page 12) Connect the probes to the main body or the probe connectors on the

4-Probe Expansion Board CA-B04 before measurement.

#### **Location of the explanation**

Connecting method: Page 26 Measuring method: Measurement Preparation, Setting, Measurement sections

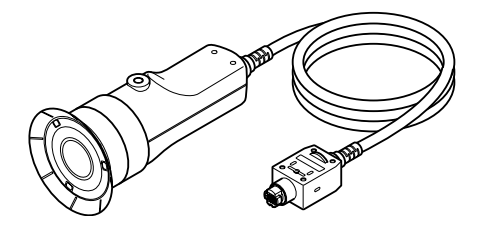

#### ● 4-Probe Expansion Board CA-B04

Connect measuring probes (CA-P02/CA-P05,CA-PH02/CA-PH05) to this board, to allow simultaneous measurement of the colors at up to 5 points on the display's surface.It is possible to install Measuring Probes of all types to be coresident.

#### **Location of the explanation**

Installation method: Page 27

Measuring method: Measurement Preparation, Setting, Measurement sections

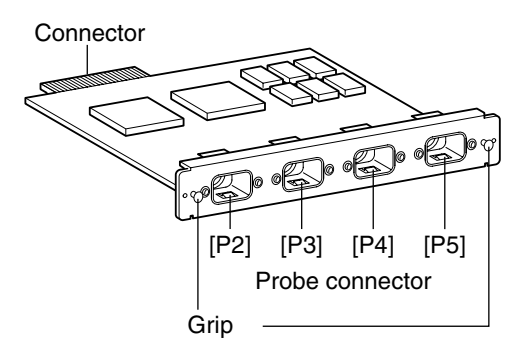

## **About CA-100 Compatible Mode**

This instrument offers two modes: "CA-100 compatible mode", that provides data compatibility with measured data taken by the CRT color analyzer CA-100 and allows communications via RS-232C, and "CA-200" mode, that allows use of the CA-SDK software supplied with this instrument. "CA-100 compatible mode" has been set prior to shipment from the factory.

If you have established a CA-100-based communication environment and are going to introduce this instrument, use "CA-100 compatible mode".

#### **<CA-100 Compatible Mode>**

● Allows control of the instrument using RS-232C commands same as CA-100.

### **[Switching Communication Mode]**

Switch the mode from CA-100 compatible mode to CA-200 mode or vice versa.

Once a mode is selected by this method, it will remain effective until it is changed by this method.

#### Set the POWER switch to ON (I) while pressing the REMOTE key.

The REMOTE key must be kept held down for more than two seconds after the power is turned ON. The mode will switch and the instrument will start up.

The communication mode can be switched from CA-100 compatible mode to CA-200 mode or vice versa as shown below.

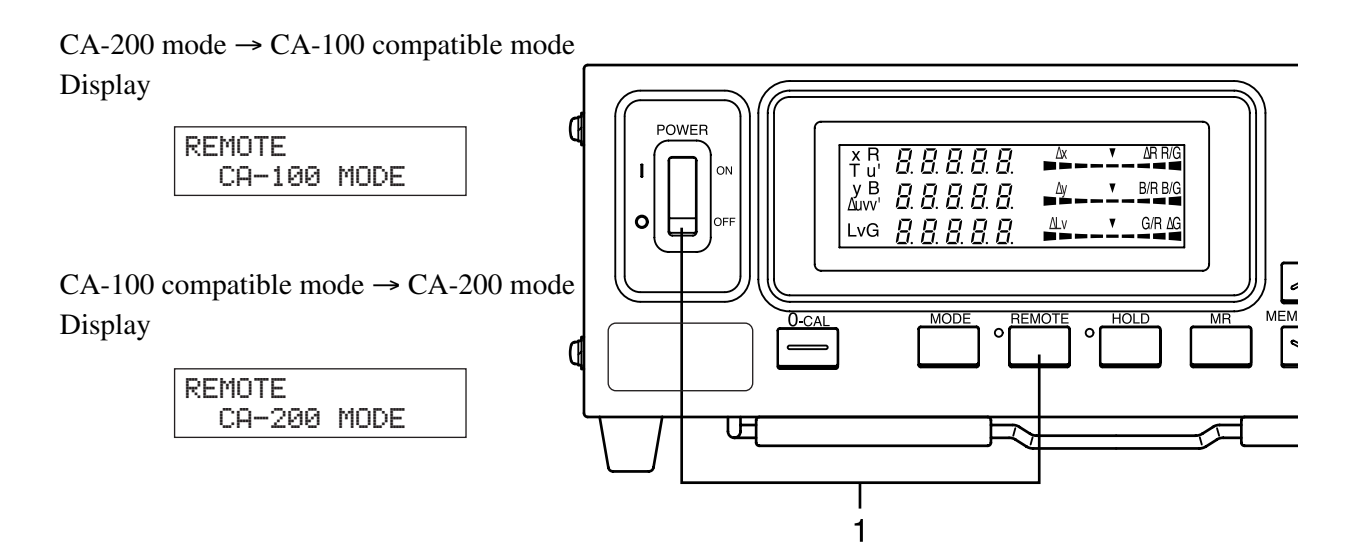

## **Function of Each Key**

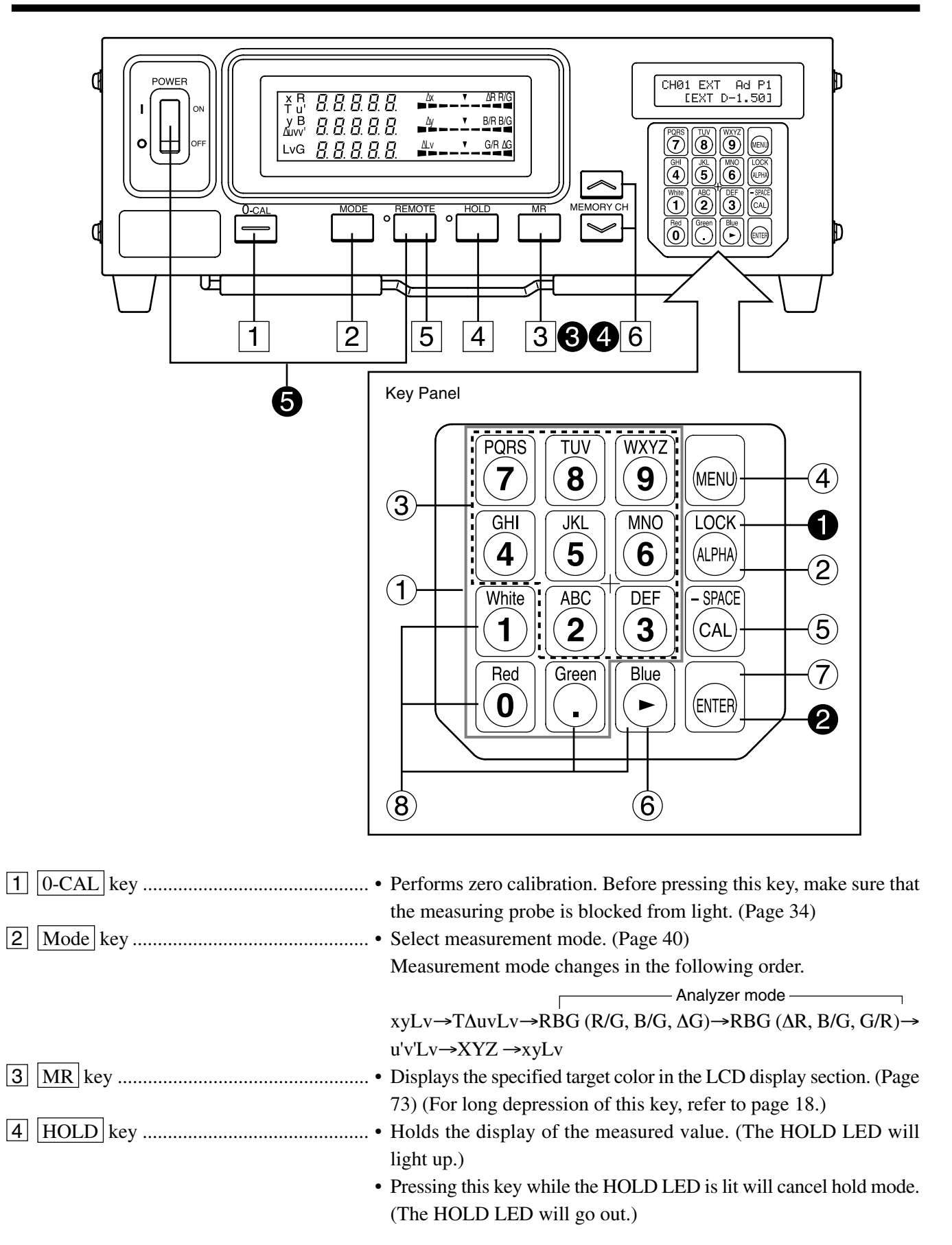

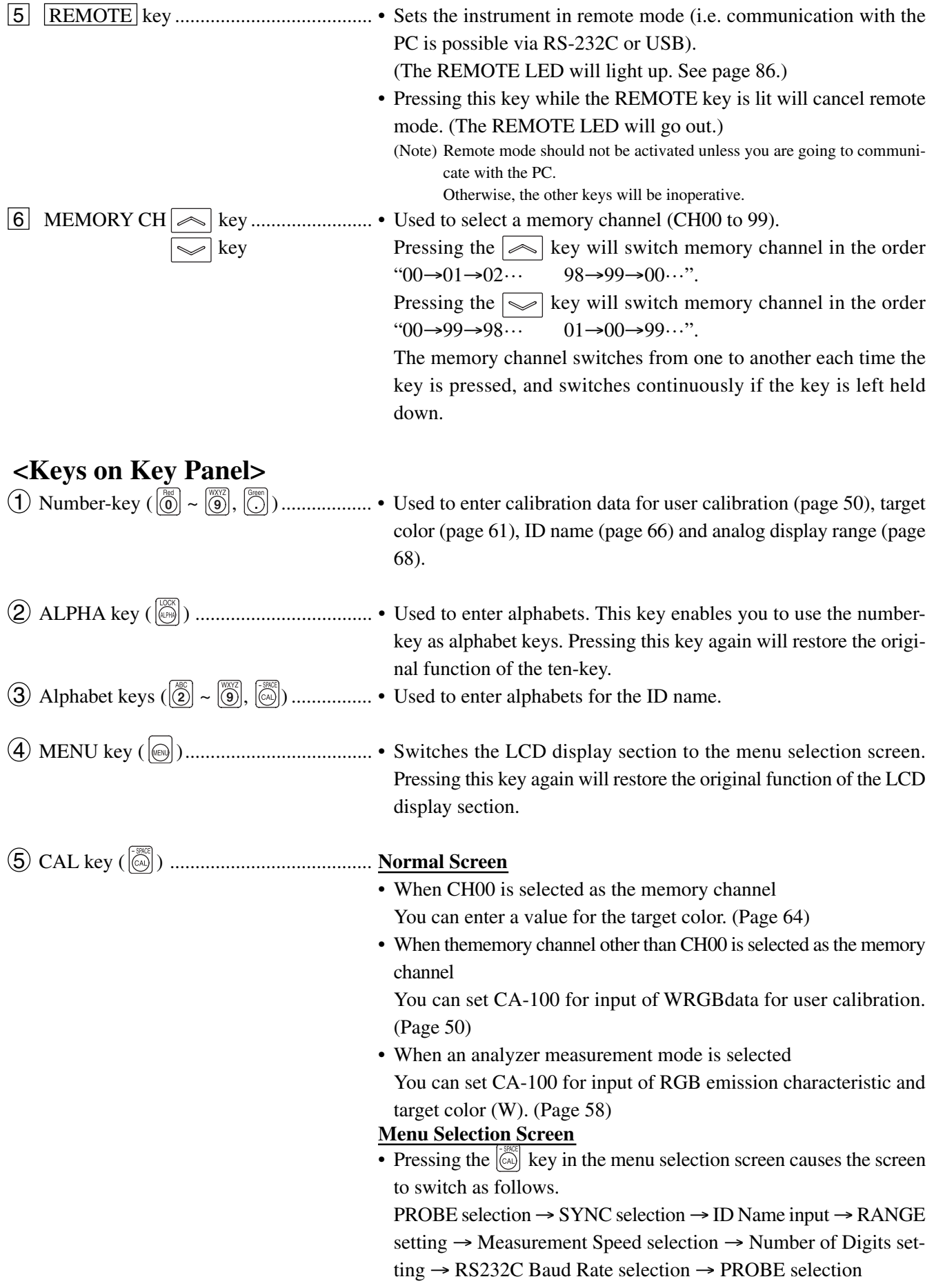

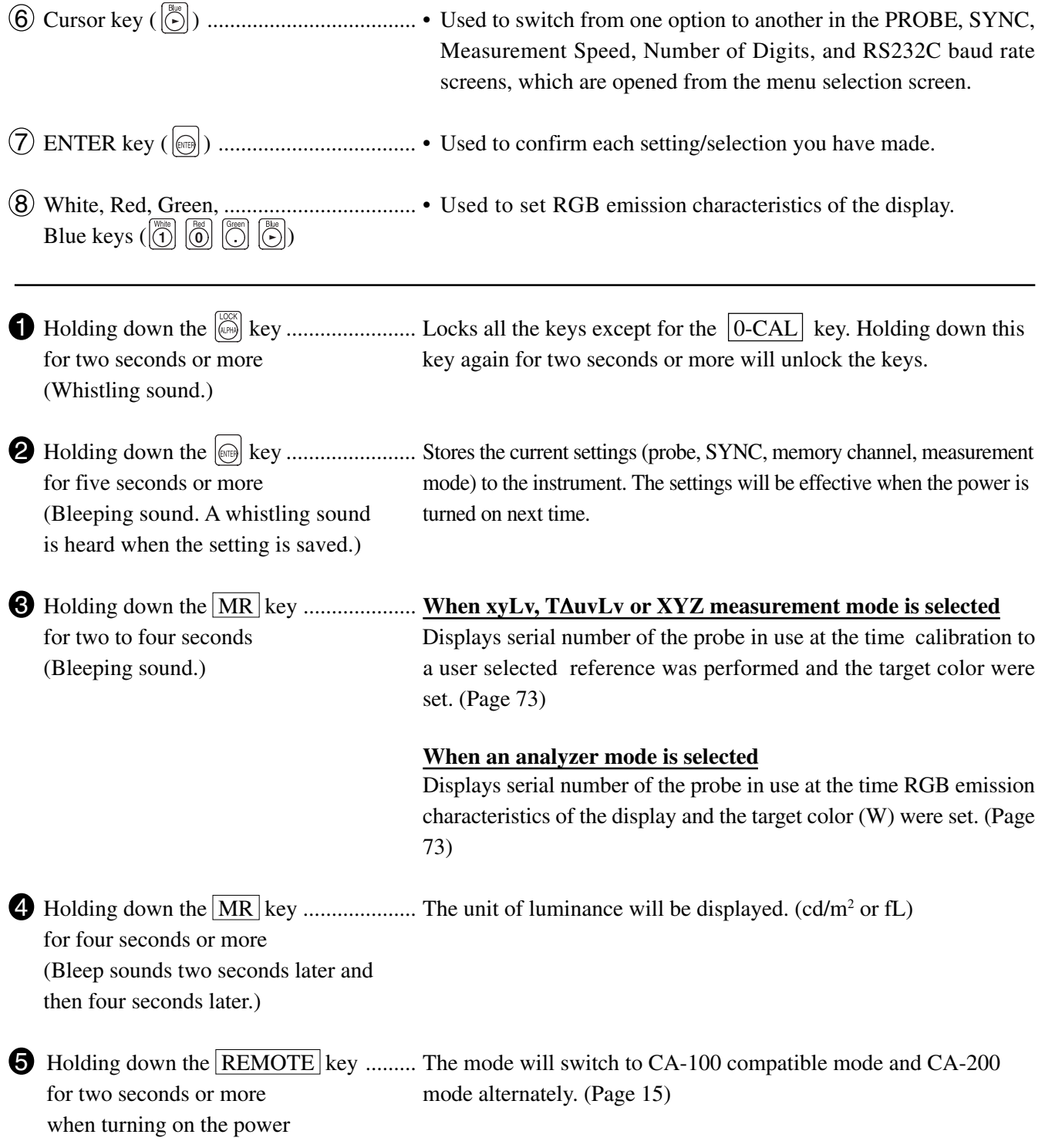

# **About Display**

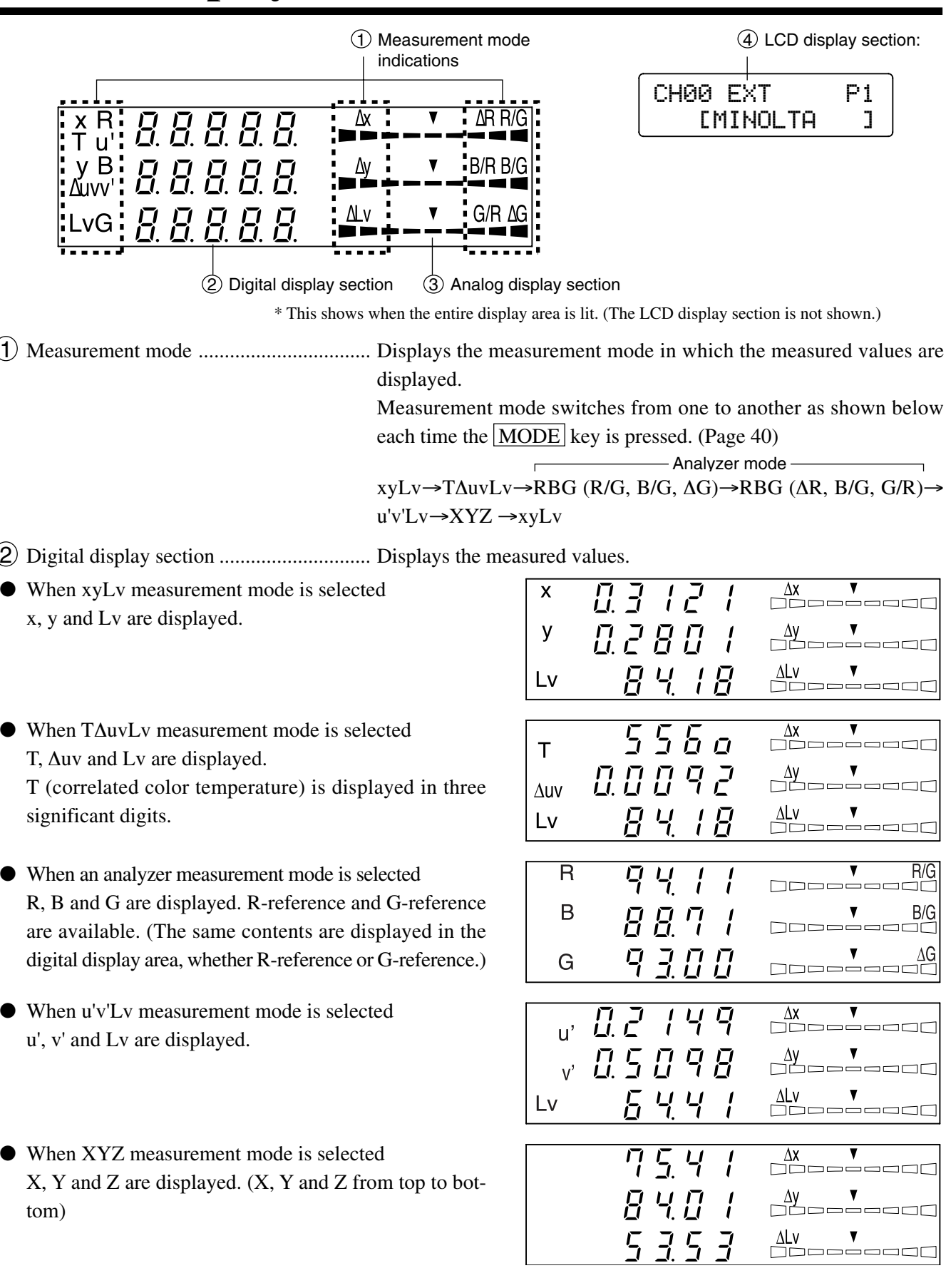

3 Analog display section ............................ Displays the difference (%) between the measured value and the target color or the difference (%) between measured values.

The range for each dot can be set between 0.1 and 99%. (Page 68)

The range has been set to 10% prior to factory shipment.

● When xylv, T∆uvLv, u'v'Lv or XYZ measurement

● When an analyzer measurement mode is selected For G-reference R/G, B/G and ∆G are displayed. For R-reference ∆R, B/R and G/R are displayed.

mode is selected

∆x, ∆y and ∆Lv are displayed.

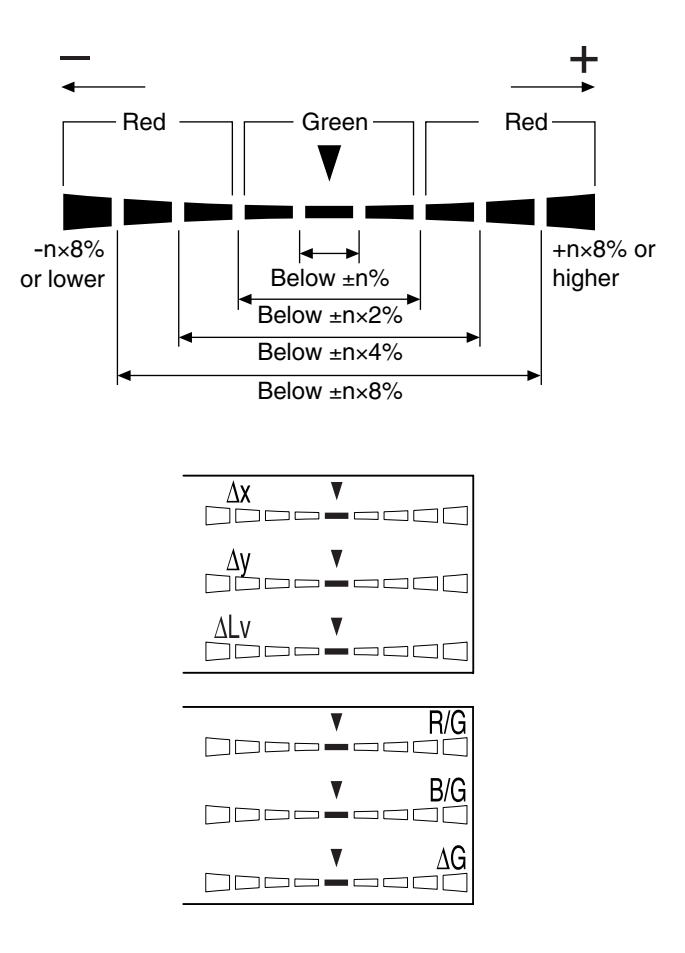

4 LCD display section ................................ Displays the memory channel, probe no., ID name, warning and settings.

In case of error, an error message will appear.

(For a description of what to do in case of error, refer to page 107.)

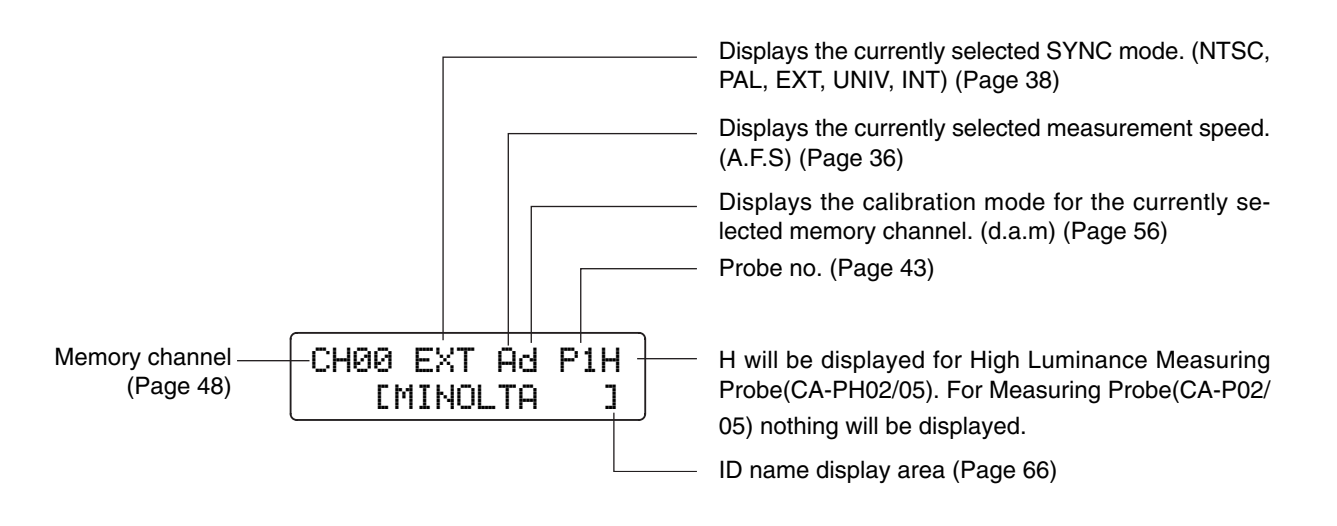

## **<Out of Measurement Range>**

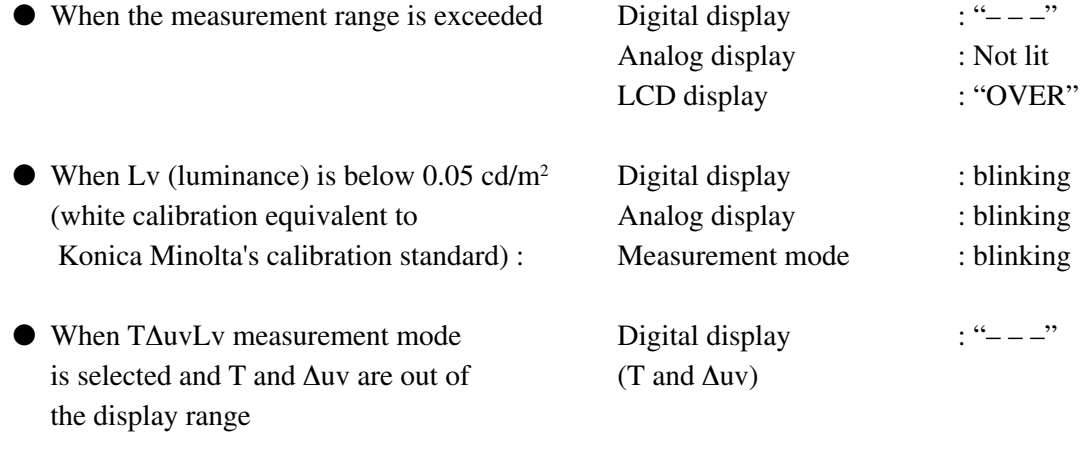

# **Installation/Connection**

#### This section explains how to install the instrument, connect AC power, turn ON/OFF the power, and input the vertical synchronizing signal.

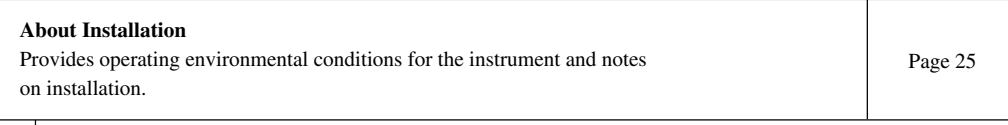

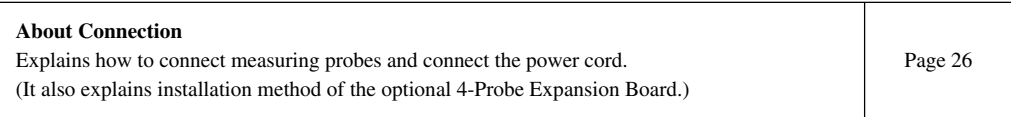

\* Before turning on the power : Refer to pages 84 to 86 if you are going to communicate the instrument with the PC via RS-232C or USB.

**Turning the Power ON/OFF** Explains how to turn ON/OFF the power. Installation/Connection **Installation/Connection**

Page 29

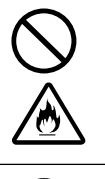

Do not use the instrument in areas where flammable or combustible gases (gasoline fumes etc.) are present.

Doing so may result in a fire.

If dust has entered through the vents and collected inside the instrument, do not use the instrument. Doing so may result in a fire.

For periodic inspection, contact a Konica Minolta authorized service facility.

Always use the AC power cord supplied as a standard accessory with the instrument, and connect it to an AC outlet (100-240V, 50-60 Hz).

Connecting to a voltage other than that specified may result in damage to the instrument, fire or electric shock.

**SAFETY WARNING** (Failure to adhere to the following points may result in death or serious injury.)

- Do not bend, twist or pull the AC power cord excessively.
	- Do not place heavy items on the AC power cord or scratch it.
	- Do not modify the AC power cord.
	- Doing so may damage it, resulting in fire or electric shock.

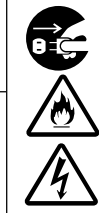

When disconnecting the AC power cord's plug, always hold the plug and pull it to remove it. Never pull the AC power cord itself as it may be damaged, resulting in fire or electric shock.

Also do not insert or disconnect the AC power cord's plug with wet hands. Doing so may cause electric shock.

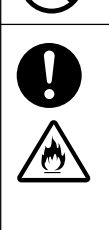

If you are not going to use the instrument for a long time, disconnect the AC power cord from the AC outlet. Dirt or water may accumulate on the prongs of the AC power cord's plug and it may cause a fire. If there is any dirt or water on the prongs, it must be removed.

## **SAFETY PRECAUTIONS**

- Do not place the instrument on an unstable or sloping surface.
- When you carry the product, take care not to let it drop.

Doing so may result in its dropping or overturning, causing injury.

(Failure to adhere to the following points may result in injury or damage to the instrument or other property.)

Be sure to connect the AC power cord's plug to an AC outlet that has a protective grounding terminal. Also make sure that peripheral devices (e.g. PC) are connected to AC outlets that have a protective grounding terminal. Failure to do so may result in electric shocks.

## **About Installation**

The operating environmental requirements are given in the "Specifications" of this manual. The instrument must be installed in a place that completely meets these requirements. (Page 114-115)

#### **<Notes on Installation>**

● Using the instrument in direct sunshine in midsummer or near a heater will cause a rapid rise in its temperature resulting in breakdown.

Special care must be taken when handling the instrument in such an environment. In addition, take care not to allow the vents to become blocked. Do not use the instrument in poorly ventilated areas.

- Do not use the instrument in a place where the temperature changes rapidly, since measured values will be incorrect.
- The instrument must not be used in areas where there is an excessive amount of dust or where the humidity is excessively high.
- The instrument must not be used if foreign matter such as water and metal objects enter it, doing so is very dangerous.
- The AC power cord must not be pulled or bent excessively nor must excessive force be exerted on it. Doing so may result in wire breakage.
- The AC power cord must not be connected to an AC line on which excessive noise is present.
- If any irregularity or abnormality is found, turn OFF the power immediately, disconnect the AC power cord, and refer to "Troubleshooting Guide" on page 111.

## **About Connection**

## **1. Connecting a Measuring Probe**

Before setting the POWER switch to ON, a measuring probe must be connected to the probe connector [P1] on the instrument.

### **[Connecting Method]**

**1. Set the POWER switch to OFF ("**O**" position).**

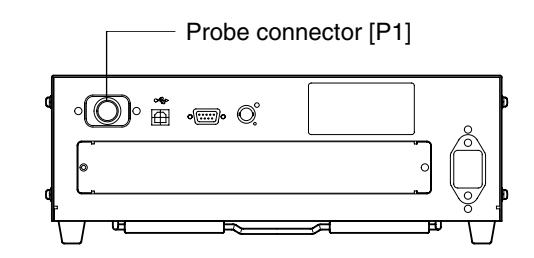

- **2. Insert the probe's plug into the probe connector [P1], with the probe serial no. facing down.**
- **3. Check that the plug is inserted all the way and connected firmly**
	- When disconnecting the measuring probe, set the POWER switch to OFF first, and pull the probe by holding the plug. Never pull the probe by its cord.

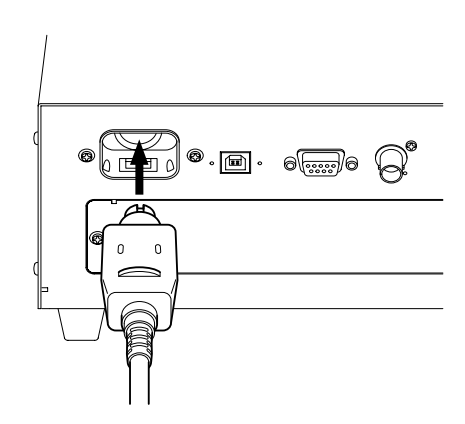

### **<Notes when Connecting the Probe>**

- Never connect or remove the measuring probe while the POWER switch is ON.
- When connecting/disconnecting the measuring probe, always hold the plug and connect/disconnect it. In addition, do not pull or bend the cord excessively or exert excessive force on it. Doing so may result in wire breakage.
- The Measuring Luminance Range will vary according to the type of Measuring Probe.
- When measurement is implemented, the same Measuring Probe to be used for the User Calibration is necessary. If measurement is carried out by connecting the different Measuring Probe, error message E1 will be displayed.

## **2. Installing the 4-Probe Expansion Board CA-B04**

#### When the optional 4-Probe Expansion Board CA-B04 is used

an n

Installing the optional 4-Probe Expansion Board CA-B04 in the instrument allows simultaneous measurement of the colors at up to 5 points on the display's surface. Install the expansion board as shown below.

#### **[Installation Method]**

#### **1. Remove the cover of the 4-Probe Expansion Board slot.**

- 1 Set the POWER switch on the instrument to OFF.
- 2 Remove the two screws from the slot cover, and remove the cover.

#### **2. Install the 4-Probe Expansion Board.**

- $(1)$  Place the 4-Probe Expansion Board along the rightand left-side guides in the slot.
- 2 Push the board all the way and make sure that the board is connected properly.
- 3 Secure the board with the two screws that were removed previously.
- Repeatability of the measurement value becomes worse when the fixation by the screw is incomplete.
- To remove the board, remove the two screws first, then hold the grip of the board and pull it out. After the board is removed, attach the cover to the slot.

#### **<Notes on Installation>**

- When installing/removing the 4-Probe Expansion Board, always set the POWER switch to OFF and pull the AC power cord from the AC outlet first.
- Do not touch the connectors (gold plated parts) or ICs on the 4-Probe Expansion Board with your hands. If oil or similar matter adheres to the connectors, wipe them with a soft, dry cloth.

#### **<Connecting Measuring Probes>**

The following four types of measuring probes can be connected.

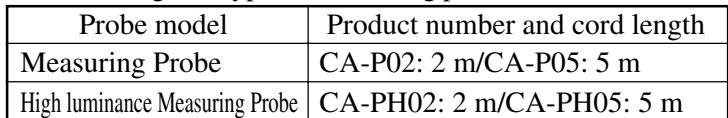

A total of five probes can be connected. When connecting two or more probes, always make sure that one of them is connected to the probe connector [P1].

 $] \circ$   $\Box$   $\,$   $\circ \,$   $\circ \,$   $\circ$   $\circ$  $\circ$   $\circ$   $\circ$   $\circ$   $\circ$   $\circ$   $\circ$   $\circ$  $[P2]$  $[P3]$  $[P4]$  $[P5]$ 

Connect necessary number of probes to the probe connectors [P2] to [P5] on the 4-Probe Expansion Board. You do not have to connect any probes to those connectors ([P2] to [P5]). Probes can be connected to any connectors ([P2] to [P5]).

The Measuring Luminance Range will vary according to the type of Measuring Probe.

4 types of optionally available Measuring Probes can be connected.

As the Measuring Luminance Range of Measuring Probe will vary according to the type, please install one that is fit for your use. Also, different types can be coresident.

● The connecting method for connectors [P2] to [P5] is the same as that for [P1]. (Refer to page 26.) **Notes when connecting probes:** Probe connectors on the 4-Probe Expansion Board where no probe is connected must be capped.

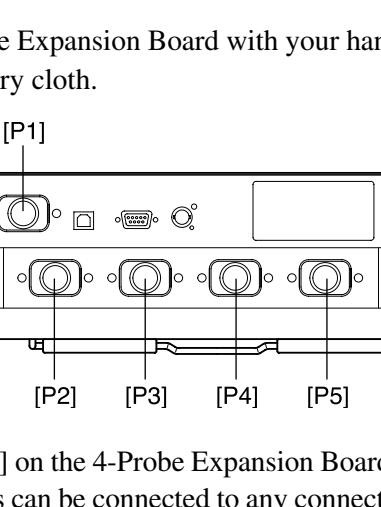

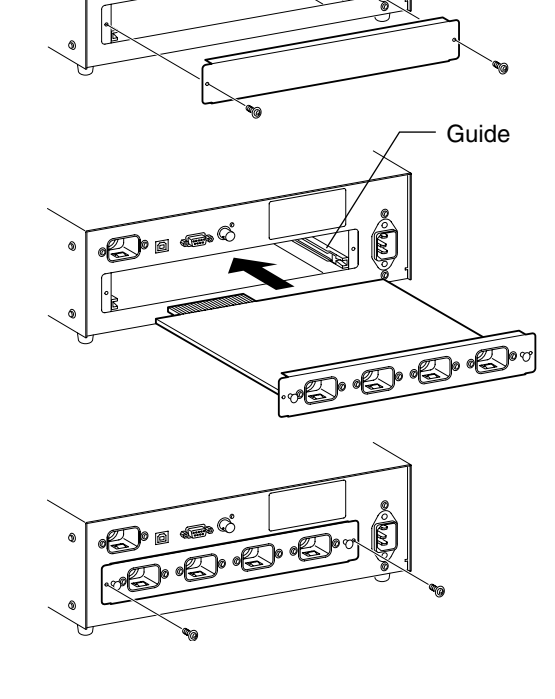

## **3. Connecting the Power**

Power voltage range for the instrument — 100 to 240V

### **[Connection Method]**

- **1. Set the POWER switch to OFF ("**O**" position).**
- **2. Connect the AC power cord's connector to the AC power connector on the instrument.** The AC power cord must be connected as shown in the figure.
- **3. Insert the AC power cord's plug to an AC outlet.**

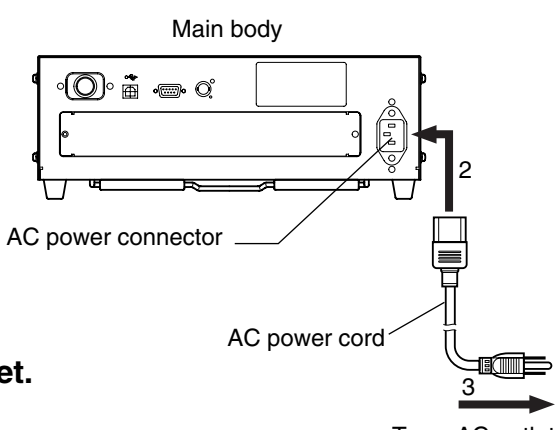

To an AC outlet

#### **<Notes on Power Connection>**

- Never connect or remove the AC power cord while the POWER switch is ON.
- When connecting/disconnecting the AC power cord, always hold the plug and connect/disconnect it. In addition, do not pull or bend the cord excessively or exert excessive force on it. Doing so may result in wire breakage.
- Be sure to connect the AC power cord's plug to an AC outlet that has a protective grounding terminal.

## **4. Inputting the Vertical Synchronizing Signal**

The vertical synchronizing signal from the display can be input to the instrument to allow synchronous measurement (when EXT SYNC mode is selected).

#### **However, if another SYNC mode is selected, it is not necessary to input the vertical synchronizing signal.**

Connect the BNC cable of the vertical synchronizing signal (frequency: 40 to 200 Hz) used for the display to the connector on the rear panel of the instrument as shown below. Before connecting, make sure that the power to both the instrument and display is turned OFF.

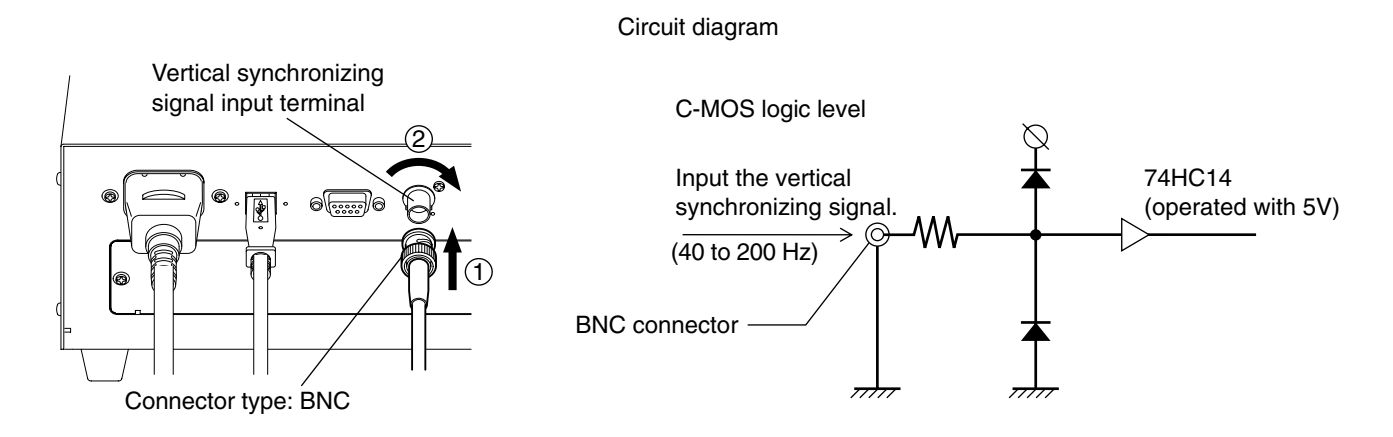

\* To synchronize measurement with the display's vertical synchronizing signal, EXT must be selected as the SYNC mode. For details, refer to page 36.

## Turning the Power ON (1)/OFF (O)

## **1. Turning the Power ON (1)/OFF (** $\odot$ **)**

Before setting the POWER switch to ON ( | ), prepare the following.

#### **1. Connect a measuring probe to the probe connector [P1]. (Page 26)**

- To synchronize measurement with the  $\ldots$  (1) Input the vertical synchronizing signal that is used for the display. display's vertical synchronizing signal (Page 28) (EXT is selected as the SYNC mode)
- To perform measurement ....................... 1 Install the 4-Probe Expansion Board CA-B04 (option) in the with two or more measuring probes instrument. (Page 27)
	- 2 Connect necessary number of probes to the probe connectors [P2] to [P5]. (Pages 26 and 27)
- To communicate with the PC ................. 1 Connect the instrument's RS-232C connector to the PC. (Page 84) via RS-232C
- To communicate with the PC via  $\text{USB} \dots$   $\textcircled{1}$  Connect the instrument's USB connector to the PC. (Page 86)

### **2. Connect the AC power cord to an AC outlet. (Page 28) [Turning the Power ON ( | )]**

Set the POWER switch to ON (1).

If the instrument is connected to external equipment, set the instrument's POWER switch to ON (1) first, then turn ON  $(1)$  the power to the external equipment.

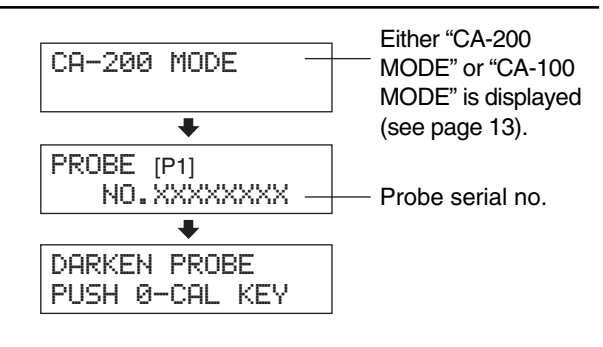

### **[Turning the Power OFF (**●**)]**

If the instrument is connected to external equipment, turn OFF  $(\bigcirc)$  the power to the external equipment first, then set the instrument's POWER switch to OFF  $(\bigcirc)$ .

#### **<Error Messages in LCD Display Section>**  $\cdots$  For other error messages, refer to page 107.

- "SET MAIN PROBE" (After the POWER switch is set to ON ( | ))
	- Cause 1 : The measuring probe is not connected to the probe connector [P1] properly.
	- Action 1: Set the POWER switch to OFF ( $\odot$ ), then connect the measuring probe to the probe connector [P1] properly. (Before connecting/disconnecting the measuring probe, make sure that the POWER switch is set to OFF  $(\bigcirc)$ .)

#### ● "PROBE ERROR"

- Cause 1 : A measuring probe was connected or disconnected while the POWER switch was ON ( | ).
- Action 1: Set the POWER switch to OFF  $(\bigcirc)$  first, connect necessary measuring probes, then set the POWER switch to ON (1). (Before connecting/disconnecting the measuring probe, make sure that the POWER switch is set to OFF  $(\bigcirc)$ .)

SET MAIN PROBE

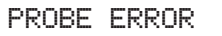

## **2. Instrument Status at Power-ON**

The instrument has been set prior to factory shipment so that it will be set as follows when the POWER switch is set to ON.

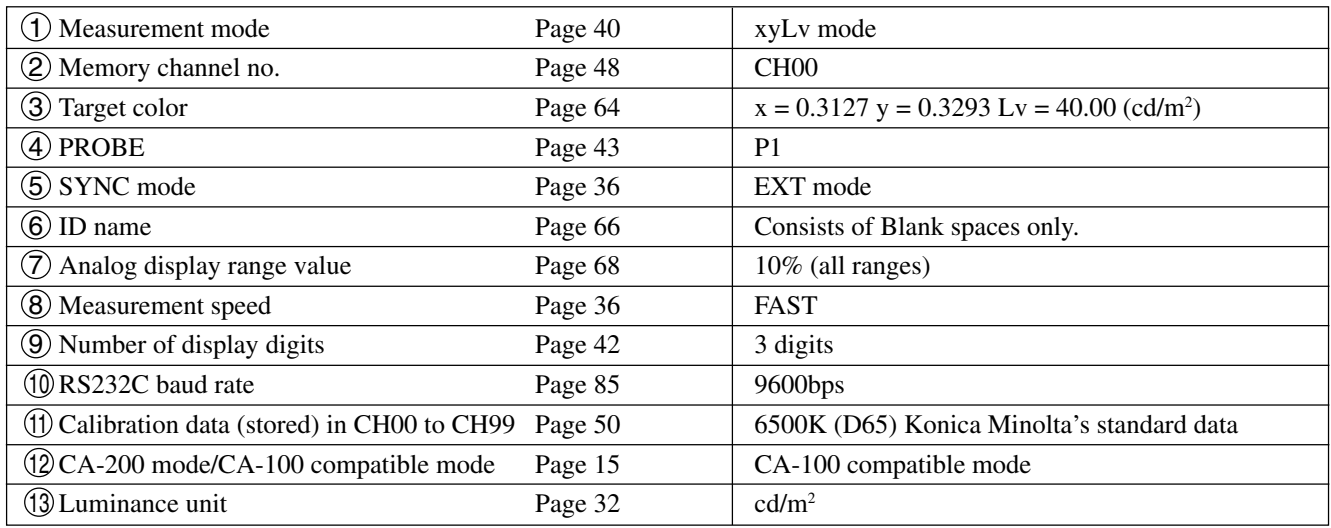

#### **<Changing the Instrument Status at Power-ON>**

Change necessary parameters and press the  $\binom{m}{k}$  key for more than five seconds. A bleep will sound, followed by a whistling sound when the settings are saved. The instrument will start with the new settings when the power is turned ON next time. (The selected mode and memory channel etc. will be stored in the instrument's memory, and they will remain effective even if the POWER switch is set to OFF.) \* For details, refer to the pages given in the above table.

#### **Changing Method for parameters**  $\bigcirc$  and  $\bigcirc$

(1) Measurement mode ......... Press the MODE key.

 $\Box$ Memory channel .............. Press the CH  $\Box$  and  $\Box$  keys.

#### **Changing Method for parameter 3**

 3 Target color value ............The current target color will be changed and then enter a target color, or select user calibration or enter the RGB emission characteristic for analyzer mode.

#### **Changing Method for parameters**  $\widehat{A}$  **to**  $\widehat{10}$

For parameters  $\widehat{A}$  to  $\widehat{10}$ , switch the LCD display section to the menu selection screen as explained below.

- **1.** Press the  $\boxed{\mathbb{R}}$  key.
	- The LCD display section will switch to the menu selection screen.
- **2. Press the key until the desired screen is displayed.** Each time the  $\left[\begin{smallmatrix} \cos(10) \\ \cos(10) \end{smallmatrix}\right]$  key is pressed, the screen will switch in the order PROBE→SYNC→ID Name input→RANGE→Measurement Speed→ Number of Digits→RS232C Baud Rate→PROBE.
- **3**. Press the  $\bigcirc$  key to select the desired setting, and **press the**  $\left[\begin{smallmatrix} 1 & 0 \\ 0 & \cdots \end{smallmatrix}\right]$  **key to confirm the selection.**

For the ID name and range, enter the desired settings using the ten-key, ALPHA and alphabet keys, then press the  $\left| \epsilon \right|$  key to confirm the settings.

#### **Changing Method for parameter** 11 12 13

For the setting method, refer to the page given in the above table.

### **<About the REMOTE Key>**

The REMOTE key should not be pressed unless you are going to communicate with the PC via RS-232C or USB.

• Pressing the **REMOTE** key sets the instrument in remote mode, enabling communication with the PC via RS-232C or USB.

(The REMOTE lamp will light up.) In remote mode, no keys other than the REMOTE key are effective.

To cancel remote mode, press the REMOTE key again.

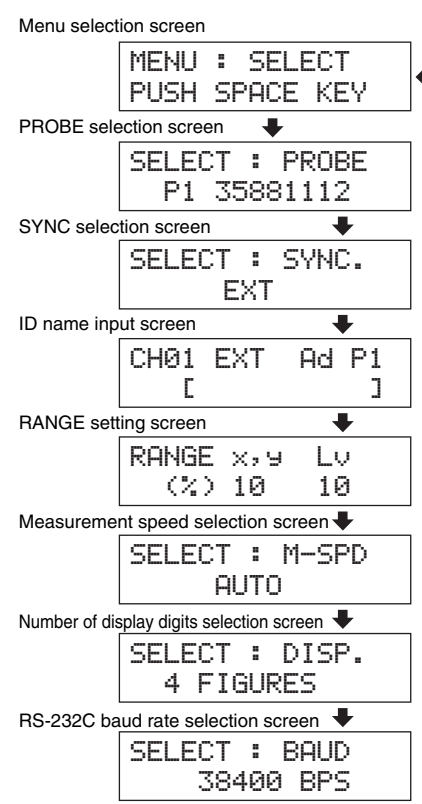

## **3. About the change of Luminance Unit**

This instrument allows you to switch the unit for the displayed luminance between "cd/m<sup>2</sup>" or "fL". The method is given below.

#### **1. Set the POWER switch to ON while holding down the MODE key.**

" \* " will appear.

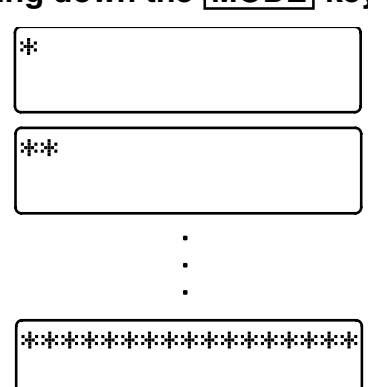

"  $\ast$ " will be added one after another as shown.

### **2. Press the key before a total of sixteen asterisks appear.**

Keeping the  $\left[\frac{w}{\mathbf{B}}\right]$  key held down will display as shown below, switching the luminance unit from one to another.

Unit before Unit after fL  $\rightarrow$  cd/m<sup>2</sup>  $cd/m^2$   $\rightarrow$  fL

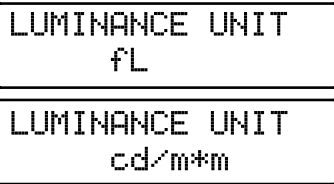

The newly set luminance unit will remain unchanged until it is changed again by the above method, even if the power is turned OFF.

\* At the time of shipment, the luminance unit is set as cd/m2 .

# **Measurement Preparation**

#### The Measurement Preparation section explains preparations (instrument setting, zero calibration) that are required prior to measurement.

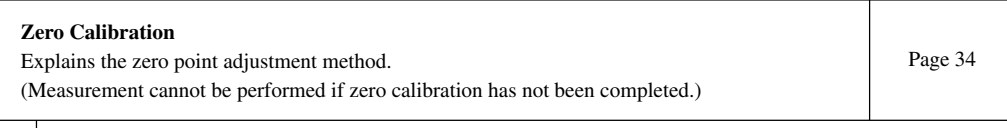

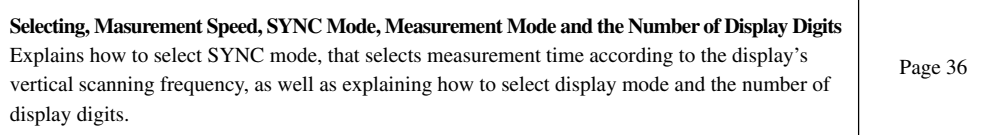

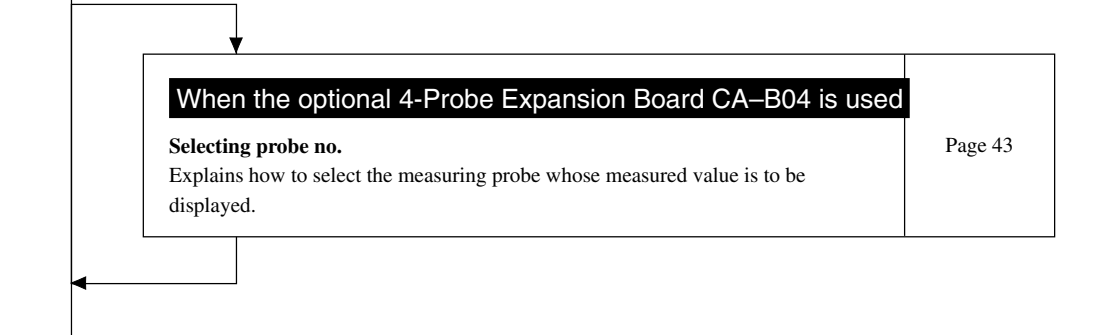

#### **To the Setting section**

\* Go to the Measurement section if you are going to perform measurement using Konica Minolta's calibration standard and are not going to use analog display.

## **Zero Calibration**

Zero calibration performs zero point adjustment while blocking entry of light into the measuring probe's receptor. Zero calibration must be performed whenever the POWER switch is set to ON.

## **1. Performing Zero Calibration**

#### **<Notes on Zero Calibration>**

 $\bullet$  If the luminance of the display to be measured is 0.5 cd/m<sup>2</sup> or less (if High luminance Measuring Probe(CA- $PH02/05$ ), 1.0 cd/m<sup>2</sup> or less), perform zero calibration after elapse of 30 minutes or more after the POWER switch is set to ON.

When measuring such a low-luminance display for a long period of time, perform zero calibration approximately every hour.

- Perform zero calibration if the ambient temperature has changed.
- Zero calibration can be performed anytime even if "PUSH 0-CAL KEY" is not displayed.
- Never press any keys during zero calibration. Doing so will cause completion of zero calibration to take more time.
- When the optional 4-Probe Expansion Board CA-B04 is used

Zero calibration will be performed simultaneously with all the connected measuring probes.

### **[Operating Procedure]**

Before starting zero calibration, check that a measuring probe is connected to the probe connector [P1] on the instrument.

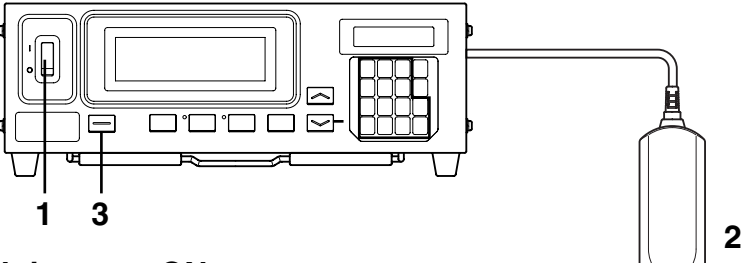

- **1. Check that the POWER switch is set to ON.**
- **2. Place receptor area of measuring probe face down on a flat surface so that no light reaches the receptor area.**

Be careful because zero calibration can't be done properly.

#### When the optional 4-Probe Expansion Board CA-B04 is used

Block the receptor of each measuring probe from light. If there are any receptors not blocked from light, zero calibration will not be performed correctly.

#### **3. Press the 0-CAL key.**

Measurement will start automatically at the end of zero calibration.

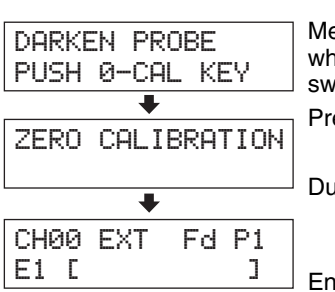

Message displayed when the POWER switch is set to ON Press the 0-CAL key.

During zero calibration

End of zero calibration

"E1" is always displayed if the instrument is used for the first time since shipment from the factory.
### **<Error Messages in LCD Display Section>**  $\cdots$  For other error messages, refer to page 107.

- "TOO BRIGHT" (During zero calibration)
	- Cause : Light is entering the measuring probe's receptor.
	- Action : Block the light completely, and when "PUSH 0- CAL KEY" appears press the  $\overline{0-CAL}$  key again to start zero calibration.
- "E1" (After completion of zero calibration)
	- Cause : "E1" is displayed if the instrument is used for the first time since shipment from the factory, because no target color has been set.
	- For other cases, refer to page 107.

# **2. Zero Calibration Check Method**

If you want to check whether zero calibration has been performed correctly, block entry of light into the measuring probe's receptor using a blackout curtain etc.

- If the message shown on the right appears in the LCD display section, perform zero calibration again.
- Zero calibration has been completed correctly if "000" blinks for "Lv" in the digital display section. If a value other than "000" is displayed, perform zero calibration again.

(Note) Even if "OFFSET ERROR" is displayed, measurement will start if the measuring probe's receptor is exposed to light.

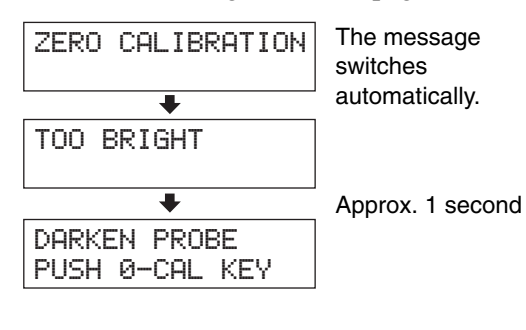

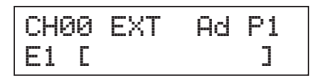

OFFSET ERROR PUSH O-CAL KEY

# **Selecting, Measurement Speed, SYNC Mode, Display Mode and the Number of Display Digits**

# **1. Selecting the Measurement Speed**

Select the measurement speed according to your application.

If the measurement speed is changed, display frequency of the measurement results will change accordingly. The measurement results are displayed at the following frequency.

#### **FAST mode**

Requires short measurement time, but measurement accuracy is not sufficient in the case of measurement of a lowluminance display.

#### **SLOW mode**

Repeats measurement in FAST mode five times, and displays the average of the five measured values. This mode is used when you want to perform accurate measurement.

#### **AUTO mode**

Switches measurement speed to FAST or SLOW automatically according to the luminance of the display measures.

The measurement speed switches from FAST to SLOW or vice versa at the following luminance.

 $FAST \rightarrow SLOW$ : When Lv drops below 1.0 cd/m<sup>2</sup>.

 $SLOW \rightarrow FAST$ : When Lv exceeds 2.0 cd/m<sup>2</sup>.

(High luminance Measuring Probe(CA-PH02/05))

 $FAST \rightarrow SLOW$ : When Lv drops below 2.0 cd/m<sup>2</sup>.

 $SLOW \rightarrow FAST$ : When Lv exceeds 4.0 cd/m<sup>2</sup>.

#### When the optional 4-Probe Expansion Board CA-B04 is used

 $FAST \rightarrow SLOW$ : When Lv for any of probes drops below 1.0 cd/m<sup>2</sup>.

 $SLOW \rightarrow FAST$ : When Lv for all the probes exceed 2.0 cd/m<sup>2</sup>.

(High luminance Measuring Probe(CA-PH02/05))

 $FAST \rightarrow SLOW: When Lv drops below 2.0 cd/m<sup>2</sup>.$ 

 $SLOW \rightarrow FAST$ : When Lv exceeds 4.0 cd/m<sup>2</sup>.

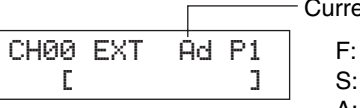

ently selected measurement speed

FAST mode SLOW mode A: AUTO mode

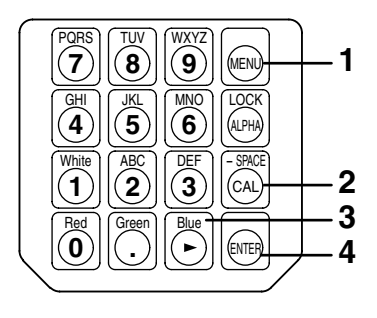

# **1.** Press the  $\textcircled{\tiny{\textcircled{\tiny{R}}}}$  key.

The LCD display section will switch to the menu selection screen.

**2. Press the key to open the measurement speed selection screen.**

Each time the  $\begin{bmatrix} \overline{\otimes} \\ \overline{\otimes} \end{bmatrix}$  key is pressed, the screen will switch in the order PROBE  $\rightarrow$  SYNC  $\rightarrow$  ID Name input  $\rightarrow$  RANGE  $\rightarrow$  Measurement Speed  $\rightarrow$  Number of Digits  $\rightarrow$  RS232C Baud Rate  $\rightarrow$  PROBE.

**3. Press the key to display the desired measurement speed.**

Each time the  $\left[\begin{matrix} \infty \\ \infty \end{matrix}\right]$  key is pressed, the measurement speed switches in the order  $[AUTO] \rightarrow [SLOW] \rightarrow [FAST] \rightarrow$ [AUTO].

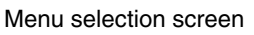

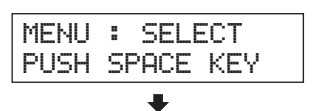

Measurement speed selection screen

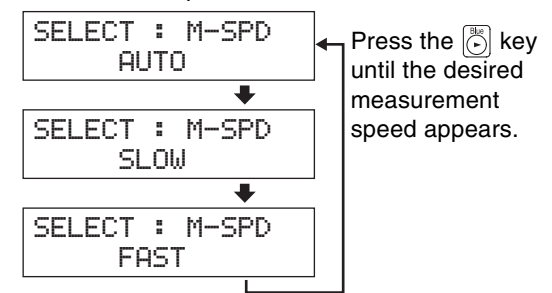

"F" is displayed when the [FAST] was selected.

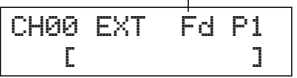

**4. Press the key to confirm the selection.**

\* By default (factory setting), the instrument is set so that [FAST] will be selected automatically when the POWER switch is set to ON. If you want to change this setting, refer to page 30.

\* To cancel selection of measurement speed, press the  $\left|\left(\mathbb{R}\right)\right|$  key.

# **<Notes when Selecting the Measurement Speed>**

● The selected measurement speed data will be kept even if the POWER switch is set to OFF. The selected measurement speed will be effective when the POWER switch is set to ON.

# **2. Selecting SYNC Mode**

In SYNC mode, measurement time (sampling time) is selected according to the display's vertical scanning frequency. The following five SYNC modes are available. Select the SYNC mode suitable for the display to be measured.

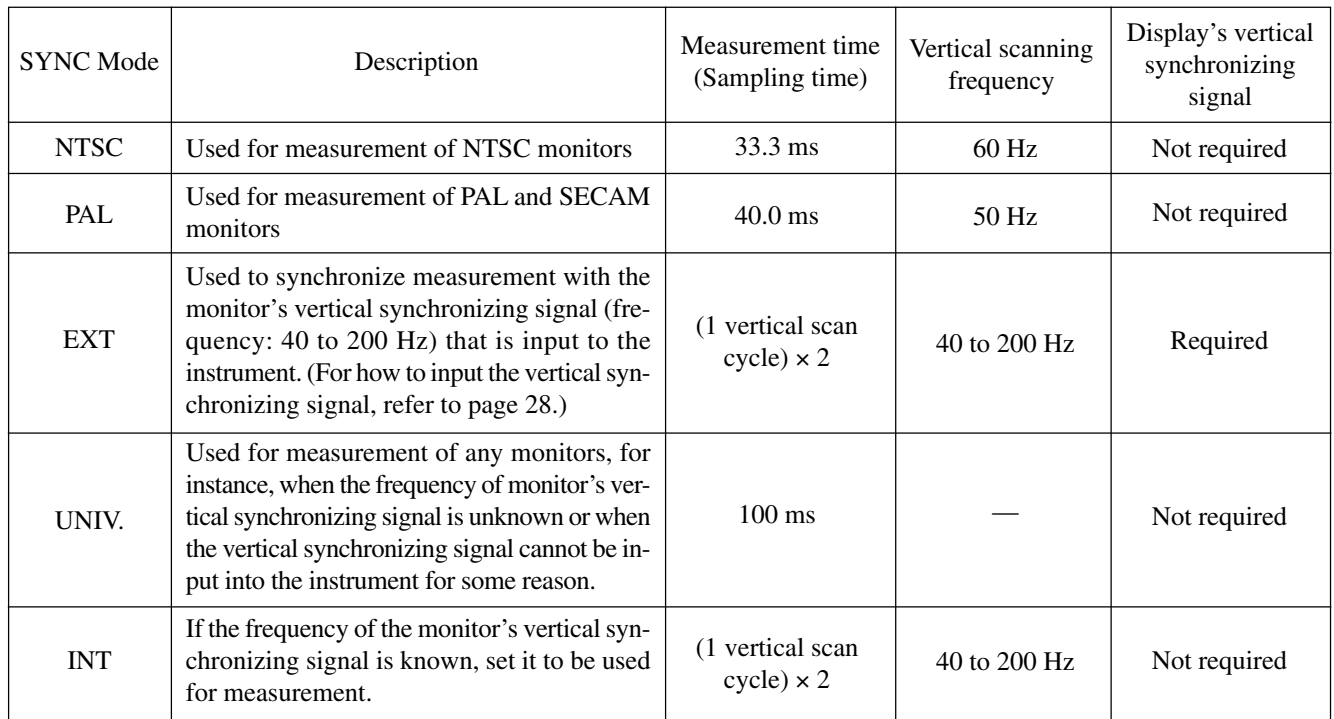

# **[Selecting Method]**

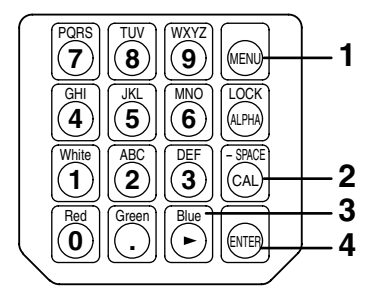

# **1.** Press the  $\circledast$  key.

The LCD display section will switch to the menu selection screen.

**2. Press the key to open the SYNC selection screen.**

Each time the  $\left[\begin{matrix} \infty \\ \infty \end{matrix}\right]$  key is pressed, the screen will switch in the order PROBE → SYNC → ID Name input → RANGE → Measurement Speed → Number of Digits → RS232C baud rate  $\rightarrow$  PROBE.

**3. Press the key to display the SYNC mode you want to select.**

Each time the  $\langle \xi \rangle$  key is pressed, SYNC mode switches in the order EXT→UNIV→INT→NTSC→PAL→EXT. "INT" allows you to change the synchronizing frequency.

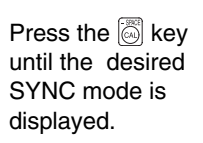

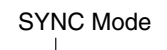

MENU : SELECT PUSH SPACE KEY

Menu selection screen

SELECT : SYNC. EXT

SYNC selection screen

 $\ddot{\phantom{0}}$ 

J.

SELECT : SYNC. UNIV

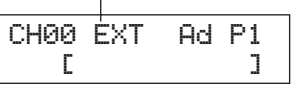

# **4.** Press the **<b>A** key to confirm the selection.

- \* To use EXT mode, the vertical synchronizing signal used for the display must be input to the instrument. (Page 28)
- \* By default (factory setting), the instrument is set so that EXT mode will be selected automatically when the POWER switch is set to ON.
- If you want to change this setting, refer to page 30.

## **<Changing the Synchronizing Frequency for INT>**

Select INT as explained above, and enter the desired frequency using the ten-key.

## **<Relationship between Measurement Speed and SYNC Mode>**

The measurement time (sampling time) is determined by the selected SYNC mode.

The measurement speed (the number of measurements and outputs per second) is determined by the SYNC mode and the following conditions.

- Luminance of the display to be measured
- Measurement mode
- Data output (RS-232C or USB)
- In cace RS-232C, Baud rate
- Number of measuring probes to be used (when the optional 4-Probe Expansion Board is used)

The table below shows the measurement speed for each SYNC mode when measurement is performed under the following conditions.

#### **RS232C**

- Communication mode .................................. CA-200 mode (using the CA-SDK software supplied with this instrument)
- Luminance of the display to be measured .... No errors and warnings, and the luminance is stable.
- Display mode ................................................ xyLv
- Baud rate....................................................... 38,400 bps
- Number of connected measuring probes.......... 1

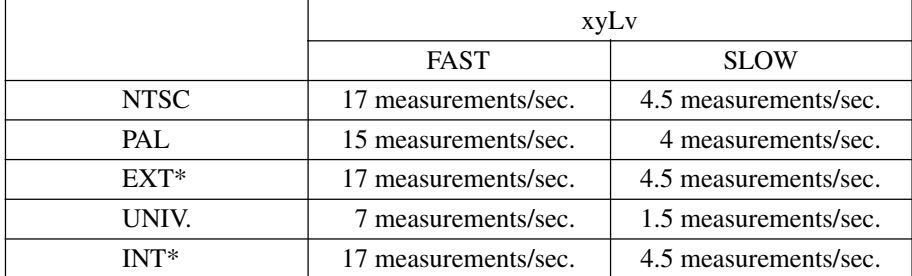

\* The measurement speed for EXT and INT when the vertical scanning frequency is 60 Hz is given.

#### **USB**

- Communication mode .................................. CA-200 mode (using the CA-SDK software supplied with this instrument)
- Luminance of the display to be measured .... No errors and warnings, and the luminance is stable.
- Display mode ................................................ xyLv
- Number of connected measuring probes......... 1

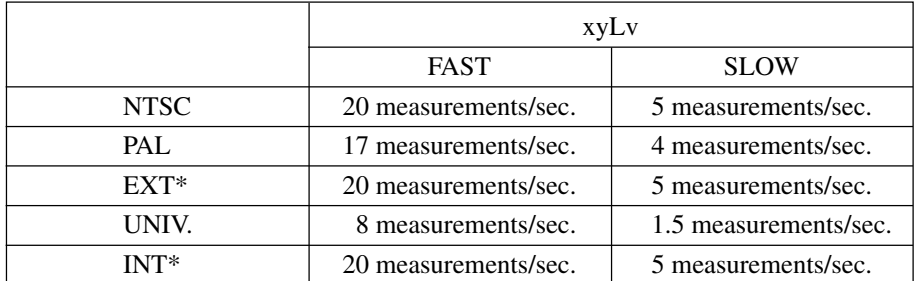

\* The measurement speed for EXT and INT when the vertical scanning frequency is 60 Hz is given.

SELECT : SYNC. 4. INT 60.0Hz

#### **<Error Messages in LCD Display Section>** … For other error messages, refer to page 107.

- "NO SYNC. SIGNAL" (when EXT mode is selected)
	- Cause $\bigcirc$  : The vertical synchronizing signal used for the display is not connected to the terminal on the instrument.
		- Action : If EXT mode is selected, input the vertical synchronizing signal to the terminal on the instrument properly.
	- Cause  $(2)$ : The frequency of the vertical synchronizing signal used for the display is below 40 Hz or beyond 200 Hz.
		- Action : Change SYNC mode to UNIV. mode and start measurement.

# **3. Selecting the Measurement Mode**

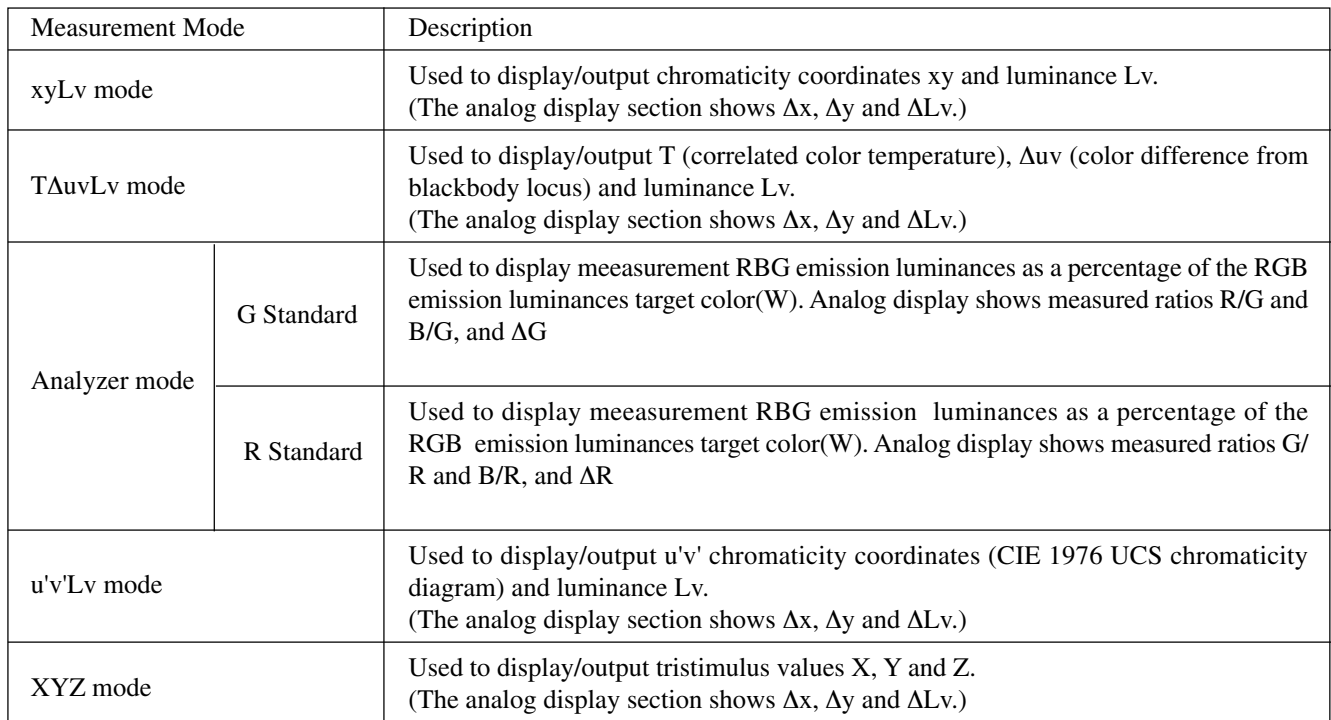

The following measurement modes are available.

#### Press the **MODE** key to display the measurement mode you want to select.

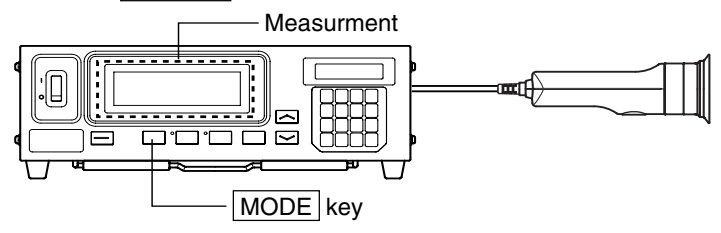

Each time the  $\boxed{\text{MODE}}$  key is pressed, measurement mode will switch as shown below.

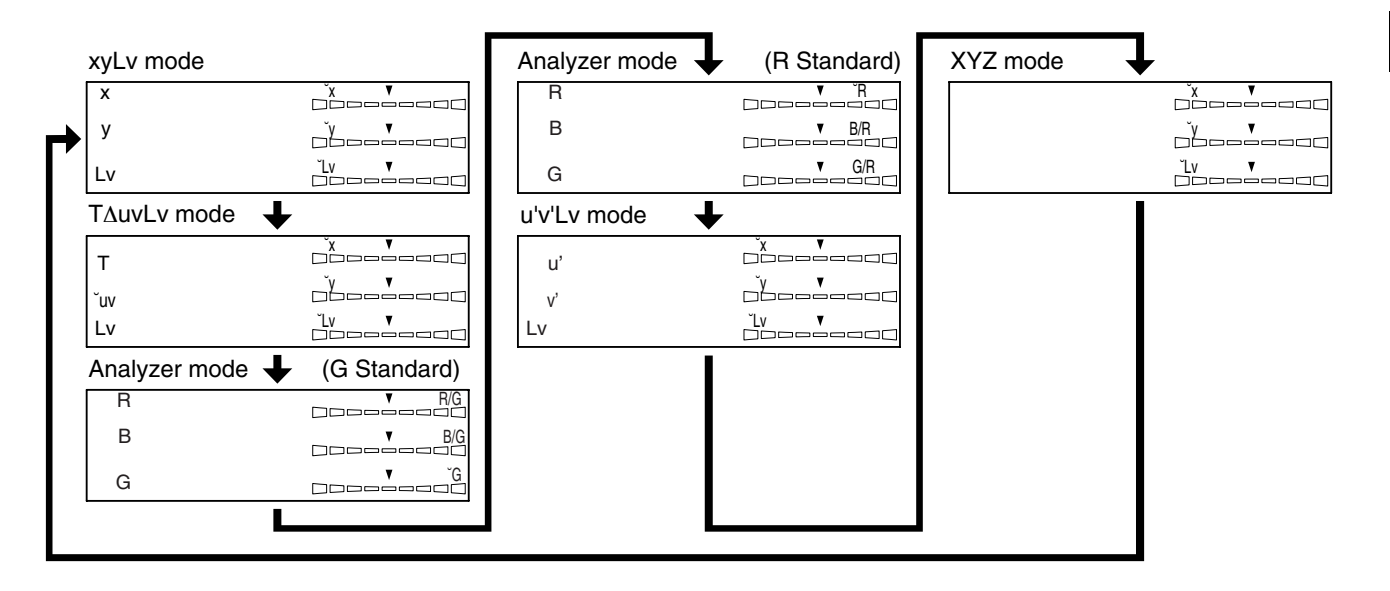

\* By default (factory setting), the instrument is set so that xyLv mode will be selected automatically when the POWER switch is set to ON. If you want to change this setting, refer to page 30.

# **4. Selecting the Number of Display Digits**

The number of display digits can be selected from 4 or 3.

However, T(correlated color temperature) is always displayed in three digits, and flicker is always displayed up to the first decimal place.

# **[Selecting Method]**

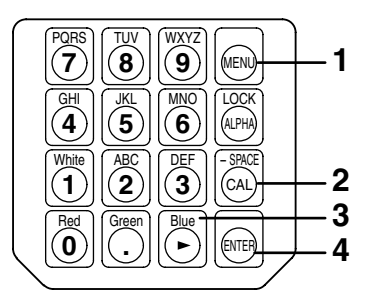

# **1.** Press the a key.

The LCD display will switch to the menu selection screen.

**2**. Press the **key to open the number of display digits selection screen.**

> Each time the  $\left[\begin{matrix} \infty \\ \infty \end{matrix}\right]$  key is pressed, the screen will switch in the order PROBE  $\rightarrow$  SYNC  $\rightarrow$  ID Name input  $\rightarrow$  $RANGE \rightarrow Measurement Speed \rightarrow Number of Digits$ → RS232C Baud Rate → PROBE.

**3. Press the key until the desired number of display digits appears.**

> Each time the  $\left[\stackrel{\text{def}}{\underset{\text{def}}{\leftarrow}}\right]$  key is pressed, the number of display digits switches alternately between "4 FIGURES" and "3 FIGURES".

- **4.** Press the **s** key to confirm the selection.
- \* By default (factory setting), the instrument is set so that "3 FIGURES" will be selected automatically when the POWER switch is set to ON. If you want to change this setting, refer to page 30.
- \* To cancel selection of the number of display digits, press  $\circledast$  key.

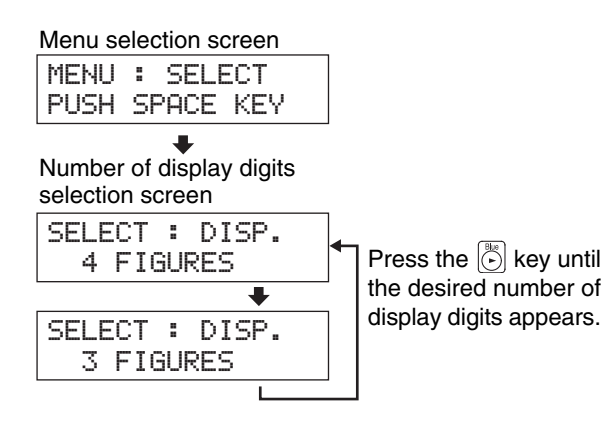

## **<Notes on Number of Display Digits Setting>**

● The selected number of display digits will be kept even if the POWER switch is set to OFF. The selected number of display digits will be effective when the POWER switch is set to ON.

# **Selecting Probe No.**

Measurement will be performed simultaneously with all the connected measuring probes. However, the digital and analog display sections show only the measurement results taken by the one selected probe.

Follow the procedure given below to select the probe connector No. (P1 to P5) to which the desired measuring probe is connected.

In this example, a measuring probe is connected to the probe connectors [P1], [P3] and [P5].

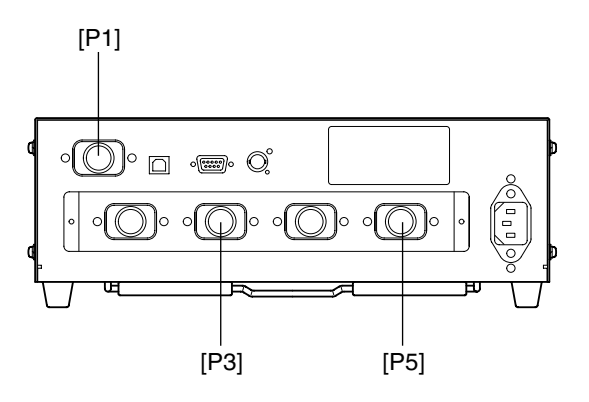

## **[Selecting Method]**

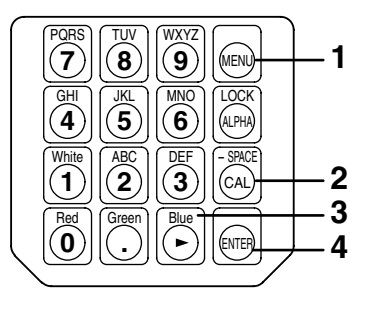

## **1. Press the**  $\left[\begin{matrix} \end{matrix}\right]$  **key.**

The LCD display section will switch to the menu selection screen.

#### **2. Press the key to open the PROBE selection screen.**

Each time the  $\left|\overline{\left(\alpha\right)}\right|$  key is pressed, the screen will switch in the order PROBE  $\rightarrow$  SYNC  $\rightarrow$  ID Name input  $\rightarrow$  $RANGE \rightarrow Measurement Speed \rightarrow Number of Digits$  $\rightarrow$  RS232C Baud Rate  $\rightarrow$  PROBE.

### **3. Press the key to display the probe no. you want to select.**

Each time the  $\left|\langle \cdot \rangle \right|$  key is pressed, the probe no. switches in the order  $[P1] \rightarrow [P3] \rightarrow [P5] \rightarrow [P1]$ .

When a High Luminance Measuring Probe(CA-PH02/ 05) is connected, "H" will be displayed on the right of the probe's serial No.

## **4. Press the**  $\lbrack\mathbf{\mathfrak{e}}\rbrack$  **key to confirm the selection.**

\* By default (factory setting), the instrument is set so that [P1] will be selected automatically when the POWER switch is set to ON. If you want to change this setting, refer to page 30.

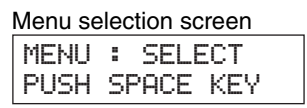

#### PROBE selection screen

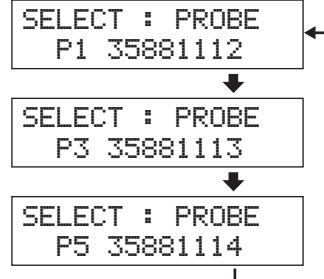

Press the  $\left[\begin{matrix} 1 & 0 \\ 0 & 0 \end{matrix}\right]$  key until the desired probe no. appears.

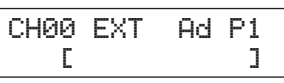

# **Settings Section**

This section explains settings that must be made according to measurement mode.

The setting method varies with measurement mode.

#### **From the Measurement Preparation Section**

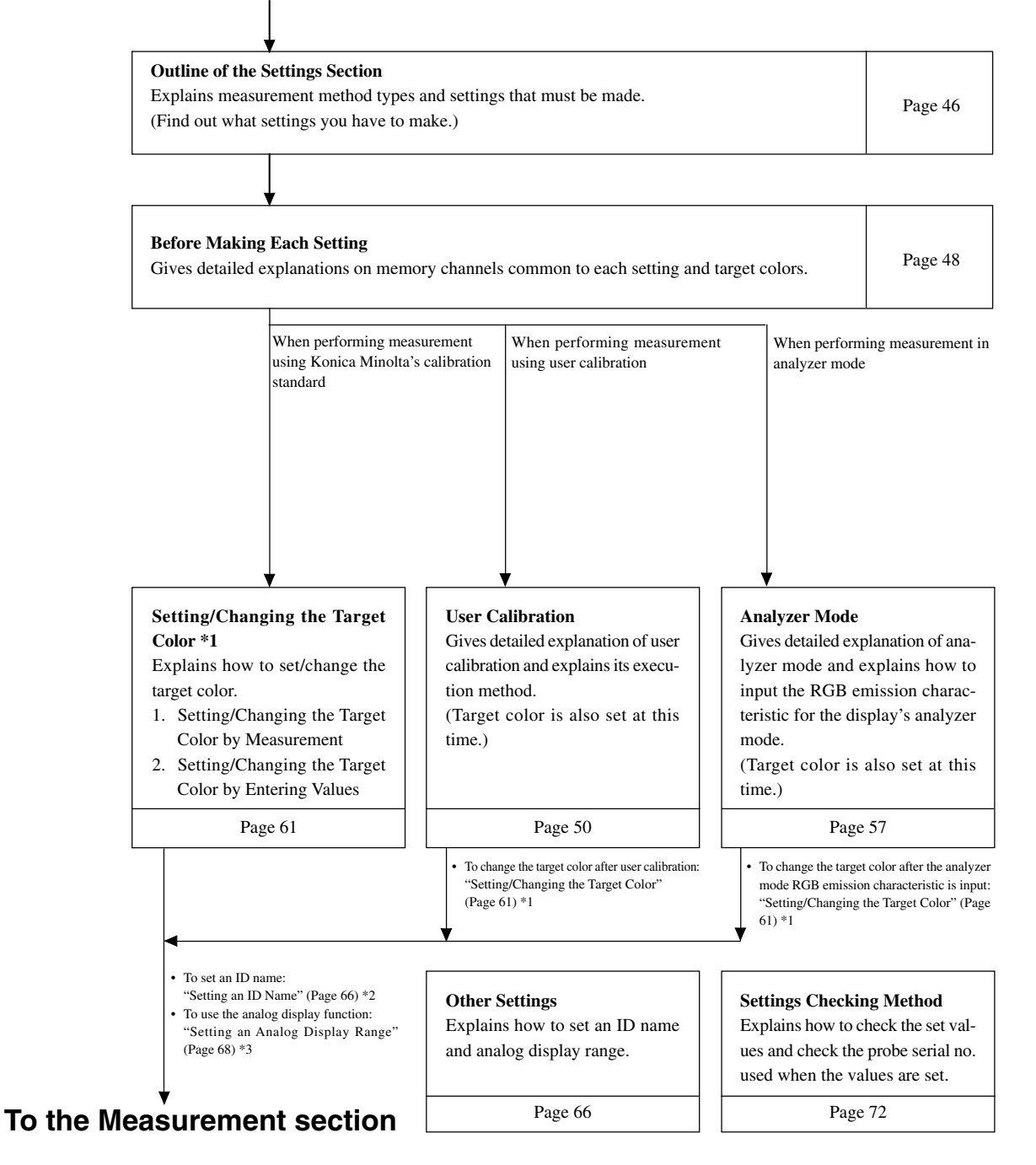

# **Outline of the Settings Section**

This section explains settings that must be made according to measurement method.

Available measurement methods and the settings that must be made are explained below.

# **<Measurement by Konica Minolta's Calibration Standard>**

With this method, measurement is performed using Konica Minolta's calibration standard without calibration. Even if you are setting the target color to the memory channel CH00, measurement must be performed as explained below.

**It is not necessary to set/change the target color if you are not going to use the analog display function.**

# **[Operating Procedure]**

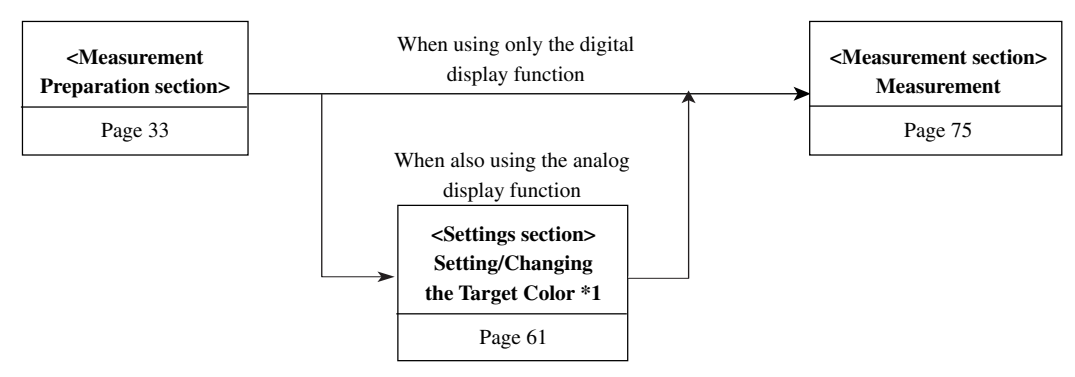

• To set an ID name : "Setting an ID Name" (Page 66) \*2

• To use the analog display function : "Setting an Analog Display Range" (Page 68) \*3

# **<Measurement by User Calibration>**

With this method, user calibration is performed and the obtained correction factor is used for measurement. Since the target color is also set, the analog display section can show the deviation of the measured values from the target color. User calibration must be performed in the following cases. (However, it is not possible to perform user calibration using the memory channel CH00.)

- To correct variation of readings that occur due to the deviation of spectral sensitivity from the CIE 1931 colormatching function
- To correct difference of readings between instruments when two or more instruments are used
- Correction of difference of readings between measuring probes when two or more probes are used

# **[Operating Procedure]**

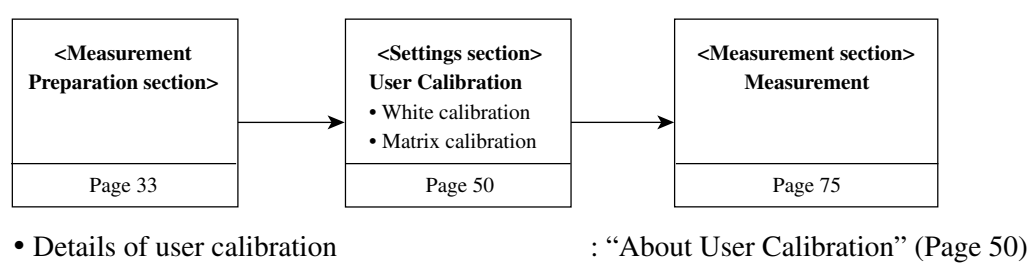

- To change the target color after user calibration: "Setting/Changing the Target Color" (Page 61) \*1
- To set an ID name : "Setting an ID Name" (Page 66) \*2
- 
- To use the analog display function : "Setting an Analog Display Range" (Page 68) \*3

## **<Measurement by Analyzer Mode>**

With this method, the measured colors are expressed in emission luminance of each R, B and G monochromatic light based on the display's analyzer mode RGB emission characteristic (which is input to the instrument's memory channel) and the target color (W).

Since the target color is also set, the analog display section can show the deviation of the measured values from the target color. If this method is used when adjusting display's white balance, the adjustment can be performed more easily than xyLv mode.

# **[Operating Procedure]**

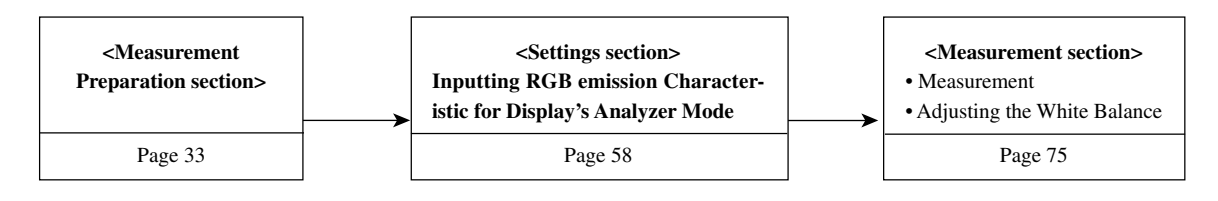

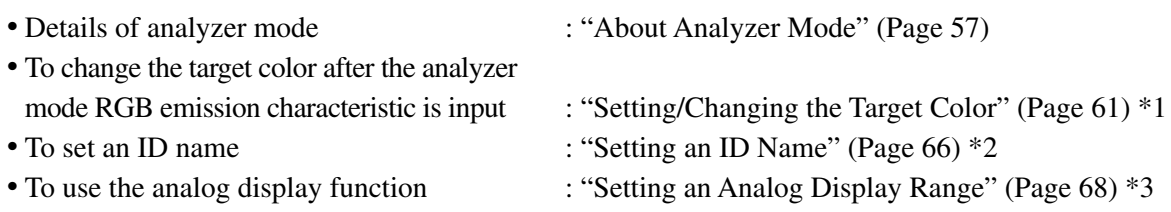

#### **\*1 About "Setting/Changing the Target Color"**

There are the following two methods for setting/changing the target color.

1 Setting/changing the target ...................... The display's measured values are set as the target color. color by measurement This method can be used for any memory channels. 2 Setting/changing the target color ............. Set the desired values (x, y, Lv) by entering them directly using the by entering values instrument's ten-key. This method can be used for memory channel CH00 only.

#### **\*2 About "Setting an ID Name"**

An ID name is a name that can be assigned to each memory channel by entering it directly using keys.

This function is useful when you want to specify that user calibration and target color have been set for what type of display with what colors.

#### **\*3 About "Setting an Analog Display Range"**

Adjustment is performed by setting the analog display range for each dot.

\* To check the specified target color, calibration data for user calibration and probe serial no. used when these settings are made, refer to "Settings Checking Method" on page 72.

# **Before Making Each Setting**

# **1. About Memory Channels**

Memory channel This instrument has a total of 100 channels (CH00 to CH99). The following items can be set for each of these channels. СН00 ЕХТ Ad. 1 Correction factor for user calibration ........................... **CMINOLTA** .................................... (For details, refer to page 50.) ID name (2) RGB emission characteristic for analyzer mode ............. .................................... (For details, refer to page 58.) 3 Target color .................... (For details, refer to page 48.) 4 ID name .......................... (For details, refer to page 66.) CH00 is provided for calibration that uses Konica Minolta's calibration standard. MEMORY CH  $\boxed{\leq}$  and  $\boxed{\leq}$  keys

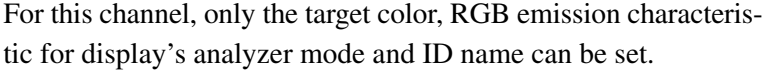

The desired memory channel can be selected by switching from one to another by pressing the MEMORY CH  $\boxed{\sim}$  and  $\boxed{\curvearrowright}$  keys.

It is also possible to assign an ID name to each memory channel by entering it directly using keys. The ID name is displayed together with the memory channel no. in the LCD display section.

- If the RGB emission characteristic for analyzer mode is input using a memory channel that has been matrixcalibrated, the correction factor for matrix calibration will be deleted. (If xylv, T∆uvLv, u'v'Lv or XYZ measurement mode is selected, the Konica Minolta's calibration standard will be used for measurement.)
- In the case of the same memory channels and probes, the RGB emission characteristic for analyzer mode is stored in their common memory irrespective of measurement mode. Therefore, when matrix calibration is performed, the RGB emission characteristic for analyzer mode is also input at the same time.

#### **User Calibration How the memory is used in the case of analyzer mode**

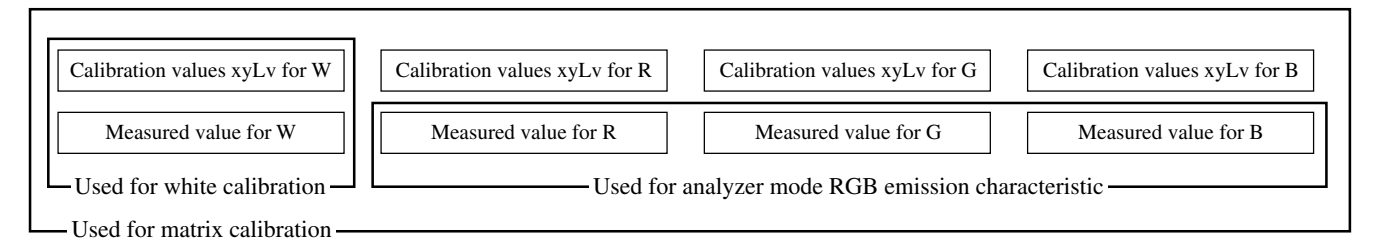

#### When the optional 4-Probe Expansion Board CA-B04 is used

## **<Relationship between Memory Channels and Probes>**

If the 4-Probe Expansion Board is installed, each probe ([P1] to [P5]) has a total of 100 channels (CH00 to CH99). The correction factor for user calibration (1), RGB emission characteristic for analyzer mode (2) and target color (3) can be set for each probe. However, ID name (4) is common to all the probes of the same memory channels.

For instance, if the ID name "CRT-001" is assigned to CH01 when the measured values for probe [P1] are displayed, "CRT-001" will be displayed for CH01 of all the probes [P1] to [P5].

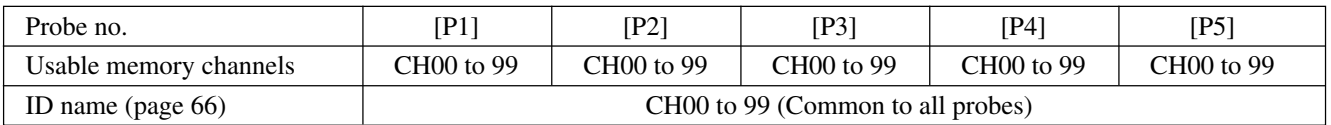

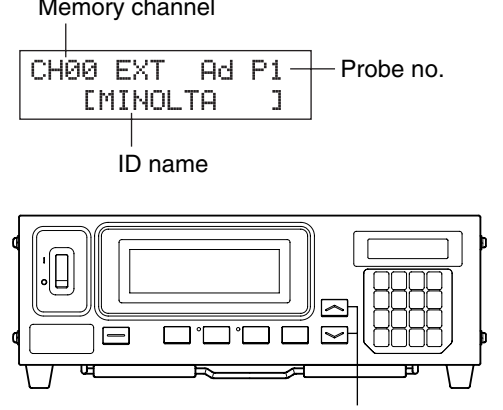

# **2. About the Target Color**

The target color is the reference used to measure how much the measured values are deviated from a certain color. The target color can be set for each probe of each memory channel.

The target color is set when the following is performed.

1 User calibration (page 50) ......................... Performing user calibration sets the calibration values as the target color.

2 Setting/changing the target color ............... Set or change the target color in the following cases.

- (page 61) When you want to set the target color for memory channel CH00
	- When you want to set a color that differs from the color used for user calibration as the target color to a user-calibrated memory channel
	- When you want to perform measurement using Konica Minolta's calibration standard without user calibration and want to use the analog display function
- 3 Inputting the RGB emission .................... When you select analyzer measurement mode and input the RGB characteristic for analyzer mode emission characteristic for analyzer mode, also set the target color (page 58) (W).
- Since when calibration factor is input for user calibration/analyzer mode the target color is also set at the same time, the previously set target color will be deleted.
- To change the currently set target color, change it as explained in "Setting/Changing the Target Color" (page 61). Even if the target color is changed, the currently set correction factor for user calibration and the RGB emission characteristic for display's analyzer mode will remain unchanged.

In the case of the same memory channels, the target color is stored in their common memory irrespective of measurement mode.

As a result, the target color set last will be stored irrespective of how it was set.

In one memory channel and one probe, a correction factor of User Calibration is common to xyLv mode, T∆uvLv mode, u'v'Lv mode and XYZ mode.

Target color is common to all measuring modes.

# **User Calibration**

# **1. About User Calibration**

- User calibration is provided to set the user's own correction factor to the instrument's memory channels by measuring the color of a display and setting the calibration values (x, y, Lv) to the instrument. Once this factor is set, the values corrected by this factor will be displayed and output each time measurement is taken.
- This instrument allows two kinds of user calibration; white calibration and matrix calibration. By default (factory setting), matrix calibration is selected.
- User calibration can be performed for each memory channel. (Except for CH00)
- When the optional 4-Probe Expansion Board CA-B04 is used User calibration is performed independently for probe ([P1] to [P5]) for each memory channel. (Except for CH00)
- When this instrument is used for the first time since shipment from the factory, measurement will be performed based on the calibration carried out by the Konica Minolta's calibration standard. This applies to all the memory channels. Once user calibration is performed, the following correction will be made when measurement is performed using the obtained correction factor.
	- 1 Correction of variation of readings that occur due to the deviation of spectral sensitivity from the CIE 1931 color-matching function
	- 2 Correction of difference of readings between instruments when two or more instruments are used
	- 3 When the optional 4-Probe Expansion Board CA-B04 is used Correction of difference of readings between measuring probes when two or more probes are used
- At the same time as user calibration is performed for a memory channel, the obtained color will be set as the target color to that memory channel. The target color is the color used as the reference when displaying how much the measured values are deviated from a certain color. (Page 49)
- When User Calibration is implemented, the same Measuring Probe to be used for the measurement is necessary. If measurement is carried out by connecting the different Measuring Probe, error message E1 will be displayed. In this case, it is necessary to replace it with the Measuring Probe that received User Calibration or you have to execute User Calibration once again using the Measuring Probe to be used for the measurement.

# **<When Two or More Instruments are Used>**

When two or more instruments are used or when the optional 4-Probe Expansion Board CA-B04 is used to perform measurement with two or more measuring probes, the difference between readings can be corrected if user calibration is performed as explained below.

#### **When the values of the color to be used as the target are known:**

The color set to the reference display is displayed and user calibration is performed for all the bodies (or measuring probes).

#### **When the values of the color to be used as the target are unknown:**

- 1 Select one master body (or select one master probe).
- 2 Select "xyLv" measurement mode (page 40), and place the master body's measuring probe (or the master probe) with the display on which the target color is displayed.
- $\overline{3}$  While the probe is placed with the display, press the HOLD key.
- $(4)$  By using the display on which the target color is displayed and the values displayed at step  $(3)$ , perform user calibration for the other bodies (or measuring probes).

# **2. Performing White Calibration**

- User calibration cannot be performed with the memory channel CH00. (CH00 memory channel is provided for measurement that uses the Konica Minolta's calibration standard.)
- White calibration must be performed for each display type (model). Characters of displays vary with the display type (model). Because of this, measured values differ even if the same color is measured. Thus, a different memory channel must be used for each display type (model) to perform white calibration.
- If white calibration is performed with a memory channel to which the target color has already been set, that target color will be deleted.
- If white calibration is performed with a memory channel which has already been matrix-calibrated, the correction factor of the previous matrix calibration will be deleted and the correction factor obtained from the white calibration will be set.

## **[Operating Procedure]**

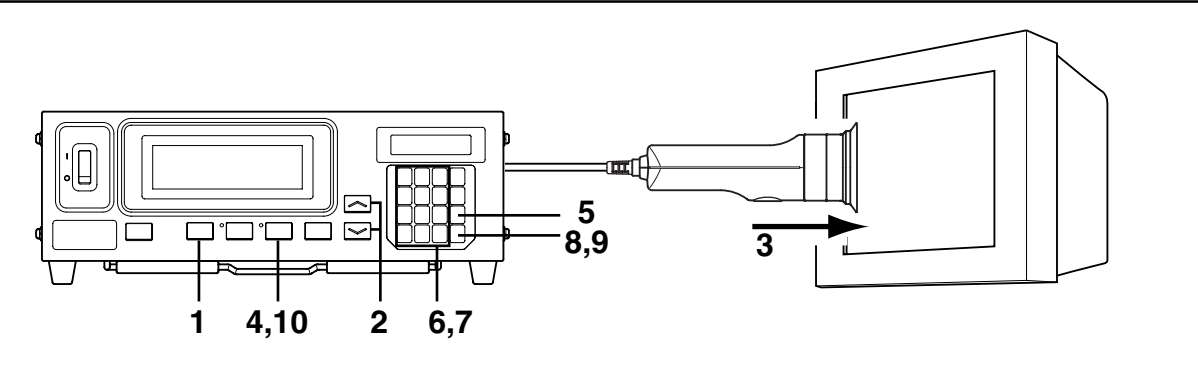

#### When the optional 4-Probe Expansion Board CA-B04 is used

Select the probe no. to be white-calibrated. White calibration can be performed independently for each probe connector ([P1] to [P5]) for each memory channel.

#### **1 Press the**  $\left[\begin{matrix} \mathbb{R} \\ 0 \end{matrix}\right]$  **key.**

The LCD display section will switch to the menu selection screen.

**2** Press the  $\left[\begin{matrix}\infty\\1\end{matrix}\right]$  key to open the PROBE selec**tion screen.**

> Each time the  $\left|\overline{A}\right|$  key is pressed, the screen will switch in the order PROBE  $\rightarrow$  SYNC  $\rightarrow$  ID Name input  $\rightarrow$  $RANGE \rightarrow Measurement Speed \rightarrow Number of Digits$  $\rightarrow$  RS232C Baud Rate  $\rightarrow$  PROBE.

**3 Press the**  $\ddot{\odot}$  **key to display the probe no. you want to select.**

Each time the  $\left|\ddot{\zeta}\right|$  key is pressed, the probe no. switches in the order  $[P1]$  ….

#### **4 Press the**  $\left[\begin{matrix} \end{matrix}\right]$  **key to confirm the selection.**

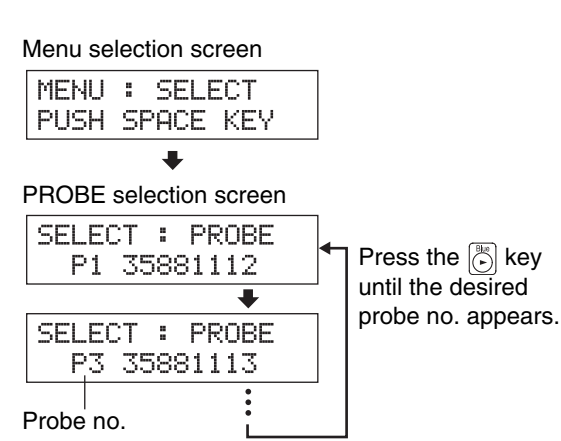

\* By default (factory setting), the instrument is set so that [P1] will be selected automatically when the POWER switch is set to ON. If you want to change this setting, refer to page 30.

- **1.** Press the **MODE** key to select xyLv measurement mode.
- **2.** Press the MEMORY CH  $\sqrt{ }$  and  $\sqrt{ }$  keys until the memory **channel where you want to perform white calibration appears.**

## **3. Place the measuring probe with the display.**

Make sure that the white color whose values are known is shown on the display.

**4. While the probe is placed with the display, press the HOLD key.**

The latest measured values will be hold and the HOLD LED lights up.

### **5**. Press the  $\Box$  key.

The LCD display section will switch to the user calibration input screen.

### **6.** Press the  $\binom{m}{1}$  key.

The LCD display section will switch to the W calibration value input screen.

## **7. Enter calibration values (x, y, Lv).**

For x and y, a value 10000 times the calibration value must be entered.

Use the ten-key  $\left(\left|\begin{matrix} \frac{1}{2} \\ 0 \end{matrix} \right| \right|$  to  $\left|\begin{matrix} \frac{1}{2} \\ 0 \end{matrix} \right|$  to enter the values.

The cursor moves to the right each time a value is entered.

Each time the  $\begin{pmatrix} \frac{8u}{x} \\ \frac{6u}{x} \end{pmatrix}$  key is pressed, the cursor moves in the order  $x \rightarrow y \rightarrow Lv \rightarrow x$ .

- In this example,  $x=0.3300$ ,  $y=0.3000$  and  $Lv=39.50$  are entered.
- $\Phi$  Press the  $\hat{B}$ ,  $\hat{B}$ ,  $\hat{B}$  and then  $\hat{B}$  key to enter the "x" value.
- $\circled{2}$  Press the  $\circled{2}$  key. The cursor  $\left(\right)$  will move to "y".
- 3 Press the  $\langle 3 \rangle$ ,  $\langle 6 \rangle$ ,  $\langle 6 \rangle$  and then  $\langle 6 \rangle$  key to enter the "y" value.
- $\Phi$  Press the  $\hat{E}$  key. The cursor  $\Box$  will move to "Lv".
- $\overline{5}$  Press the  $\overline{3}$ ,  $\overline{3}$ ,  $\overline{3}$ ,  $\overline{5}$ ,  $\overline{5}$  and then  $\overline{6}$  key to enter the "Lv" value.

## **8.** Press the **e** key.

The LCD display section will return to the user calibration input screen, with the "\*" mark displayed indicating that values have been entered for "W".

# **9**. Press the **a** key.

White calibration will start, and the entered values will be set as the target color when the correction factor is entered.

# **10.** Press the **HOLD** key to start measurement.

- \* To cancel white calibration, press the  $\left[\begin{matrix} 1 & 0 \\ 0 & 0 \end{matrix}\right]$  key before pressing the  $\left[\right]$  key at step 9.
- \* To view the white-calibrated values (target color values), press the  $MR$  key. However, if the target color is set after white calibration is performed with the same memory channel, the values for that target color will be displayed. (For details, refer to page 72.)
- \* If measurement is performed with non-user-calibrated memory channel for the first time since shipment from the factory, the Konica Minolta's calibration standard will be used for the measurement.
- \* To change the target color you set, change it as explained in "1. Setting/Changing the Target Color by Measurement" (page 62). The currently set correction factor for white calibration will remain unchanged even if the target color is changed.

x y Lv

values.

calibration

Digital display section: Displays calibration

 ∆x ∆y

Screen example after white

0. 3 3 0 0  $0.3000$ 3.9.50

\* White calibration can still be performed even if the measured values are not hold (i.e. even if the  $\overline{HOLD}$  key is not pressed). In this case, white calibration will be performed for the measured values set by pressing the  $\left\lVert \mathbf{e} \right\rVert$  key at step 9.

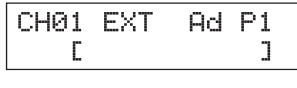

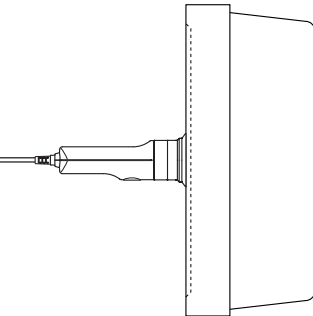

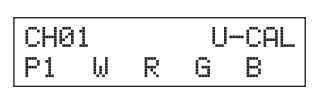

¥

 $CH01 \times$ 

0000 0000

Lv P1

0.00

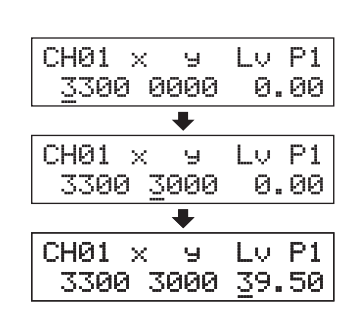

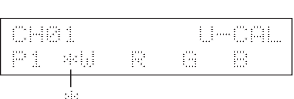

<sup>∆</sup>Lv LCD display section:

**FXT** 

CH<sub>01</sub>

Analog display section: Displays the center dots only.

"\*" mark is displayed.

Memory channel Measurement speed Calibration mode Probe no. ID name

"a" is displayed after white calibration.

 $A<sub>3</sub>$   $P<sub>1</sub>$ 

# **3. Performing Matrix Calibration**

- Matrix calibration cannot be performed with the memory channel CH00. (CH00 memory channel is provided for measurement that uses the Konica Minolta's calibration standard.)
- Matrix calibration must be performed for each display type (model). Characters of displays vary with the display type (model). Because of this, measured values differ even if the same color is measured. Thus, a different memory channel must be used for each display type (model) to perform matrix calibration.
- If matrix calibration is performed with a memory channel to which the target color has already been set, that target color will be deleted.
- If matrix calibration is performed with a memory channel which has already been white-calibrated, the correction factor of the previous white calibration will be deleted and the correction factor obtained from the matrix calibration will be set.
- If matrix calibration is performed with a memory channel for which the RGB emission characteristic for the analyzer mode is to be set, the previous RGB emission characteristic will be deleted and the WRGB set for matrix calibration will be set as the RGB emission characteristic.

## **[Operating Procedure]**

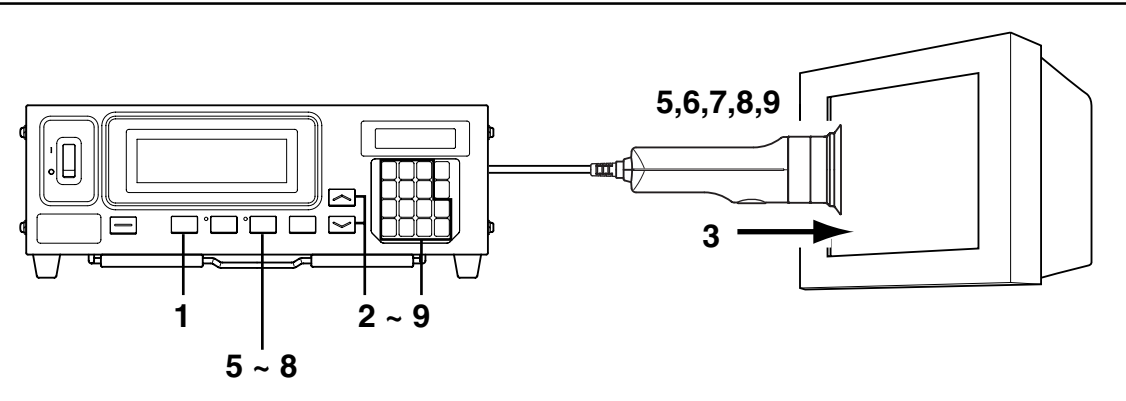

#### When the optional 4-Probe Expansion Board CA-B04 is used

Select the probe no. to be white-calibrated. White calibration can be performed independently for each probe connector ([P1] to [P5]) for each memory channel.

Menu selection screen

MENU : SELECT PUSH SPACE KEY õ

PROBE selection screen

SELECT : PROBE P1 35881112

SELECT : PROBE P3 35881113

Press the  $\binom{8k}{2}$  key until the desired probe no. appears.

Probe no.

**1 Press the**  $\left|\mathbf{e}\right|$  **<b>key.** 

The LCD display section will switch to the menu selection screen.

**2** Press the  $\left[\begin{matrix} \circledast \\ \circledast \end{matrix}\right]$  key to open the PROBE selec**tion screen.** Each time the  $\left[\frac{m}{(c_0)}\right]$  key is pressed, the screen will switch

in the order  $\overline{PROBE} \rightarrow SYNC \rightarrow ID$  Name input  $\rightarrow$  $RANGE \rightarrow Measurement Speed \rightarrow Number of Digits$ → RS232C Baud Rate → PROBE.

**3 Press the key to display the probe no. you want to select.**

Each time the  $\circled{c}$  key is pressed, the probe no. switches in the order [P1]  $\cdots$ .

- **4 Press the**   $\text{R}$  key to confirm the selection.
- \* By default (factory setting), the instrument is set so that [P1] will be selected automatically when the POWER switch is set to ON. If you want to change this setting, refer to page 30.

## **[Preparation]**

- **1. Press the MODE key to select xyLv measurement mode.**
- **2.** Press the MEMORY CH  $\leq$  and  $\leq$  keys until the memory **channel where you want to perform user calibration appears.**

A memory channel other than CH00 must be selected.

**3. Place the measuring probe with the display and take measurement.**

Set the display so that it can display four colors (RGBW) whose xyLv values are known.

## **4.** Press the  $\left[\begin{matrix} \circledast \circledast \\ \circledast \circledast \end{matrix}\right]$  key.

The LCD display section will switch to the user calibration input screen.

- **5. Enter the emission characteristic of R and calibration values (x, y, Lv).**
	- $(1)$  Place the measuring probe with the display, which is now emitting monochrome light of R.

Currently measured values will be displayed.

- (2) While the probe is placed with the display, press the  $|HOLD|$  key. The measured values will be hold and the HOLD LED lights up.
- $\circled{3}$  Press the  $\circled{6}$  key.

The LCD display section will switch to the R calibration value input screen.

 $(4)$  Enter calibration values  $(x, y, Lv)$ .

Enter them in the same way as when you enter W calibration values for white calibration (see step 7 in "Performing White Calibration" on page 52).

 $(5)$  Press the  $\sim$  key.

The LCD display section will return to the user calibration input screen, with the "\*" mark displayed on the left of "R".

6 Press the HOLD key to resume measurement.

## **6. Enter the emission characteristic of G and calibration values (x, y, Lv).**

- 1 Place the measuring probe with the display, which is now emitting monochrome light of G. Currently measured values will be displayed.
- (2) While the probe is placed with the display, press the  $|HOLD|$  key. The measured values will be hold and the HOLD LED lights up.
- $\circled{3}$  Press  $\circled{5}$  key.

The LCD display section will switch to the G calibration value input screen.

(4) Enter calibration values  $(x, y, Lv)$ .

Enter them in the same way as when you enter W calibration values for white calibration (see step 7 in "Performing White Calibration" on page 52).

- $(5)$  Press the  $\left| \widehat{\epsilon} \right|$  key. The LCD display section will return to the user calibration input screen, with the "\*" mark displayed on the left of "G".
- $\circled{6}$  Press the HOLD key to resume measurement.

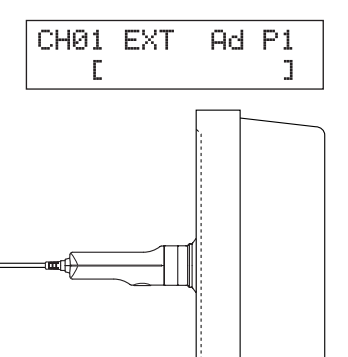

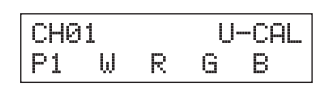

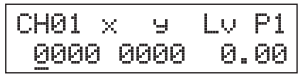

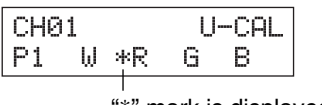

"\*" mark is displayed.

 $H = C.H$ 

G B

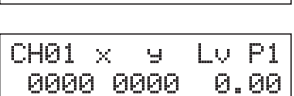

 $W * R$ 

CH<sub>R1</sub>

IP1.

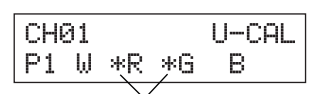

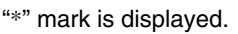

## **7. Enter the emission characteristic of B and calibration values (x, y, Lv).**

- 1 Place the measuring probe with the display, which is now emitting monochrome light of B. Currently measured values will be displayed.
- (2) While the probe is placed with the display, press the  $|HOLD|$  key. The measured values will be hold and the HOLD LED lights up.
- 3 Press the  $\left[\stackrel{\text{Buse}}{\curvearrowleft}\right]$  key. The LCD display section will switch to the B calibration value input screen.
- $\overline{4}$  Enter calibration values (x, y, Lv).

Enter them in the same way as when you enter W calibration values for white calibration (see step 7 in "Performing White Calibration" on page 52).

 $(5)$  Press the  $\left| \widehat{\bullet} \right|$  key.

The LCD display section will return to the user calibration input screen, with the "\*" mark displayed on the left of "B".

 $\circ$  Press the HOLD key to resume measurement.

# **8. Enter the emission characteristic of white light and calibration values (x, y, Lv).**

- $(1)$  Place the measuring probe with the display, which is now emitting white light. Currently measured values will be displayed.
- $(2)$  While the probe is placed with the display, press the HOLD key. The measured values will be hold and the HOLD LED lights up.
- $(3)$  Press the  $\mathcal{F}_{\{1\}}$  key. The LCD display section will switch to the W calibration value input screen.
- (4) Enter calibration values  $(x, y, Lv)$ .

Enter them in the same way as when you enter W calibration values for white calibration (see step 7 in "Performing White Calibration" on page 52).

 $\circ$  Press the  $\circ$  key.

The LCD display section will return to the user calibration input screen, with the "\*" mark displayed on the left of "W".

6 Press the HOLD key to resume measurement.

# **9.** Press the  $\textcircled{\tiny{m}}$  key.

Matrix calibration will start, and the W measured values entered at step 8 will be set as the target color when the correction factor is entered.

- \* Steps 5 to 8 can be performed in any order.
- \* Pressing the  $\left[\begin{matrix} \overline{\otimes} \\ 0 \end{matrix}\right], \left[\begin{matrix} \overline{\otimes} \\ \overline{\odot} \end{matrix}\right]$  or  $\left[\begin{matrix} \overline{\otimes} \\ 0 \end{matrix}\right]$  key before pressing the  $\left[\begin{matrix} \overline{\otimes} \\ \overline{\otimes} \end{matrix}\right]$  key at step 9 allows you to re-enter the emission characteristic of the color or the measured values of white light and calibration values.

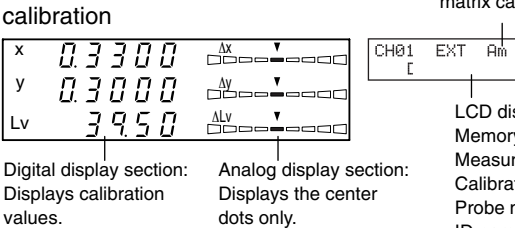

Example of screen after matrix

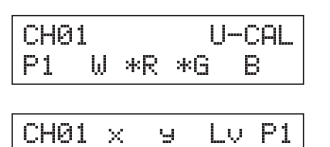

0000 0000

| '' |   |  |
|----|---|--|
| d. | G |  |
|    |   |  |

" \*" mark is displayed.

0.00

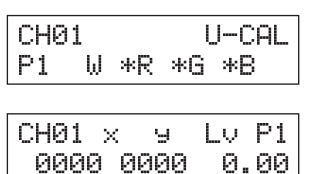

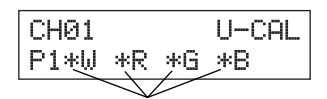

" \*" mark is displayed.

"m" is displayed after matrix calibration.  $R<sub>m</sub>$   $P1$ 

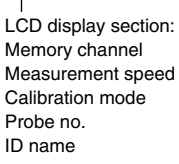

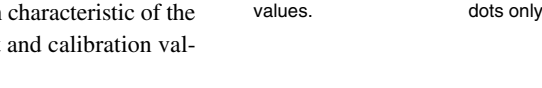

\* To cancel matrix calibration, press the  $\left[\begin{matrix} \mathbb{R} \\ \mathbb{R} \end{matrix}\right]$  key before pressing the  $\left[\begin{matrix} \mathbb{R} \\ \mathbb{R} \end{matrix}\right]$  key at step 9.

- \* To view the target color values set for matrix calibration, press the MR key. However, if the target color is set after matrix calibration is performed with the same memory channel, the values for that target color set last will be displayed. (For details, refer to page 72.)
- \* If measurement is performed with non-user-calibrated memory channel for the first time since shipment from the factory, the Konica Minolta's calibration standard will be used for the measurement.
- \* To change the target color you set, change it as explained in "1. Setting/Changing the Target Color by Measurement" (page 62). The currently set correction factor for matrix calibration will remain unchanged even if the target color is changed.
- \* Matrix calibration can still be performed even if the measured values are not hold (i.e. even if the HOLD key is not pressed). In this case, the measured values confirmed by pressing the  $\binom{m}{k}$  key at steps 5 to 8 will be used for calculation of the correction factor for matrix calibration.

**Settings Section Settings Section**

# **<Notes on User Calibration>**

- The target color is also set when user calibration is performed. Note that the target color is common to all measurement modes (xyLv, TΔuvLv, analyzer, u'v'Lv, XYZ).
- $\bullet$  If the luminance of the display to be measured is 0.5 cd/m<sup>2</sup> or less(1.0 cd/m<sup>2</sup> or less when a High Luminance Measuring Probe(CA-PH02/05) is connected.) or if the ambient temperature has changed, zero calibration must be performed before user calibration.
- Static electricity on the display's screen surface must be removed as much as possible.
- Make sure that the measuring probe is placed straight with the display. If it is tilted or moved, user calibration will not be accurate.
- Take care not to let the measuring probe be exposed to excessive impact. Neither should the cord be pulled or bent excessively nor excessive force be exerted on it. Failure to observe these cautions may result in breakdown or wire-breakage.
- $\bullet$  The  $\left[\begin{matrix} \infty \\ \infty \end{matrix}\right]$  key may not be operable if "OVER" is displayed on the LCD display section.
- Never press the following keys during user calibration. Doing so will cancel user calibration and activate the mode corresponding to the pressed key.

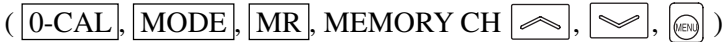

## **<Calibration Mode and LCD>**

The following alphabet will appear at the "\*" position on the LCD display section according to the selected calibration mode.

- d : Matrix calibration with Konica Minolta's calibration standard 6500K (D65)
- a : White calibration (user calibration)
- m: Matrix calibration (user calibration)

**<Error Messages in LCD Display Section>** … For other error messages, refer to page 107.

 $\bullet$  "E3" (When the  $\circledast$  key is pressed in the calibration value input screen)

- Cause : Incorrect calibration values are set. Incorrect calibration values mean the following.
	- $\circled{1}$  One of x, y and Lv is "0".
	- $(2) 1-x-y \le 0$
	- 3 Values which are beyond the instrument's calculation capability or contradicting values
- Action : Enter correct values and then press the  $[\text{cm}]$  key.
- "E5" (When the  $\left| \widehat{\mathbb{R}} \right|$  key is pressed in the calibration value input screen)
	- Cause  $\circled{1}$ : Calibration values  $(x, y, Lv)$  for white color have not been entered.
		- Action : Enter the calibration values  $(x, y, Lv)$  for white color and then press the  $\left[\text{m}\right]$  key.
		- Cause 2: Calibration values for only some of R, G and B have been entered.

Action : If you are going to perform white calibration, enter the values for W only.

(Restart from step 4, where you were asked to press the  $\left[\begin{smallmatrix} \infty \\ \infty \end{smallmatrix}\right]$  key.)

If you are going to perform matrix calibration, enter values for the colors whose values have not been entered, and then press the  $[\overline{\mathbb{R}}]$  key.

• "E6" (When the  $\left[\omega\right]$  key is pressed in the calibration value input screen)

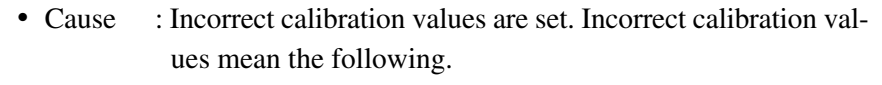

"E6" will appear if the calculation results obtained when calculation for matrix calibration is performed are inappropriate.

• Action : Enter correct values and then press the  $\left| \text{ } \right|$  key.

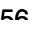

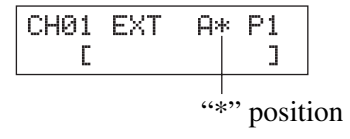

E3

CHØ1

E5 \*W \*R

 $\times$ 

Ġ,

3300 0000 100.0

Lv.  $P1$ 

 $U$ –CAL

G \*B

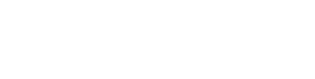

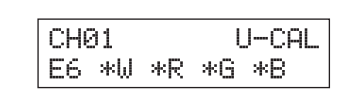

# **Analyzer Mode**

# **1. About Analyzer Mode**

# **<What is Analyzer Mode?>**

Analyzer measurement mode is provided for adjustment of the display's white balance.

The measured R, B and G beam intensities are expressed individually as percentages of the RGB emission characteristics for the display which were previously stored in memory.

Thus, adjusting the R beam intensity causes the measured value of R only to change, and measured values for B and G remain unchanged. This mode is useful when you adjust the R, B and G beam intensities to match the target color (W).

The following measured values will be displayed when the RGB emission characteristic for the display and the target color (W) are set and measurement is performed in analyzer mode.

- Digital display section ............................... R, B, G : Outputs of the currently measured monochrome lights R,
	- B and G in ratio  $(\%)$  to those of the specified target color  $(W)$

• Analog display section ............................... When analyzer mode (G-reference) is selected

R/G, B/G : Ratio of measured values

∆G : Difference from the target color in the case of monochrome light G

When analyzer mode (R-reference) is selected

∆R : Difference from the target color in the case of monochrome light R

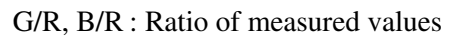

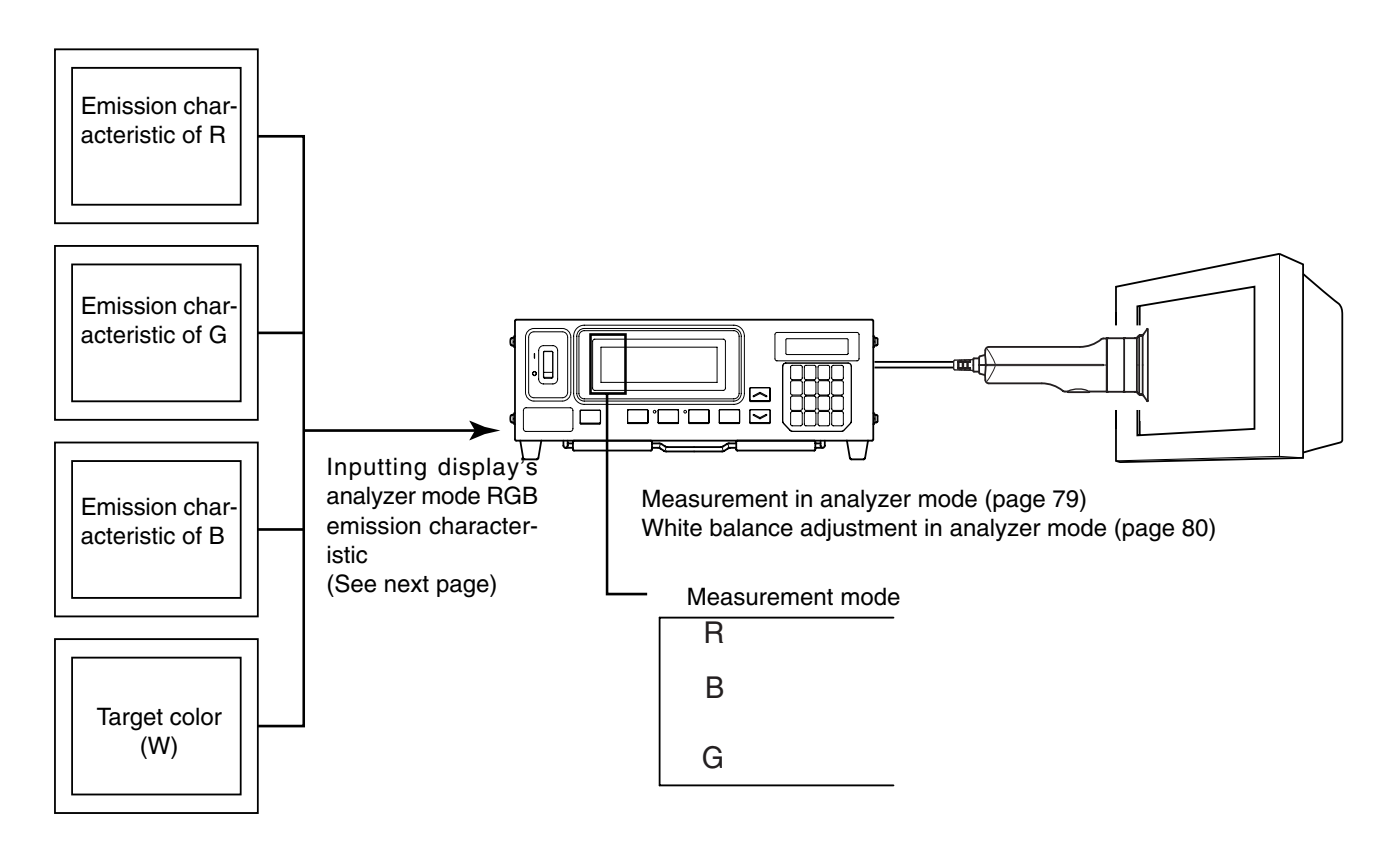

# **2. Inputting the RGB Emission Characteristic for Analyzer Mode**

The RGB emission characteristic for analyzer mode must be input to each memory channel. When it is input, the target color (W) must also be set.

To adjust white balance, the values of the white-balanced white must be entered as the terget color (W).

If the RGB emission characteristic for the display's analyzer mode is input to a memory channel for which the target color has already been set, the previously set target color will be deleted. The target color to be used is the same as that for xyLv, TΔuvLv, u'v'Lv and XYZ measurement modes.

The RGB emission characteristic for the display must be input for each display type (model).

Characters of displays vary with the display type (model). Because of this, measured values differ even if the same color is measured.

Thus, a different memory channel must be used for each display type (model) to input the RGB emission characteristic for analyzer mode.

## **[Operating Procedure]**

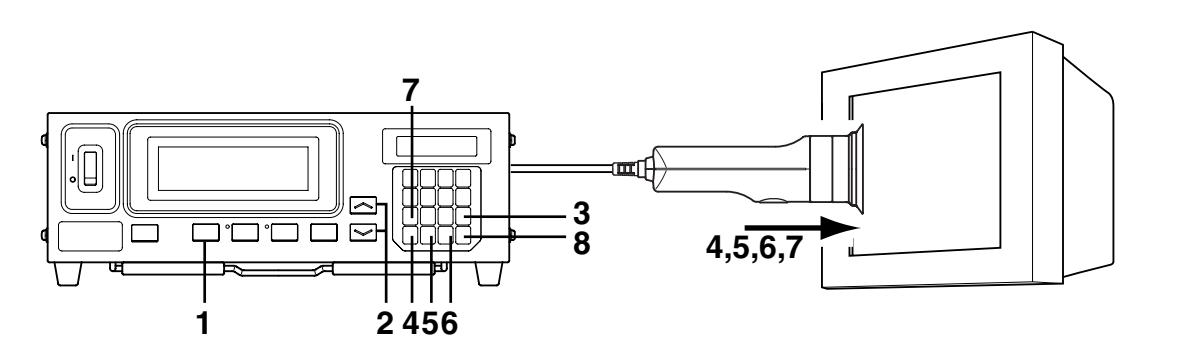

#### When the optional 4-Probe Expansion Board CA-B04 is used

Select the probe no. for which the RGB emission characteristic for the display is to be input. The RGB emission characteristic for the display can be input independently for each probe connector ([P1] to [P5]) for each memory channel.

**1 Press the <b>Reginal** key.

The LCD display section will switch to the menu selection screen.

**2 Press the**  $\Box$  **key to open the PROBE selection screen.**

> Each time the  $\left[\frac{m}{(c_0)}\right]$  key is pressed, the screen will switch in the order PROBE  $\rightarrow$  SYNC  $\rightarrow$  ID Name input  $\rightarrow$ RANGE  $\rightarrow$  Measurement Speed  $\rightarrow$  Number of Digits  $\rightarrow$ RS232C Baud Rate → PROBE.

**3 Press the key to display the probe no. you want to select.**

Menu selection screen MENU : SELECT PUSH SPACE KEY J. PROBE selection screen SELECT : PROBE P1 35881112 SELECT : PROBE P3 35881113

Probe no.

Press the  $\left[\stackrel{\text{\tiny{def}}}{\circlearrowright}$  key until the desired probe no. appears.

Each time the  $\widehat{K}$  key is pressed, the probe no. switches in the order [P1]  $\cdots$ .

#### **4 Press the absent key to confirm the selection.**

\* By default (factory setting), the instrument is set so that [P1] will be selected automatically when the POWER switch is set to ON. If you want to change this setting, refer to page 30.

**Settings Section Settings Section**

## **1. Press the MODE key to select analyzer measurement mode (RGB).**

**2.** Press the MEMORY CH  $\sim$  and  $\sim$  keys until the **memory channel where you want to input the RGB emission characteristic appears.**

# **3.** Press the  $\left[\begin{matrix} \frac{1}{(A)} \\ 0 \end{matrix}\right]$  key.

The LCD display section will switch to the analyzer mode RGB emission characteristic input screen.

## **4. Input the emission characteristic of R.**

- 1 Place receptor area of measuring probe flat against the surface of the display, which is setting so that pure red is generated.
- (2) Press the  $\begin{pmatrix} \frac{p}{q} \\ 0 \end{pmatrix}$  key. In the LCD display section, the "\*" mark will appear on the left of "R".

## **5. Input the emission characteristic of G.**

- $(1)$  Place receptor area of measuring probe flat against the surface of the display, which is setting so that pure green is generated.
- $(2)$  Press the  $\langle \hat{C} \rangle$  key. In the LCD display section, the "\*" mark will appear on the left of "G".

## **6. Input the emission characteristic of B.**

- 1 Place receptor area of measuring probe flat against the surface of the display, which is setting so that pure blue is generated.
- (2) Press the  $\left[\begin{matrix}m_{11}\\m_{21}\end{matrix}\right]$  key. In the LCD display section, the "\*" mark will appear on the left of "B".

# **7. Enter the target color (W)**

- 1 Place receptor area of measuring probe flat against the surface of the display, which is setting so that pure white is generated.
- (2) Press the  $\left|\begin{matrix}1 \end{matrix}\right|$  key. In the LCD display section, the "\*" mark will appear on the left of "W".

# **8.** Press the **e** key.

The RGB emission characteristic for the display's analyzer mode and target color (W) will be set.

- \* Steps 4 to 7 can be performed in any order.
- \* Pressing the  $\binom{[8]}{[6]}$ ,  $\binom{[8]}{[6]}$  or  $\binom{[8]}{[6]}$  key before pressing the  $\binom{[8]}{[6]}$  key allows you to re-enter the emission characteristic.
- <sup>\*</sup> To cancel emission characteristic setting, press the  $\left[\frac{m}{(a_0)}\right]$  key before pressing the  $\left[\frac{m}{(b_1)}\right]$  key.
- \* To change the target color you set, change it as explained in "1. Setting/Changing the Target Color by Measurement" (page 62).

Even if the target color is changed, the currently set RGB emission characteristic for display's analyzer mode will remain unchanged.

\* Pressing the  $MR$  key displays "100.0" as the target color value for R, B and G.

## **<Error Messages in LCD Display Section>** ... For other error messages, refer to page 107.

- $\bullet$  "E1"
	- Cause(1): The display's RGB emission characteristic has never been input for the currently selected memory channel since shipment from the factory.
		- Action : This error will disappear if you enter the emission characteristic.
	- Cause  $(2)$ : The currently used measuring probe is different from the one that was used to input the display's RGB emission characteristic and target color (W).
		- Action : Connect the same probe as the one used to input the display's RGB emission characteristic and target color (W).

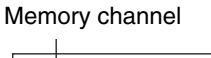

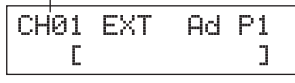

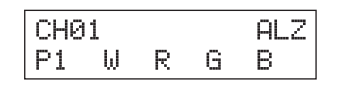

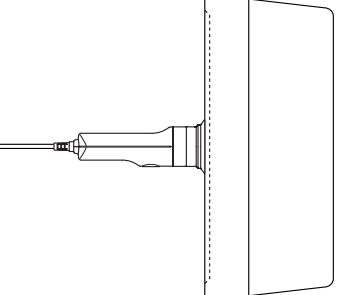

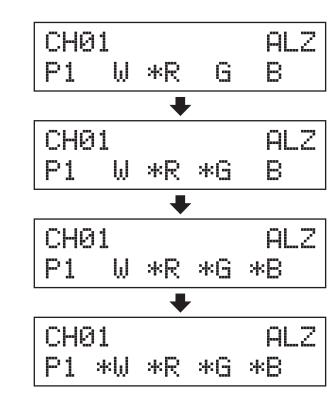

CH01 EXT

E1 D

Ad P1

J.

Alternatively, input the display's RGB emission characteristic with the currently used measuring probe.

- $\bullet$  "E5" (after the  $\circledcirc$  key is pressed)
	- Cause $(1)$ : The emission characteristic for one of W, R, G and B has not been input.

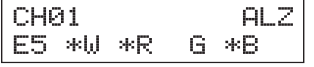

- Action : Input the emission characteristic for the color for which the emission characteristic has not been input, and then press the  $\left| \widehat{\right|}$  key.
- Cause  $\mathcal{Q}$  : The  $\overline{\begin{pmatrix} m\\0 \end{pmatrix}}$  key was pressed when the measuring range for target color (W) was exceeded. Action : Input the target color values (W) that are within the measuring range, and press the  $\left[\right]$  key.

# **<Notes on When Inputting the RGB Emission Characteristic for Analyzer Mode>**

● By default (factory setting), the RGB emission characteristic for the display's analyzer mode has not been input.

Thus, before performing measurement in analyzer mode, the RGB emission characteristic must be input.

- The target color is also set when the RGB emission characteristic is input. Note that the target color is common to all measurement modes (xyLv, T∆uvLv, analyzer, u'v'Lv, XYZ).
- $\bullet$  If the luminance of the display to be measured is 0.5 cd/m<sup>2</sup> or less(1.0 cd/m<sup>2</sup> or less when a High Luminance Measuring Probe(CA-PH02/05) is connected.) or if the ambient temperature has changed, zero calibration must be performed before inputting the RGB emission characteristic.
- Static electricity on the display's screen surface must be removed as much as possible.
- Make sure that the measuring probe is placed with the display. If it is tilted or moved, it is not possible to input accurate emission characteristic.
- Take care not to let the measuring probe be exposed to excessive impact. In addition, do not pull or bend the cord excessively or exert excessive force on it. Failure to observe this may result in breakdown or wire-breakage.
- keys may not be operable if "OVER" is displayed on the LCD display section.
- Never press the following keys during setting.

Doing so will cancel setting of the emission characteristic and activate the mode corresponding to the pressed key.

 $(\overline{0\text{-CAL}}, \overline{\text{MoDE}}, \overline{\text{MR}}, \text{MEMORY CH} \rightarrow , \overline{\rightsquigarrow}, \overline{\rightsquigarrow})$ 

- If the RGB emission characteristic for analyzer mode is input using a memory channel that has been matrixcalibrated, the correction factor for matrix calibration will be deleted. (Konica Minolta's calibration standard will be used for measurement if xyLv, T∆uvLv, u'v'Lv or XYZ measurement mode is selected.)
- In the case of the same memory channels and probes, the RGB emission characteristic for analyzer mode is stored in their common memory irrespective of measurement mode. Therefore, when matrix calibration is performed, the RGB emission characteristic for analyzer mode is also input at the same time.

#### **User Calibration How the memory is used in the case of analyzer mode**

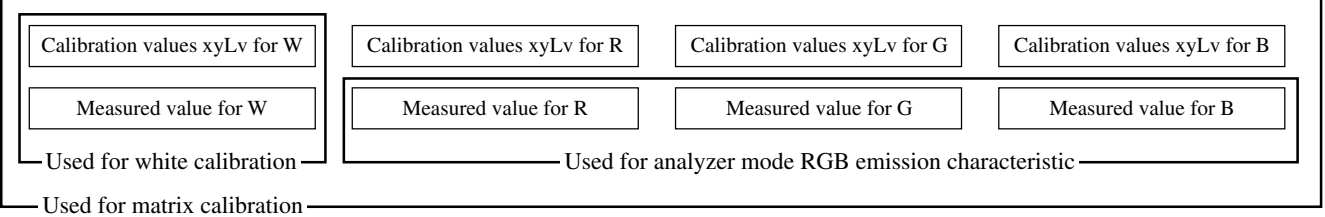

# **Setting/Changing the Target Color**

### **If you have input the RGB emission characteristic for user calibration/analyzer mode:**

- It is not necessary to set the target color in the following cases.
- $1$  When you want to set the user-calibrated color as the target color for a memory channel
- $(2)$  When you want to set the target color (W) which was set when the RGB emission characteristic for the display's analyzer mode was set as the target color

The target color set here is the same as those set by  $(1)$  and  $(2)$  Only when you want to change the currently set target color, should it be changed it as explained below.

By setting the target color, the difference between the measured value and the target color can be displayed in the analog display section. The target color can be set for each probe of each memory channel.

The target color must be set in the following cases.

- When you want to set the target color for memory channel CH00
- When you want to perform measurement using Konica Minolta's calibration standard without user calibration and want to use the analog display function
- When you want to set a color that differs from the color used for user calibration as the target color to a usercalibrated memory channel
- When the optional 4-Probe Expansion Board CA-B04 is used

When you want to set the target color (W) that has already been set and another color as the target color to a memory channel for which the RGB emission characteristic for analyzer mode has been input

There are the following two methods of setting/changing the target color. Some memory channels do not allow you to set the target color.

1. Setting/changing the target ...................... The display's measured value is set as the target color.

color by measurement This method can be used for any memory channels.

2. Setting/changing the target color ............. Set the desired values (x, y, Lv) by entering them directly using the by entering values instrument's ten-key. This method can be used for memory channel CH00 only. (This method is not possible if analyzer measurement mode is selected.)

# **1. Setting/Changing the Target Color by Measurement**

# **[Operating Procedure]**

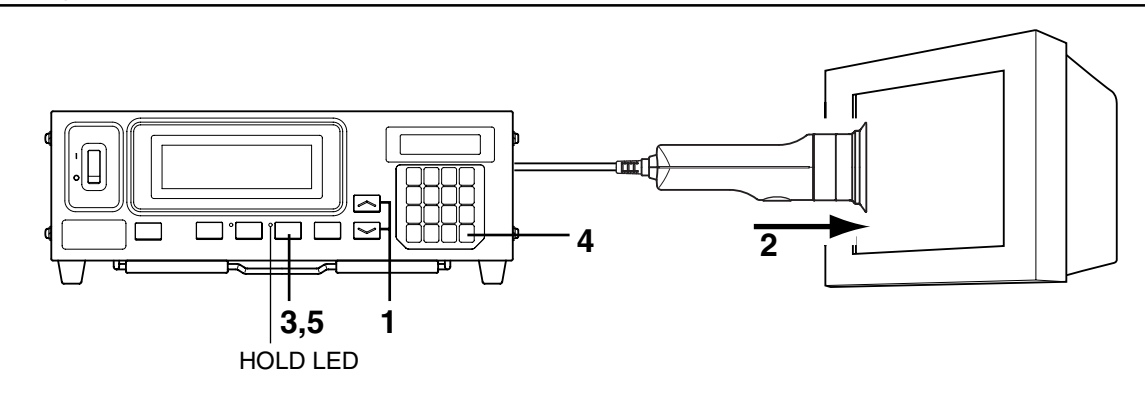

#### When the optional 4-Probe Expansion Board CA-B04 is used

Select the probe no. to which you want to set the target color. The target color can be set independently for each probe connector ([P1] to [P5]) for each memory channel.

Menu selection screen

MENU : SELECT PUSH SPACE KEY J.

PROBE selection screen

SELECT : PROBE P1 35881112

SELECT : PROBE P3 35881113

Probe no.

**1 Press the**  $[\mathbf{e}_{\mathbf{e}}]$  **key.** 

The LCD display section will switch to the menu selection screen.

**2 Press the**  $\left[\begin{matrix} \infty \\ 0 \end{matrix}\right]$  **key to open the PROBE selection screen.**

> Each time the  $\begin{bmatrix} \frac{\cos\theta}{\cos\theta} \\ \frac{\cos\theta}{\cos\theta} \end{bmatrix}$  key is pressed, the screen will switch in the order PROBE  $\rightarrow$  SYNC  $\rightarrow$  ID Name input  $\rightarrow$ RANGE  $\rightarrow$  Measurement Speed  $\rightarrow$  Number of Digits  $\rightarrow$ RS232C Baud Rate → PROBE.

**3 Press the**  $\left[\begin{matrix} \bullet \\ \bullet \end{matrix}\right]$  **key to display the probe no. you want to select.**

Each time the  $\left|\frac{\partial w}{\partial y}\right|$  key is pressed, the probe no. switches in the order [P1]  $\cdots$ .

#### **4 Press the**   $\Box$  key to confirm the selection.

- **1.** Press the MEMORY CH  $\sim$  and  $\sim$  keys until the memory **channel where you want to set the target color appears.**
- **2. Place the measuring probe with the display and take measurement.**
- **3. While the probe is placed with the display, press** the **HOLD** key.

The latest measured values will be hold and the HOLD LED lights up.

- **4.** Press the **Read** key.
- The measured color of the display will be set as the target color. **5. Press the HOLD key to start measurement.**

#### The HOLD LED will go out.

 $*$  To view the target color you set, press the MR key. (For details, refer to page 72.)

\* By default (factory setting), x=0.3127, y=0.3293 and Lv=40.00 (cd/cm<sup>2</sup>) are set for each memory channel.

Memory channel

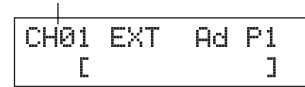

Press the  $\left[\begin{matrix} 1 \\ 1 \end{matrix}\right]$  key until the desired probe no. appears.

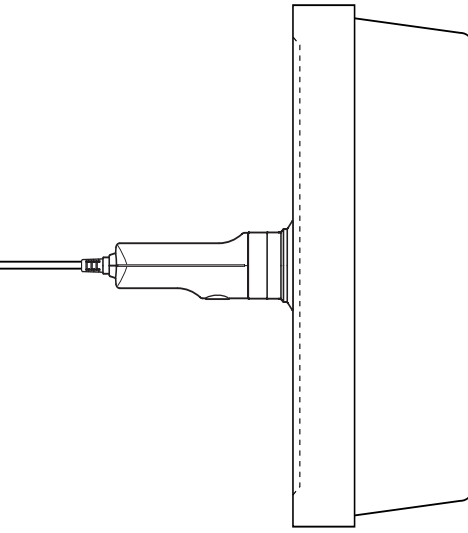

<sup>\*</sup> By default (factory setting), the instrument is set so that [P1] will be selected automatically when the POWER switch is set to ON. If you want to change this setting, refer to page 30.

## **<Notes when Setting/Changing the Target Color by Measurement>**

- Note that the target color is common to all measurement modes (xyLv, T∆uvLv, analyzer, u'v'Lv, XYZ).
- $\bullet$  If the luminance of the display to be measured is 0.5 cd/m<sup>2</sup> or less(1.0 cd/m<sup>2</sup> or less when a High Luminance Measuring Probe(CA-PH02/05) is connected.) or if the ambient temperature has changed, zero calibration must be performed before setting the target color.
- Static electricity on the display's screen surface must be removed as much as possible.
- Make sure that the measuring probe is placed straight with the display. If it is tilted or moved, it is not possible to input accurate target color.
- Take care not to let the measuring probe be exposed to excessive impact. In addition, do not pull or bend the cord excessively or exert excessive force on it. Failure to observe this may result in breakdown or wire-breakage.
- If "OVER" is currently displayed, it is not possible to set the currently measured color as the target color since the instrument's measurement range is exceeded.

## **<Error Messages in LCD Display Section>** ... For other error messages, refer to page 107.

- $\bullet$  "OVER" (after the  $\overline{HOLD}$  key is pressed)
	- It is not possible to set the currently measured color as the target color since the instrument's measurement range is exceeded by the measured value.
- $\bullet$  "E1"
	- Cause : The target color was set using a measuring probe which is different from the one used to perform user calibration/input the RGB emission characteristic for the analyzer mode.
	- Action  $(1)$  Set the target color using the measuring probe that was used to perform user calibration/input the RGB emission characteristic for the analyzer mode.
		- 2 Perform user calibration/input the RGB emission characteristic for the analyzer mode again using a measuring probe connected to the instrument, and then set the target color.

\* For a description of how to check the probe serial no., refer to page 73.

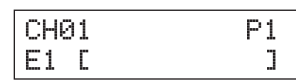

OVER

# **2. Setting/changing the target color by entering values**

This method can be used for memory channel CH00 only.

# **[Operating Procedure]**

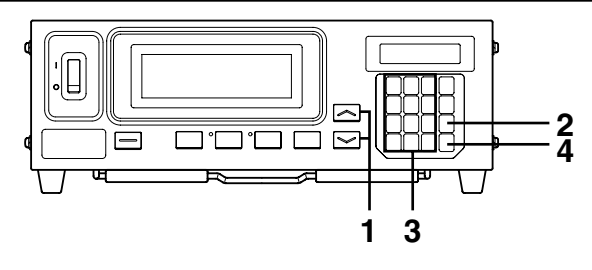

#### When the optional 4-Probe Expansion Board CA-B04 is used

Select the probe no. to which you want to set the target color. The target color can be set independently for each probe connector ([P1] to [P5]) for each memory channel.

**1 Press the <b>Reg** key.

The LCD display section will switch to the menu selection screen.

## **2 Press the**  $\left[\begin{matrix} \infty \\ \infty \end{matrix}\right]$  **key to open the PROBE selection screen.**

Each time the  $\left[\frac{gen}{(c,q)}\right]$  key is pressed, the screen will switch in the order PROBE  $\rightarrow$  SYNC  $\rightarrow$  ID Name input  $\rightarrow$ RANGE  $\rightarrow$  Measurement Speed  $\rightarrow$  Number of Digits  $\rightarrow$ RS232C Baud Rate → PROBE.

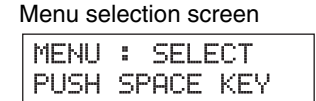

#### J PROBE selection screen

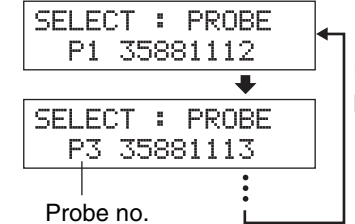

Press the  $\binom{8k}{2}$  key until the desired probe no. appears.

**3 Press the**  $\ddot{\odot}$  **key to display the probe no. you want to select.**

Each time the  $\left[\begin{matrix}e^{i\theta} \\ e^{i\theta}\end{matrix}\right]$  key is pressed, the probe no. switches in the order [P1]  $\cdots$ .

#### **4 Press the**  $\boxed{\omega}$  **key to confirm the selection.**

\* By default (factory setting), the instrument is set so that [P1] will be selected automatically when the POWER switch is set to ON. If you want to change this setting, refer to page 30.

### **1.** Press the MEMORY CH  $\sim$  and  $\sim$  keys **until the memory channel CH00 appears.**

In the LCD display section, the current target color val-

Memory channel

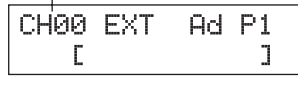

CH00  $\times$ Lv P1  $\mathbf{Q}$ 3127 3293 160.0

Lv P1

### **<Error Messages in LCD Display Section>** ... For other error messages, refer to page 107.

• "E3" (after the  $\left[\right]$  key is pressed)

**2.** Press the  $\left[\begin{matrix} \overline{a} \\ \overline{b} \end{matrix}\right]$  key.

ues are displayed.

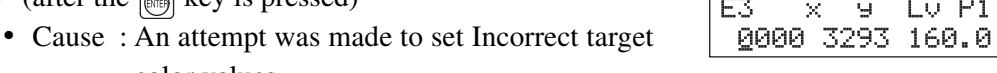

color values. Incorrect calibration values mean the following.

- $(1)$  One of x, y and Lv is "0".
- $(2) 1-x-y \leq 0$
- 3 Values which are beyond the instrument's calculation capability or contradicting values.
- Action : Enter correct values and then press the  $\left[\begin{matrix}m_{11}\\m_{21}\end{matrix}\right]$  key.

# **3. Enter target color values (x, y, Lv).**

For x and y, a value 10000 times the calibration value must be entered. Use the ten-key  $(\begin{bmatrix} \frac{1}{2} \\ 0 \end{bmatrix}$  to  $\begin{bmatrix} \frac{1}{2} \\ 0 \end{bmatrix}$ ,  $\begin{bmatrix} \frac{1}{2} \\ 0 \end{bmatrix}$  to enter the value. The cursor moves to the right each time a value is entered. Each time the  $\left[\begin{matrix}e\\ \infty\end{matrix}\right]$  key is pressed, the cursor moves in the order  $x \rightarrow y \rightarrow Lv \rightarrow x$ . In this example,  $x=0.3300$ ,  $y=0.3000$  and  $Lv=39.50$  are entered.  $\Phi$  Press the  $\left[\begin{matrix} 1 \\ 2 \end{matrix}\right], \left[\begin{matrix} 1 \\ 3 \end{matrix}\right], \left[\begin{matrix} 1 \\ 0 \end{matrix}\right]$  and then  $\left[\begin{matrix} 1 \\ 0 \end{matrix}\right]$  key to enter the "x" value.  $\circled{2}$  Press the  $\circled{F}$  key. The cursor  $\bigcup$  will move to "y". 3 Press the  $\begin{bmatrix} \binom{56}{3} \\ \cdots \end{bmatrix}$ ,  $\begin{bmatrix} \binom{56}{3} \\ \cdots \end{bmatrix}$  and then  $\begin{bmatrix} \binom{56}{3} \\ \cdots \end{bmatrix}$  key to enter the "y" value.  $\textcircled{4}$  Press the  $\left[\begin{matrix} \mathbb{B}_{10} \\ \hline \mathbb{B}_{20} \end{matrix}\right]$  key. The cursor  $\overline{()}$  will move to the "Lv" position.  $\Phi$  Press the  $\Phi$ ,  $\Phi$ ,  $\Phi$ ,  $\Phi$ ,  $\Phi$ ,  $\Phi$  and then  $\Phi$  key to enter the "Lv" value.

# **4.** Press the **s** key.

The target color will be set to CH00.

- \* To cancel target color setting, press the  $\left[\begin{matrix} \mathbb{R} \\ \mathbb{R} \end{matrix}\right]$  key before pressing the  $\left[\begin{matrix} \mathbb{R} \\ \mathbb{R} \end{matrix}\right]$  key.
- $*$  To view the target color you set, press the MR key. (For details, refer to page 73.)
- \* By default (factory setting), x=0.3127, y=0.3293 and Lv=40.00 (cd/m2 ) are set for the memory channels for which no target color has been set.

## **<Notes when Setting/Changing the Target Color>**

- $\bullet$  The  $\left[\begin{smallmatrix}3006 & 1000 \\ 0000 & 1000\end{smallmatrix}\right]$  key may not be operable if "OVER" is displayed on the LCD display section.
- Note that the target color is common to all measurement modes (xyLv, T∆uvLv, analyzer, u'v'Lv, XYZ).
- Never press the following keys during target color setting.

Doing so will cancel setting and activate the mode corresponding to the pressed key.

 $([0\text{-CAL}], | \text{MODE}], | \text{REMOTE}], | \text{MR}$ , MEMORY CH  $[\infty], [\infty], [\infty]$ 

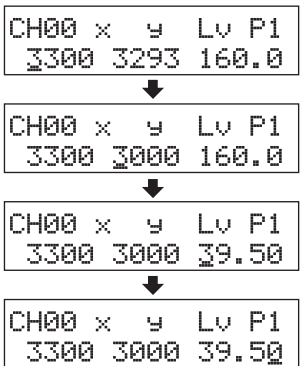

# **Other Settings**

# **1. Setting an ID Name**

An ID name is a name that can be assigned to each memory channel by entering it directly using keys.

When measurement is performed, the ID name is displayed together with the memory channel no. and probe no. in the LCD display section.

- Number of characters you can enter .................. Up to 10 characters
- Type of characters you can enter ....................... "1" to "9", "." (comma), "A" to "Z", "—", " " (space)

For instance, if you set "EXT D-1.50" for CH01, the LCD display section will look like the one shown on the right.

This function is useful when you want to specify that user calibration and target color have been set for what type of display with what colors.

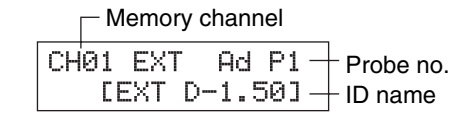

# **[Operating Procedure]**

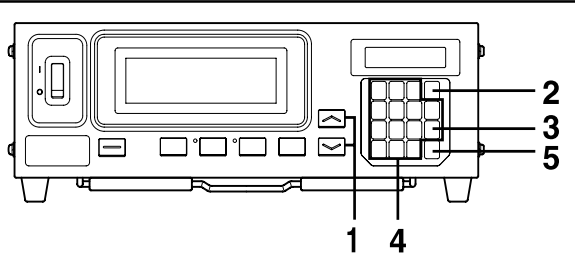

- **1.** Press the MEMORY CH  $\sim$  and  $\sim$  keys until the **memory channel to which you want to set an ID name appears.**
- **2. Press the**  $\boxed{\omega}$  **key.**

The LCD display section will switch to the menu selection screen.

- **3.** Press the  $\overline{\mathbb{R}}$  key to open the ID name input screen. Each time the  $\left[\overline{\begin{smallmatrix}\infty\\ \infty\end{smallmatrix}}\right]$  key is pressed, the screen will switch in the order  $PROBE \rightarrow SYNC \rightarrow ID$  Name input  $\rightarrow$  RANGE  $\rightarrow$  Measurement Speed  $\rightarrow$  Number of Digits  $\rightarrow$  RS232C Baud Rate  $\rightarrow$  PROBE.
- Memory channel CH01 EXT Ad P1

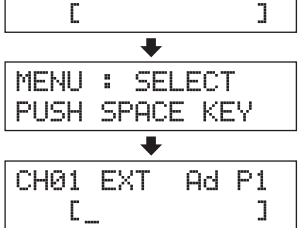

**4. Enter the desired ID name.**

Ten-key ( to , ).................... Used to enter values. (The cursor moves to the right each time a value is entered.)

 key ................................................ The to and keys on the key panel can be used to enter an alphabet, hyphen (-) and space. Pressing this key again will restore the original function of the ten-key.

key ................................................ Moves the cursor to the right each time this key is pressed.

In this example, "EXT D-1.50" is set as the ID name.

- $\circled{1}$  Press the  $\left|\stackrel{\text{loc}}{\leftarrow} \right|$  key.  $\circled{2}$  Press the  $\circled{3}$  key twice. "E" will appear at the cursor position.  $\circled{3}$  Press the  $\circled{8}$  key twice. "X" will appear at the cursor position. 4 Press the  $\left[\frac{w}{\mathbf{8}}\right]$  key once. "T" will appear at the cursor position.
- $\circ$  Press the  $\left[\begin{smallmatrix} \text{SME} \\ \text{CA}\end{smallmatrix}\right]$  key twice. "" will appear at the cursor position.
- $\circ$  Press the  $\circ$  Rey once. "D" will appear at the cursor position.
- $\overline{7}$  Press the  $\left|\overline{A}\right|$  key once. "-" will appear at the cursor position.
- $\circled{8}$  Press the  $\left[\begin{smallmatrix} 100K \\ 100H \end{smallmatrix}\right]$  key.
- $\circled{9}$  Press the  $\circled{?}$  key.
	- "1" will appear at the cursor position.
- $\Omega$  Press the  $\widehat{[C]}$ ,  $\widehat{[S]}$  and then  $\widehat{[O]}$  key.
	- ".", "5" and then "0" will appear at the cursor position.

**5**. Press the **a** key.

The ID name will be set for the selected memory channel.  $*$  To cancel ID name setting, press the  $\lbrack \text{\tiny{(m)}}\rbrack$  key.

# **<Notes when Setting an ID Name>**

- The ID name will be kept even if the POWER switch is set to OFF.
- Never press the following keys during ID name setting.

Doing so will cancel setting and activate the mode corresponding to the pressed key.

 $(|0\text{-CAL}|, | \text{MDDE}|, | \text{REMOTE}|, | \text{MR} |, \text{MEMORY CH}| \ll |, |\ll|,$ 

If the  $\left[\begin{matrix} \frac{\partial \mathbf{F}}{\partial \mathbf{A}} \\ \frac{\partial \mathbf{A}}{\partial \mathbf{A}} \end{matrix}\right]$  key is not held down (i.e. the ten-key is not used as alphabet key), a screen for setting the analog display range will appear.

#### When the optional 4-Probe Expansion Board CA-B04 is used

Only one ID name can be set for each memory channel irrespective of the number of probes. (The specified ID name will be common to all probes [P1] to [P5].)

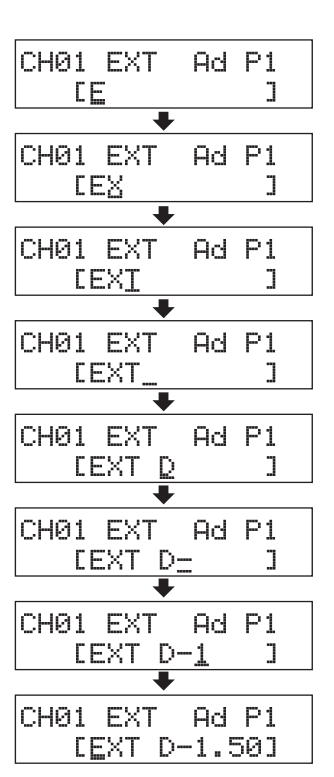

# **2. Setting the Analog Display Range**

The analog display section displays the difference (%) between the measured value and the target color as well as the difference (%) between measured values in the case of a measurement mode.

The range for each dot can be set as follows.

1 xyLv, T∆uvLv, u'v'Lv or XYZ measurement mode ..... ∆x, ∆y and ∆Lv

2 Analyzer Mode

For G-reference .............. R/G, B/G and ∆G

For R-reference............... ∆R, B/R and G/R

The range must be set independently of  $\overline{1}$  and  $\overline{2}$ .

In the case of  $(1)$ , the range set here will be used commonly by all the modes. Thus, for instance, if ∆x and ∆y are set to 2% and ∆Lv is set to 10% for xyLv mode, ∆x and ∆y will be displayed in 2% and ∆Lv in 10% irrespective of the measurement mode (xyLv, T∆uvLv, u'v'Lv or XYZ).

In the case of  $(2)$ , the value set for G (G-reference), the value set for R (R-reference), the values set for R/G and B/G (G-reference) and those set for B/R and G/R (R-reference) will be common. Thus, for instance, if ∆G is set to 5% and both R/G and B/G are set to 3% in the case of G-reference, ∆R will be displayed in 5% and both B/R and G/R in 3% in the case of R-reference.

Settable range ........... 0.1 to 99% –  $\Box$  The 0.1% step for the range from 0.1 to 9.9%  $\Box$ In 1% step for the range from 10 to 99%

● How to Read Analog Display When n% range is set

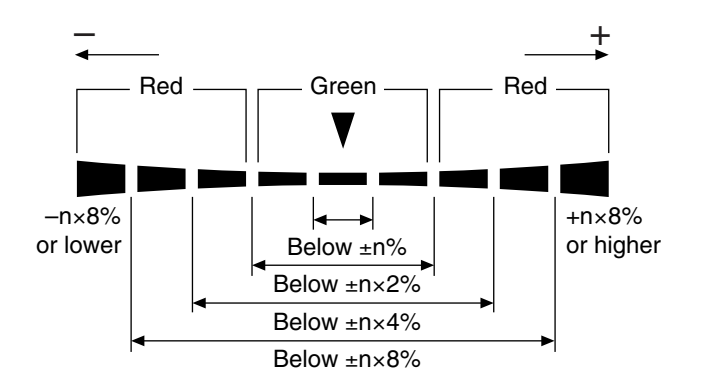

• Values displayed in the analog display section

**For xyLv, T**∆**uvLv, u'v'Lv or XYZ mode**

$$
\Delta x = \left(\frac{x - xt}{xt}\right) \times 100\,\,(%)
$$
\n
$$
\Delta y = \left(\frac{y - yt}{yt}\right) \times 100\,\,(%)
$$

$$
\Delta Lv = \left(\frac{Lv - Lvt}{Lvt}\right) \times 100\,\,(%)
$$

where, xt, yt, Lvt : Target color values x, y, Lv : Measured values

$$
R/G = \left(\frac{R - G}{G}\right) \times 100 \text{ (*)}
$$
\n
$$
B/G = \left(\frac{B - G}{G}\right) \times 100 \text{ (*)}
$$
\n
$$
\Delta G = \left(\frac{G - Gt}{Gt}\right) \times 100 = G - 100 \text{ (*)}
$$

#### **For analyzer mode (R reference)**

- $\Delta$ R =  $\left(\frac{R-Rt}{Rt}\right) \times 100 = R-100$  (%)  $\mathsf{B/R} = \left(\frac{\mathsf{B-R}}{\mathsf{R}}\right) \times 100\;(\%)$  $G/R = \left(\frac{G-R}{R}\right) \times 100$  (%)
- where Gt, Rt : Target color values, being 100 R, G, B: Measurement Values
- Display examples  $\Delta x = 15\%$  when set to 2%

J.

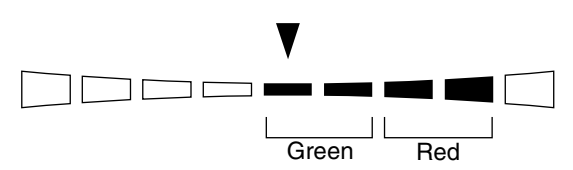

## **[Setting Procedure]**

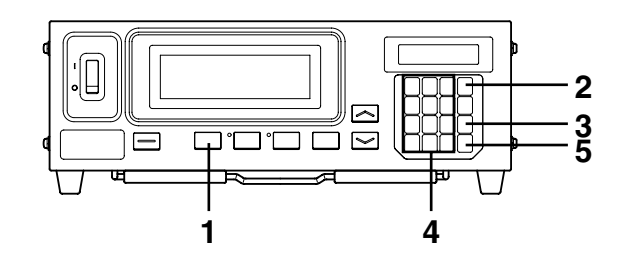

**1.** Press the **MODE** key to select the measurement mode **for which you want to set the range.**

## **2.** Press the **Reginal** key.

The LCD display section will switch to the menu selection screen.

**3.** Press the  $\overline{\textcircled{\tiny{\textcirc}}}$  key to open the RANGE setting screen. Each time the  $\left[\begin{matrix} \frac{1}{(c_0)} \\ 0 \end{matrix}\right]$  key is pressed, the screen will switch in the order  $PROBE \rightarrow SYNC \rightarrow ID$  Name input  $\rightarrow$  RANGE  $\rightarrow$  Measurement Speed  $\rightarrow$  Number of Digits  $\rightarrow$  RS232C Baud Rate  $\rightarrow$  PROBE.

### **4. Enter the desired range value.**

Use the ten-key  $\left(\left|\begin{matrix} \frac{\log x}{\log x} \end{matrix}\right|, \left|\begin{matrix} \frac{\log x}{\log x} \end{matrix}\right|\right)$  to enter the value. (The cursor moves to the right each time a value is entered.)

Each time the  $\left(\overline{\hat{\zeta}}\right)$  key is pressed, the cursor moves between x, y and Lv, between G and B/G, R/G or between R and B/G, R/G.

In this example, the "x, y" range is set to 2.5%, and the "Lv" range is set to 2.0%.

- $\Phi$  Press the  $\Phi$ ,  $\Phi$  and then  $\Phi$  key to set the "x, y" range.
- $\circled{2}$  Press the  $\circled{2}$  key.

The cursor  $\overline{(\ )}$  will move to the "Lv" position.

3 Press the  $\left[\frac{1}{2}, \frac{1}{2}\right]$ , and then  $\left[\frac{1}{2}\right]$  key to set the "Lv" range.

# **5.** Press the  $\overline{R}$  key.

The ranges will be set.

- \* To cancel range setting, press the  $\left[\begin{matrix} \infty \\ \infty \end{matrix}\right]$  key before pressing the  $\left[\begin{matrix} \infty \\ \infty \end{matrix}\right]$  key.
- \* By default (factory setting), the ranges are set to 10%.

## **<Error Messages in LCD Display Section>**  $\cdots$  For other error messages, refer to page 107.

 $\bullet$  "E4" (after the  $\circledcirc$  key is pressed)

- Cause : 0.0% was entered.
- Action : Enter a correct value and then press the  $\left[\right]$  key. The settable range is from 0.1 to 99%.

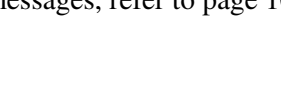

RANGE x,y Lv<br>20 10 10  $\frac{10}{10}$  10

or XYZ mode)

Range setting screen (For xyLv, T∆uvLv, u'v'Lv

MENU : SELECT PUSH SPACE KEY

Menu selection screen

For analyzer mode (G reference)

For analyzer mode (R reference)

Lν

10 ⋅

Lv

 $2.0$ 

RANGE G B/G,R/G  $\sqrt{2}$   $\sqrt{2}$  10 10

RANGE R B/R,G/R (%) 10 10

RANGE x,9

RANGE x, y

 $(2)$  2.5

 $(2)$  2.5

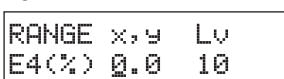
# **Settings Section Settings Section**

#### **<Notes on Range Setting>**

- The range settings will be kept even if the POWER switch is set to OFF. The specified analog range will be effective when the POWER switch is set to ON.
- The specified range settings are common to all the probe nos. and memory channels.
- Keys may not be operable if "OVER" is displayed on the LCD display section.
- Never press the following keys during range setting.

Doing so will cancel range setting and activate the mode corresponding to the pressed key.

```
( [0-CAL], [MODE], [REMOTE], [MR], MEMORYCH \sim ],
```
#### **<Digital and Analog Display>**

In the case of four-digit digital display, measured values are displayed in four digits with the fifth digit rounded off. Similarly, in the case of three-digit digital display, measured values are displayed in three digits with the fourth digit rounded off.

However, the values calculated from the digital display may not match the values displayed in the analog display section.

# **Settings Checking Method**

## **1. Checking the Set Values**

## **<Checking the Specified Target Color>**

By pressing the MR key for less than two seconds in xyLv, T∆uvLv, u'v'Lv or XYZ mode, the values of the target color for the currently selected memory channel is displayed in the LCD display section as shown on the right.

 When the optional 4-Probe Expansion Board CA-B04 is used The values of the target color for the currently selected memory channel probe no. will be displayed.

## **<Checking the Calibration Values for User Calibration>**

- When white calibration is performed as user calibration
	- 1 If only user calibration has been performed, the calibration values can be checked by checking the target values. Since when user calibration is performed the color at the time of user calibration will be set as the target color automatically, the target color values match the calibration values. However, if a different color is set as the target color after user calibration, it is not possible to check the calibration values with this method.
	- 2 It is possible to check the calibration value for W by performing steps 5 and 6 ( $\binom{20}{\binom{20}{\binom{40}{\binom{40}{\binom{40}{\binom{40}{\binom{40}{\binom{40}{\binom{40}{\binom{40}{\binom{40}{\binom{40}{\binom{40}{\binom{40}{\binom{40}{\binom{40}{\binom{40}{\binom{40}{\binom{40}{\binom{$ white calibration operating procedure (page 52).

The value that appears first when the  $\binom{m}{k}$  key is pressed is the calibration value that was entered when the previous user calibration was performed. The values for the target color will be displayed if user calibration has not been performed.

- When matrix calibration is performed as user calibration
	- 1 If only user calibration has been performed, the W calibration values can be checked by checking the target values. Since when user calibration is performed the color at the time of W calibration will be set as the target color automatically, the target color values match the W calibration values. However, if a different color is set as the target color after user calibration, it is not possible to check the calibration values with this method.
	- 2 It is possible to check the calibration value for W by performing steps 5 and 6 ( $\left[\begin{matrix} \overline{\begin{matrix} 60\\ 0\end{matrix}} \end{matrix}\right]$  key) of the white calibration operating procedure (page 52).

The value that appears first when the  $\binom{m}{k}$  key is pressed is the calibration value that was entered when the previous user calibration was performed. The values for the target color will be displayed if user calibration has not been performed.

3 To check the calibration values for R, G and B, perform steps 4 then  $5 \left( \frac{80}{\omega} \right] \text{key} \rightarrow 0$  key), steps 4 then 6 ( $\circled{(*)}$  key) or steps 4 and then 7 ( $\circled{(*)}$  key) of the matrix calibration operating procedure (page 54).

The value that appears first when these keys are pressed is the calibration value that was entered when the previous user calibration was performed. "0" will be displayed for R, G and B if user calibration has not been performed.

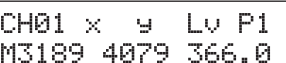

## **2. Checking the Probe Serial No. when Making Settings**

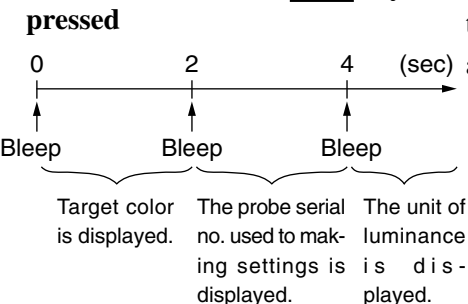

16790 16790160

**Period for which the MR key is**

To check the probe serial no. when making settings, press the  $MR$  key for two to four seconds (a bleep will sound after two seconds have elapsed) and check it in the LCD display section.

### **<When xyLv, T**∆**uvLv, u'v'Lv or XYZ mode is selected>**

played.

The serial number of the probe used when user calibration is performed or when target color is set will be displayed.

#### When the optional 4-Probe Expansion Board CA-B04 is used

The probe serial no. of the probe connector used for the current selected memory channel will be displayed.

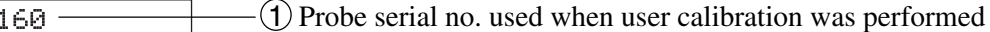

2 Probe serial no. used when the target color was set

By default (factory setting), "00000000" is set for both  $\overline{1}$  and  $\overline{2}$ .

• When "00000000" is set for  $(1)$ : If measurement is performed with this memory channel, Konica Minolta's calibration standard will be used for the measurement. (Same

as when measurement is performed with the memory channel CH00.)

• When "00000000" is set for  $(2)$ : x=0.3127, y=0.3293 and Lv=40.00 (cd/m<sup>2</sup>) are set as the values of the target color.

#### **<When an analyzer measurement mode is selected>**

The probe serial no. that was used to input the analyzer mode RGB emission characteristic or set the target color for the currently selected memory channel will be displayed.

#### When the optional 4-Probe Expansion Board CA-B04 is used

The probe serial no. of the probe connector used for the current selected memory channel will be displayed.

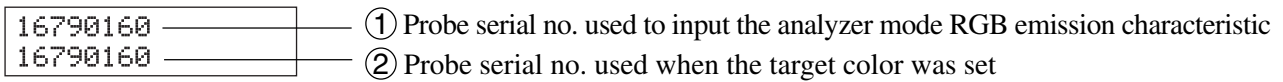

By default (factory setting), "00000000" is set for both  $(1)$  and  $(2)$ .

- When "00000000" is set for  $(1)$ : The RGB emission characteristic for the display's analyzer mode has not been input.
- <sup>\*</sup> The serial no. of the currently used measuring probe can be viewed in the PROBE selection screen, that can be opened by pressing the  $\omega$ then  $\left|\overline{C_{A L}}\right|$  keys.

(If the 4-Probe Expansion Board CA-B04 is used, the probe no. will switch from one to another each time the  $\binom{p}{r}$  key is pressed. For details, refer to page 43.)

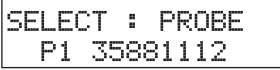

# **Measurement Section**

This section explains measuring methods.

**From the Settings Section**

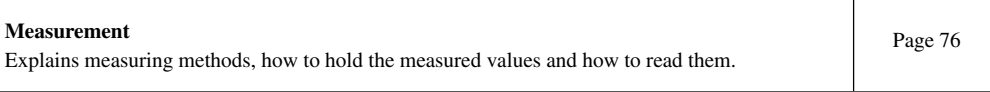

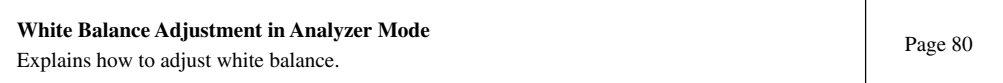

## **Measurement**

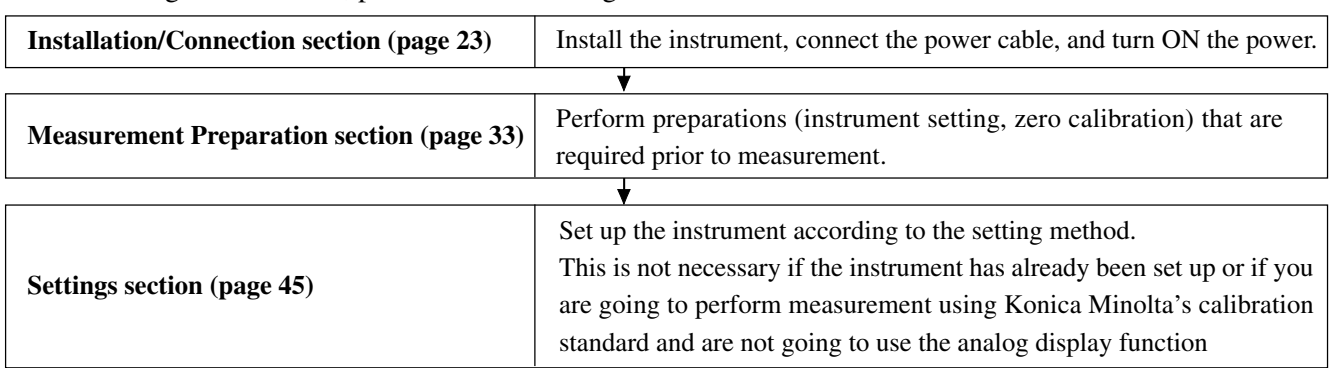

Before starting measurement, perform the following.

## **1. Performing Measurement**

#### **[Measuring Method]**

**1.** Press the MEMORY CH  $\sim$  and  $\sim$  keys. keys to select **the memory channel for which user calibration has been performed (page 50), the RGB emission characteristic for analyzer mode that has been input (page 58) and the target color that has been set/changed (page 61).**

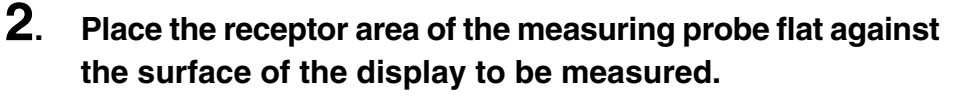

The measurement results will be displayed in the digital and analog display sections in the selected measurement mode.

#### **<About Low-Luminance Warning>**

- The digital and analog display sections are blinking.
	- The measured Lv (luminance) is under 0.05 cd/m<sup>2</sup> for white calibration equivalent to Konica Minolta's calibration standard.

#### **<Notes on Measurement>**

- Since the luminance of the display will be unstable for a while immediately after the display is turned ON, the measured values must be read after they have stabilized.
- Static electricity on the display's screen surface must be removed as much as possible.
- Perform zero calibration if the ambient temperature has changed.
- $\bullet$  When measuring a display at a low luminance level of 0.5 cd/m<sup>2</sup> or less (1.0 cd/m<sup>2</sup> or less when a High Luminance Measuring Probe(CA-PH02/05) is connected.) for a long period of time, perform zero calibration approximately every hour.
- Make sure that the measuring probe is placed straight with the display. If it is tilted or moved, accurate measurement cannot be performed.
- Take care not to let the measuring probe be exposed to excessive impact. In addition, do not pull or bend the cord excessively or exert excessive force on it. Failure to observe these cautions may result in breakdown or wire-breakage.

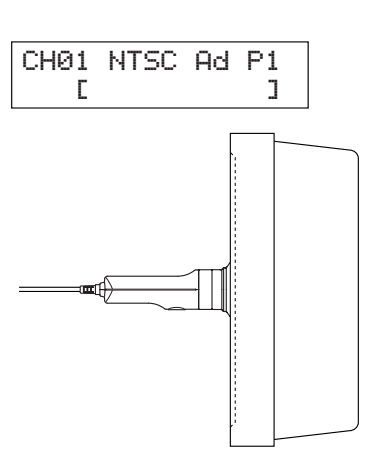

**Measurement Section Measurement Section**

- When measurement is implemented, the same Measuring Probe to be used for the User Calibration is necessary. If measurement is carried out by connecting the different Measuring Probe, error message E1 will be displayed. In this case, please replace it with the Measuring Probe that received User Calibration or execute User Calibra
- **<Error Messages in LCD Display Section>** ......... For other error messages, refer to page 107.
- "OVER"
	- Measurement is not possible since the instrument's measurement range is exceeded by the measured value.
		- In the case of analyzer mode, the instrument's measurement range or display range (100,000%) is exceeded by the measured value.
- $\blacktriangleright$  "E1"
	- Cause : In the case of xyLv, T∆uvLv, u'v'Lv or XYZ measurement mode, the currently used measuring probe is different from the one used to perform user calibration and set the target color. In the case of analyzer mode, the currently used measuring probe is different from the one used to input RGB emission characteristic for analyzer mode and set the target color (W).
	- Action: Use the same probe as the one used to input the RGB emission characteristic and set the target color. Alternatively, input the RGB emission characteristic and set the target color using the currently used measuring probe.
- $\bullet$  "E2"
	- Cause : An error has occurred due to shift of the zero point because the ambient temperature has changed since zero calibration.
	- Action: Perform zero calibration.
- \* Measurement can still be performed even if "E2" is currently displayed.
- \* "E2" will not appear if "E1" is currently displayed.

#### When the optional 4-Probe Expansion Board CA-B04 is used

● If two or more measuring probes are connected, measurement will be performed with all the probes simultaneously. However, the digital and analog display sections show only the measurement results taken by the one selected probe (page 43).

## **2. Holding the Measured Values**

● To hold the measured values, press the HOLD key. The HOLD LED will light up. (Hold mode)

Pressing the HOLD key again will cancel hold mode and resume measurement. This will cause the HOLD LED to go out.

\* If the conditions (e.g. measurement mode) set for hold mode are changed, the measured values that are currently hold will be re-calculated according to the new conditions and then displayed. (This does not apply in the case of SYNC mode.)

## **<Notes on when Holding the Measured Values>**

- It is not possible to hold the measured values in the following cases.
	- 1 Until the measured values appear after the POWER switch is set to ON and then 0-CAL key is pressed
	- $(2)$  Until the measured values appear after the  $\overline{0-CAL}$  key is pressed
	- 3 When the error message "NO SYNC. SIGNAL" is currently displayed in the LCD display section
- $\bullet$  To cancel hold mode, press the  $\overline{0-CAL}$  key.

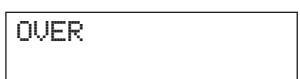

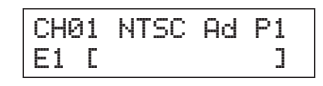

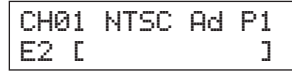

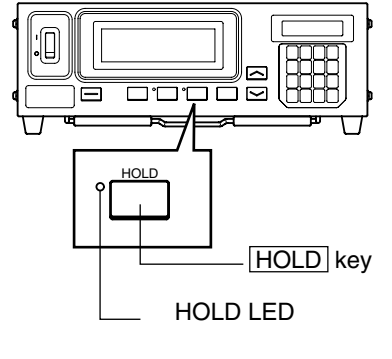

## **<For xylv, T**∆**uvLv, u'v'Lv or XYZ Mode>**

The measurement results will be displayed in the digital and analog display sections.

● The digital display section shows the measurement results.

All measurement values can be acquired by communicating with PC, however the display of the main unit always displays measurement values 3 to 5 times / second and does not display all the measurement values.

Please see P. 41 for measuring modes.

According to the selection of number of digits to be displayed (P. 42), an effective number of 3 or 4 digits will be displayed. However, Correlated Color Temperature T will always be displayed with an effective number of 3 digits. For ∆uv, a Color Difference from Blackbody Locus, 0 of the integer will not be displayed when the value is minus. It will be displayed like "-12". Luminance Lv will be displayed to two digits to the right of the decimal.

The range to be displayed for T∆uvLv mode is as follows.

 $2300 \le T \le 20000$  (K)

 $|\Delta$ uv  $|$  < 0.1

The range to be displayed for Luminance Lv is as follows.

When Measuring Probe(CA-P02/05) is connected:  $Lv \le 1000 \text{(cd/m}^2)$ 

When High Luminance Measuring Probe(CA-PH02/05) is connected:  $Lv \leq 2000 \text{(cd/m}^2)$ 

## **<Over-/Under-Range Indications>**

- $\bullet$  When the measurement range is exceeded Digital display section
- $\bullet$  When Ly (luminance) is below 0.05cd/m<sup>2</sup> Digital display (white calibration equivalent to Analog display Konica Minolta's calibration standard) Measurement mod

 $\bullet$  When T∆uvLv measurement mode is selected Digital display sec and T and ∆uv are out of the display range

 $\bullet$  The analog display section shows the difference between the measure target color in percentage (%).

• Display contents: Δx, Δy, ΔLv

\* For details on the analog display function and how to set the range for each dot, refer to page 69.

 $\bullet$  When the analog display range is set to n%

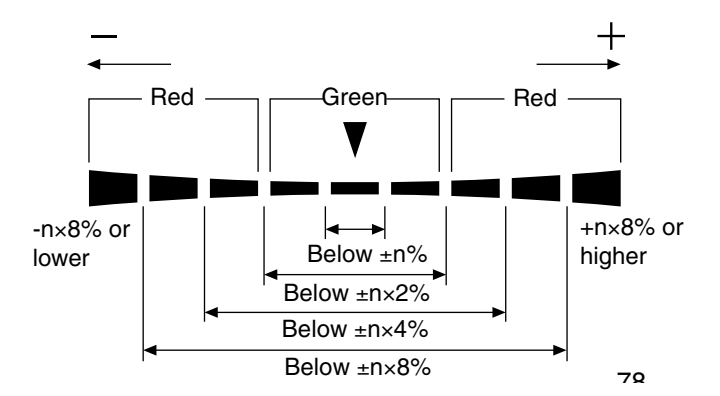

For xyLv or u'v'Lv mode

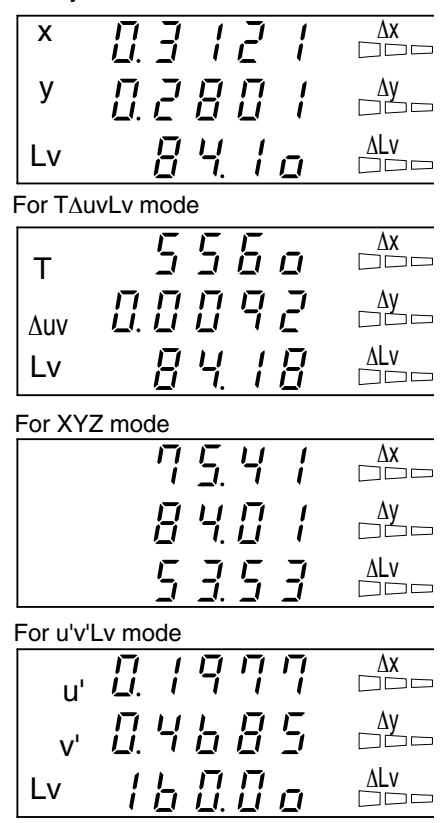

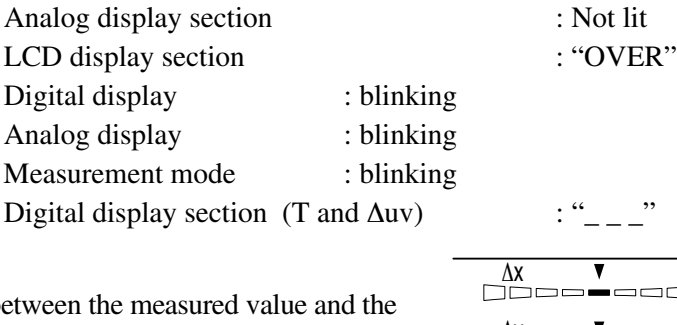

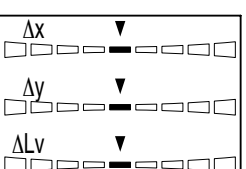

### **<For Analyzer Mode>**

If analyzer measurement mode is selected, measurement results will be displayed as shown below.

- Digital display section
	- Display contents : R, B, G

Outputs of the currently measured monochrome lights R, B and G in ratio  $(\%)$  to those of the specified target color (W)

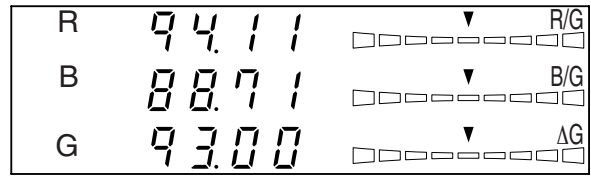

- Display range : The range to be displayed:
	- When the effective number of digits is 3 digits to 99900(%)

When the effective number of digits is 4 digits to  $99990\%$ )

An effective number that has been set in the selection of number of digits to be displayed (P.42) will be displayed. However only to two digits to the right of the decimal will be displayed.

#### ● Analog display section

• Display contents : When analyzer mode (G-standard) is selected R/G, B/G: Ratio of measured values

∆G: Difference from the target color in the case of monochrome light G

When analyzer mode (R-standard) is selected

∆R: Difference from the target color in the case of monochrome light R

G/R, B/R: Ratio of measured values

- \* For details on the analog display function and how to set the range for each dot, refer to page 68.
- $\bullet$  When the analog display range is set to n%

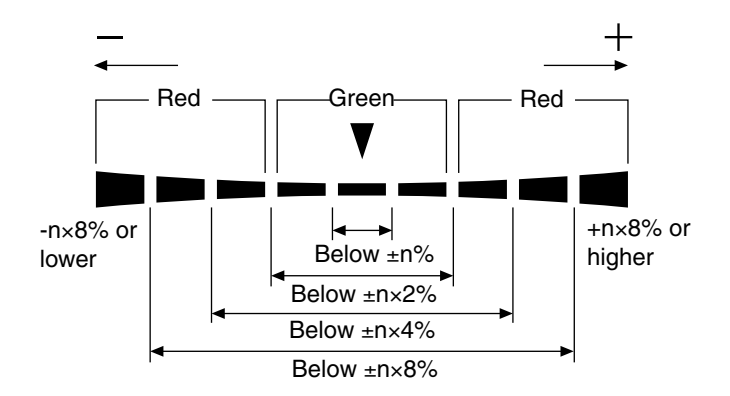

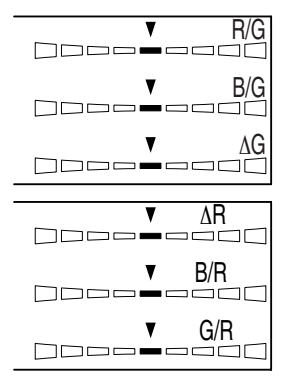

# **White Balance Adjustment in Analyzer Mode**

## **<About Analyzer Mode>**

White-balance adjustment is most easily done using analyzer mode. In analyzer mode, the measured R, B, and G beam intensities are displayed individually as percentages of the RGB emission characteristics for the display which were previously stored in memory. Therefore, when adjusting the R beam intensity, only the measured R value changes; the B and G values do no change. Individual display of the R, B, and G beam intensities makes it easy to match the target color (W).

## **<White Balance Adjustment in Analyzer Mode>**

First, set the RGB emission characteristic for analyzer mode and the target color (W) to the instrument. For the target color (W), the values of the white-balanced white must be entered. (Page 58)

If "100" is displayed for R, B and G in the digital display section when measurement is performed in analyzer mode, this indicates that the color of the display measured is the same as the target color (W) (i.e. the xyLv values are the same) for the selected memory channel. In the analog display section, only the center green segments light up.

When each display of R, B, G of the digital display part are a same value other than zero, that means the chromaticity coordinate is same as the standard color (W) although Lv (Luminance) is different. Even if the intensity of the display changes, the chromaticity coordinates  $(x, y)$  are the same as those of the target color  $(W)$  as long as the values for R, B and G are the same.

#### **<About G-Standard and R-Standard>**

G-Standard or R-Standard must be chosen according to the display whose white balance is to be adjusted.

- G-Standard: Must be used for displays whose G output cannot be adjusted independently.
- R-Standard: Must be used for displays whose R output cannot be adjusted independently.

\* Any of G-standard and R-standard can be used for displays whose R, G and B outputs can be adjusted independently.

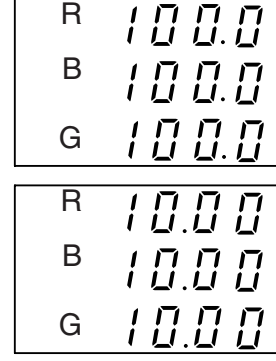

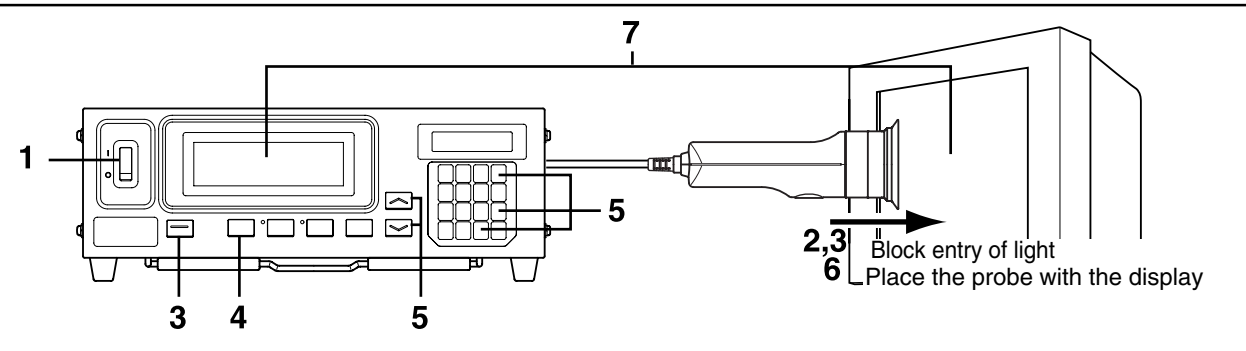

- **1. Set the POWER switch to ON.**
- **2. Place receptor area of measuring probe face down on a flat surface so that no light reaches the receptor area.**

Never direct the measuring probe toward a high-luminance illuminant.

When the optional 4-Probe Expansion Board CA-B04 is used

Block the receptor of each measuring probe from light. If there are any receptors not blocked from light, zero calibration will not be performed correctly.

- **3. Press the 0-CAL key.**
- **4.** Press the MODE key to select analyzer **measurement mode (RGB).**
- **5.** Press the MEMORY CH  $\sim$  and  $\sim$  keys **to select the memory channel for which the RGB emission characteristic for analyzer mode has been set (page 58).**

#### When the optional 4-Probe Expansion Board CA-B04 is used

Select the probe no. for which the RGB emission characteristic for the analyzer mode has been input. **1 Press the**  $\left|\left(\begin{smallmatrix} 0 \\ 0 \end{smallmatrix}\right)\right|$  **key.** 

The LCD display section will switch to the menu selection screen.

**2 Press the**  $\begin{bmatrix} \frac{1}{|C|} \\ \frac{1}{|C|} \end{bmatrix}$  **key to open the PROBE selection screen.** 

Each time the  $\left|\overline{\mathbb{Q}}\right|$  key is pressed, the screen will switch in the order PROBE  $\rightarrow$  SYNC  $\rightarrow$  ID Name input  $\rightarrow$  RANGE  $\rightarrow$  Measurement Speed → Number of Digits → RS232C Baud Rate → PROBE.

**3 Press the**  $\left[\begin{matrix} \infty \\ \infty \end{matrix}\right]$  **key to display the probe no. you want to select.** Each time the  $\left[\begin{matrix} \infty \\ \infty \end{matrix}\right]$  key is pressed, the probe no. switches in the order [P1] ….

**4 Press the**  $\left| \widehat{\mathbb{H}} \right|$  **key to confirm the selection.** 

\* By default (factory setting), the instrument is set so that [P1] will be selected automatically when the POWER switch is set to ON. If you want to change this setting, refer to page 30.

**01 6. Place the receptor area of the measuring probe flat against the surface of the display to be measured. Measurements will be started immediately and measured data will be shown in the digital and analog displays.**

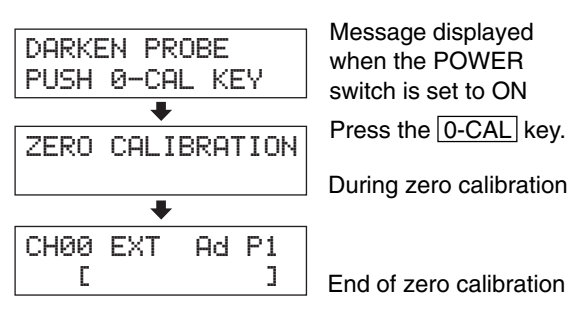

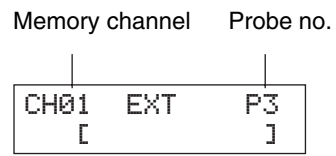

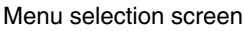

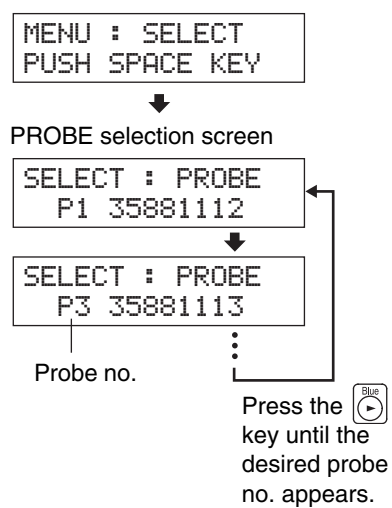

## **7. Adjust the white balance.**

Normally, white balance is adjusted by adjusting the cutoff and drive voltages. However, in the procedure below, the display is adjusted so that the white generated on the display matches the target color (W) stored in memory.

The method is explained by taking the following cases where the measured values are as follows compared to the target color (W).

- beam intensity of R: Higher by 20%
- beam intensity of B: Lower by  $10\%$
- beam intensity of G: Higher by 10%
- **7-1. When analyzer mode (G-standard) is selected**
- **1 Adjust the G beam intensity so that the displayed value for G changes from "110" to "100.0".** The other value (R and B) may change somewhat if the intensity is adjust.
- **2 Adjust the R beam intensity so that the displayed value for R changes from "109.0" to "100.0", and adjust the B beam intensity so that the displayed value for B changes from "81.80" to "100.0".** When all the values for R, B and G are "100.0", the white displayed is the same (xyLv values are the same) as the target color (W) stored in the selected memory channel.

#### **7-2. When analyzer mode (R-standard) is selected**

- **1 Adjust the R beam intensity so that the displayed value for R changes from "120" to "100".** The other value (G and B) may change somewhat if the intensity is adjust.
- **2 Adjust the of B beam intensity so that the displayed value for B changes from "75.00" to "100.0", and adjust the G beam intensity so that the displayed value for G changes from "91.70" to "100.0".** When all the values for R, B and G are "100.0", the white displayed is the same (xyLv values are the same) as the target color (W) stored in the selected memory channel.

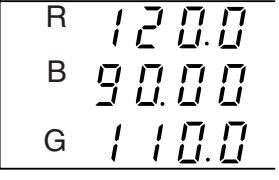

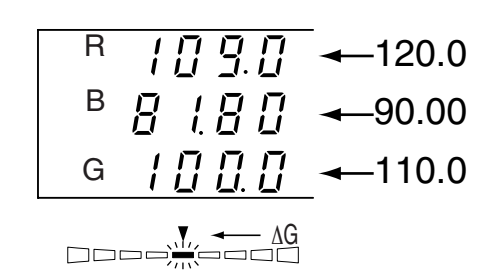

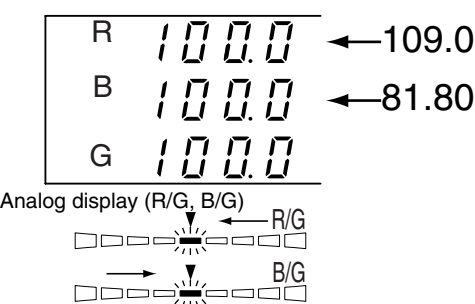

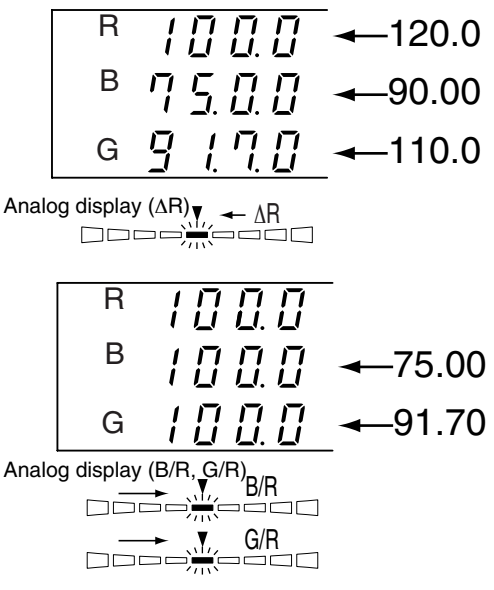

\* The RGB values given in the above example are based on calculations, and may not correspond to the actual display.

# **Communications Section**

This section explains communication with PC via RS-232C or USB.

It is designed for those who possess basic knowledge of controlling the instrument from the PC via RS-232C and know the basic operating methods (Measurement Preparation and Measurement sections).

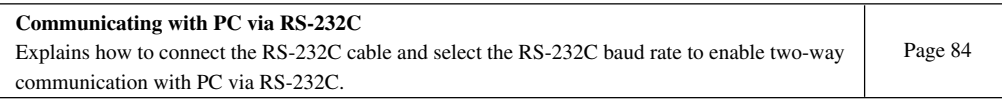

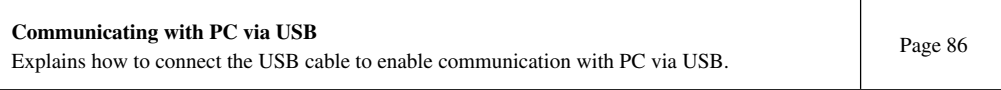

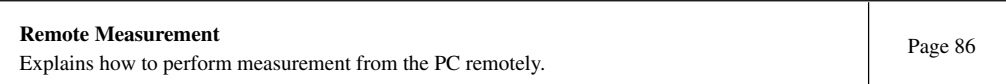

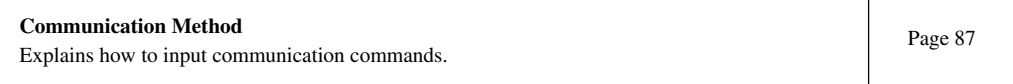

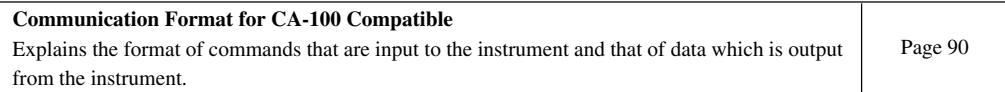

When CA-200 mode is set, use the SDK (CA-SDK) supplied with the instrument. For the specifications and operating method of the SDK, refer to its instruction manual. A sample program that uses SDK is also supplied.

# **Communicating with PC**

This instrument allows two-way communication via RS-232C or USB.

## **1. Communicating with PC via RS-232C**

Before setting the POWER switch to ON, connect a RS-232C cable (foe 9-pin D-sub Female) to the RS-232C connector on the instrument. Refer to the following for the wiring diagram.

## **[Connecting Method]**

- **1. Set the POWER switch to OFF (**O**).**
- **2. Connect the instrument to the computer with the RS-232C cable.**
- **3. Connect the cable to the connector and secure them with two screws firmly.**
- When disconnecting the RS-232C cable, set the POWER switch to OFF first, and pull the cable by holding the plug. Never pull the cable by its cord.

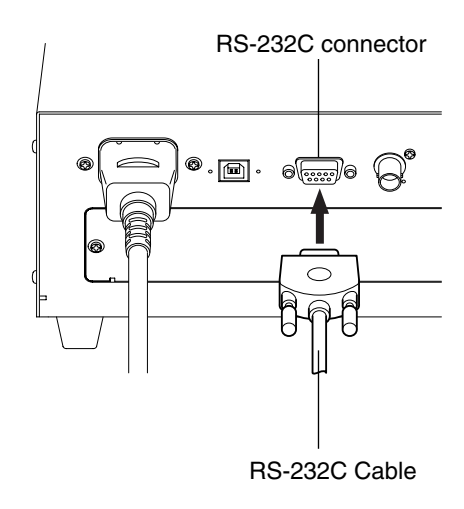

 $n \cap$ 

#### **<Reference Document>**

RS-232C Pin Assignment and Cable Wiring Diagram

#### **Pin Assignment**

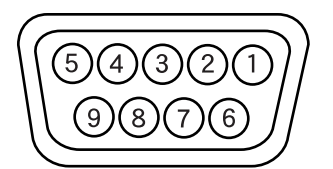

#### **Wiring Diagram**

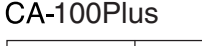

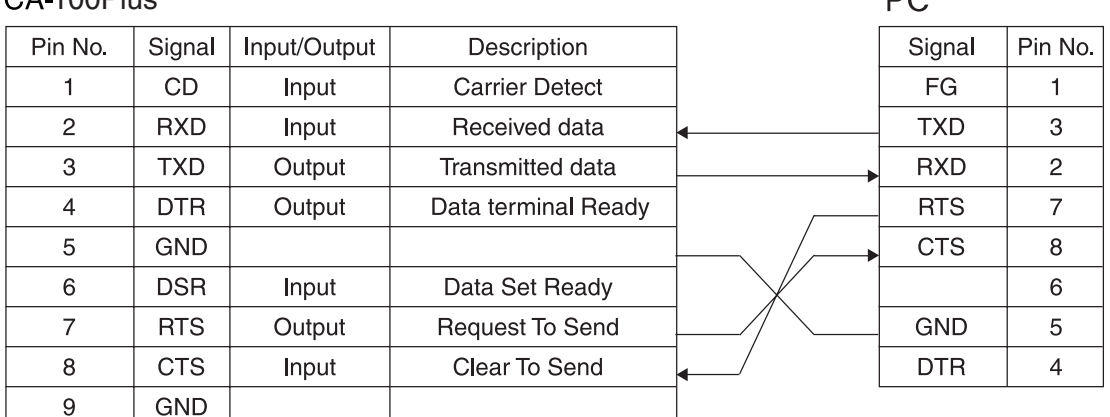

The RS-232C baud rate can be changed according to the setting made on the computer that is used for remote measurement.

## **[Operating Procedure]**

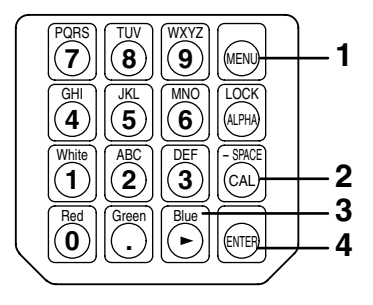

## **1.** Press the **e** key.

The LCD display section will switch to the menu selection screen.

**2.** Press the  $\Box$  key to open the RS232C baud rate **selection screen.**

Each time the  $\left[\begin{matrix} \frac{\cos(\theta)}{\cos(\theta)} \end{matrix}\right]$  key is pressed, the screen will switch in the order PROBE  $\rightarrow$  SYNC  $\rightarrow$  ID Name input  $\rightarrow$  RANGE  $\rightarrow$ Measurement Speed → Number of Digits → RS232C Baud  $Rate \rightarrow PROBE$ .

**3**. Press the  $\boxed{\overset{\text{\tiny def}}{\curvearrowright}}$  key until the desired baud rate ap**pears.**

Each time the  $\left(\begin{matrix} \mathbb{R} \\ \mathbb{R} \end{matrix}\right)$  key is pressed, the baud rate switches in the order  $9600 \rightarrow 4800 \rightarrow 2400 \rightarrow 1200 \rightarrow 600 \rightarrow 300 \rightarrow$  $38400 \rightarrow 19200 \rightarrow 9600.$ 

#### **4.** Press the  $\textcircled{\tiny{\textcircled{\tiny{\textsf{m}}}}}$  key to confirm the selection.

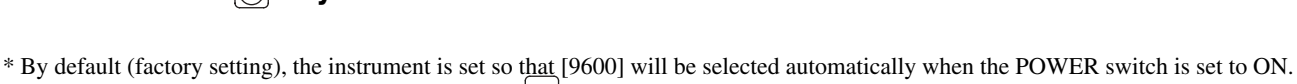

\* To cancel selection of RS-232C baud rate, press the  $\left|\left(\mathbb{R}\right)\right|$  key.

## **<Notes when Selecting the RS-232C Baud Rate>**

● The specified RS-232C baud rate will be kept even if the POWER switch is set to OFF. The selected RS-232C baud rate will be effective when the POWER switch is set to ON.

## **<Reference>**

Communication parameter setting (RS-232C) Set the same communications settings as those on the instrument to the computer. Baud rate: 38400, 19200, 9600 (factory setting), 4800, 2400, 1200, 600, 300, BPS Start bit: 1 bit Character length: 7 bits (ASCII code) Parity check: EVEN Stop bit: 2 bits

#### Menu selection screen

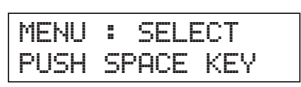

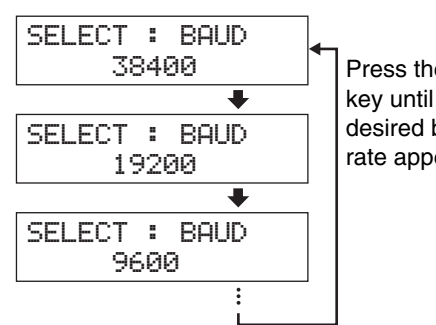

 $\ddot{\phantom{a}}$ RS-232C baud rate selection screen

> Press the  $|\ddot{\hat{}}\rangle$ key until the desired baud rate appears.

## **3. Communicating with PC via USB**

The USB cable can be connected/disconnected even if the power to the instrument is ON. However, in this manual, the power must be turned OFF before connecting the USB cable. Communicating with PC via USB is possible in CA-200 mode only.

## **[Connecting Method]**

- **1. Set the POWER switch to OFF.**
- **2. Connect the USB cable to the USB port on the instrument.**
- **3. Check that the USB cable's plug is fully inserted and connected firmly.**
- Use the USB cable of 2m or less.
- When disconnecting the USB cable, pull it by holding the plug. Never pull the cable by its cord.
- Pay attention to the shape of the USB cable's plug and make sure that the correct USB plug is connected to the USB port on the instrument.
- If the computer has two or more USB ports, the USB cable can be connected to any of them.
- When it uses at the same time with other machines, it doesn't sometimes work normally.

### **<Notes on Communication via USB>**

- One computer cannot control more than two instruments (i.e. only one instrument can be controlled by one computer).
- If you want to control more than two instruments from one computer, connect them via RS-232C. It is not possible for one computer to control one instrument via USB and another instrument via RS-232C.
- With CA-100 compatible mode, it is not possible to use USB. To connect the PC to the instrument via USB, make sure that CA-200 mode is used.

## **4. Remote Measurement**

In remote measurement mode, the instrument is controlled from the computer.

## **[Operating Procedure]**

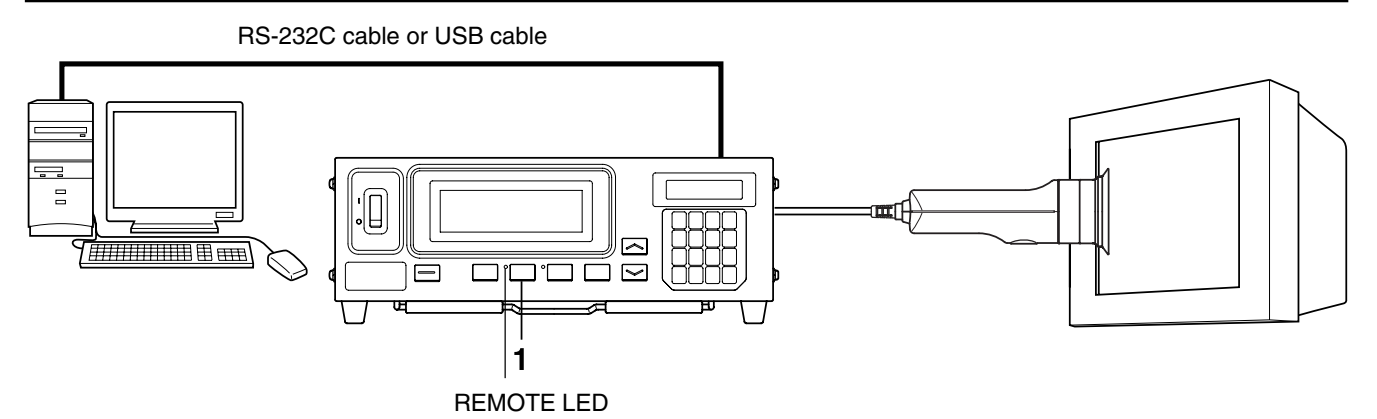

#### **1. Press the REMOTE key.**

The REMOTE LED will light up, indicating the instrument is ready for remote measurement (i.e. ready for communication via RS-232C or USB).

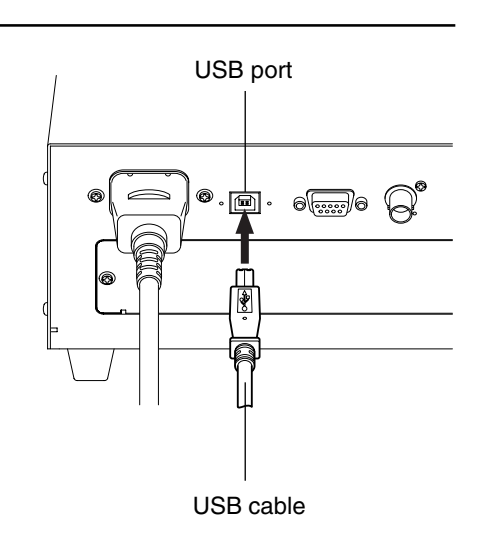

## **5. Communication Method for CA-100 Compatible (RS-232C)**

#### **1. Communication parameter setting (RS-232C)**

Set the same communications settings as those on the instrument to the computer. Baud rate: 38400, 19200, 9600 (factory setting), 4800, 2400, 1200, 600, 300, BPS Start bit: 1 bit Character length: 7 bits (ASCII code) Parity check: EVEN Stop bit: 2 bits

#### **2. Inputting Commands (RS-232C)**

The commands listed starting on page 90 to 93 can be input to the CA-100Plus in ASCII code to control the operation of the CA-100Plus.

#### **<About Delimiter>**

- Any of three delimiter codes can be used after a command (when inputting single commands) or at the end of a command string (when inputting multiple commands connected by "&"): <CR> (carriage return), <LF> (line feed), or the combination of <CR> and <LF>.
- When outputting data to the PC from the instrument, "CR" (carriage return) will be attached to the data as a delimiter.

#### **<Turning ON/OFF Remote Mode>**

Communication with the PC is possible via RS-232C when the instrument is in remote mode.

- To turn ON remote mode
- To set CA-100Plus to remote-control mode (REMOTE LED will light), do either of the following:
- 1 Press REMOTE key, or
- 2 Input the command "F1" from the computer.
- To turn OFF remote mode
- To cancel remote-control mode, do either of the following:
- 1 Press REMOTE key again, or
- 2 Input the command "F0" from the computer.
- **Notes on Remote Mode ON/OFF**

In remote mode, no keys other than the  $\sqrt{\text{REMOTE}}$  key are effective. To operate keys, make sure that remote mode is turned OFF.

#### **<Operating the Instrument using Commands>**

- Commands shown in the input command table (page 90 to 93) can be input to this instrument to operate the instrument from the PC.
- $\bullet$  If you want to input more than two commands consecutively, separate them with "&". Up to 250 characters (including delimiters and "&") can be input consecutively.

Example: M0 & S3 & C03 & N [MINOLTA] delimiter

● **Notes on Operation using Commands**

When the instrument receives a command (or a group of commands separated with "&"), it will not accept any other commands until processing of that command (or group of commands) is completed.

#### **3. Outputting Data (RS-232C)**

The CA-100Plus can output the following four kinds of information to the computer when the CA-100Plus is set to remote-control mode:

- 1 Measurement data (page 94)
- 2 Data recalled from memory (page 95)
- 3 Status information (page 96)
- 4 Error messages (page 97)

### **<When Data is Output>**

• <CR> (carriage return) is used as the delimiter for data output by the CA-100Plus.

- 1 Measurement data : Output after each measurement
- 2 Data recalled from memory : Output when the command "Kxx" (xx is the memory channel number from which data is desired) is input from the computer.
- 3 Status information : Output when the command "Z" is input from the computer.
- 4 Error messages : Output when a malfunction occurs with the CA-100Plus; depending on error, remote-control mode may be canceled.
	- Error messages "E25", "E26" will be output regardless of whether or not CA-100Plus is in remotecontrol mode or not.
	- By the contents of the error which occurred, It becomes Remote-OFF automatically.

#### **<Notes on Data Output>**

- If measurement data is not accepted by the computer within 0.5 seconds from the time preparation of the measurement data set has been completed, the measurement data will be discarded and the preparations for the next measurement data will begin. To signal that measurement data can be accepted by the computer, make the CTS pin of the RS-232C terminal active.
- The CA-100Plus will not accept any commands from the computer within approximately 0.5 seconds after data output has been completed.
- $\bullet$  Data output will be interrupted and  $\langle CR \rangle$  will be output in the following situations:
	- A command was accepted in the middle of data output.
- If the CA-100Plus will not be controlled by the computer, it is recommended that the remote-control mode of the CA-100Plus is not set. If the remote-control mode is set but the computer is not ready to accept data, the time for one measurement becomes longer (by 0.5 seconds for each measuring probe being used) than the time required if remote-control mode is canceled.

#### **3. Operation During Data Communication (RS-232C)**

#### **<Holding the Measured Values>**

- Holding by Inputting a Command
	- Display hold can be set by inputting the command "H1" from the computer.\*1 When display hold is set, the displayed data will not change and data output is only performed once for the data which was measured just before the command was input.\*2
	- While display hold is set, no measurement can be taken and thus no measurement data will be output.
	- Input the command "H0" to the instrument from the PC. The instrument will be released from hold mode, resume measurement and output measured data.
	- \*1: If the command is input when no measurement data is present, the error code "E10" (command error) will be output. Measurement data will not be present in the following circumstances:
		- a. After POWER switch is set to ON but before zero calibration is performed.
		- b. After zero calibration has been performed but before any measurements have been taken.
		- c. When the error message "NO SYNC. SIGNAL" is shown in the LCD display.
	- \*2: If the measurement data output when display hold is set is not accepted within 0.5 seconds, the measurement data will be discarded and the held measurement data cannot be output.
- Operating in Hold Mode
	- While display hold is set, measurement data is not output. However, if measurement conditions are changed by inputting commands from the computer, the new measurement data (recalculated according to the new measurement conditions) will be output. \*3
	- Even while display hold is set, the following information can be output:
		- a. Data recalled from memory using the command "Kxx" (xx is the memory channel from which data is requested).
		- b. Status information requested using the command "Z"
		- c. Error messages related to input commands ("E3", "E4", "E5", "E10", "E11", "E12", or "E13")
	- If the command "I" is input while display hold is set, zero calibration will be performed and display hold will be canceled.
	- \*3: Measured data will not be output if the PC is not ready for data reception within 0.5 seconds after the instrument is ready to output the measured data.

#### **<Operation Just After Power-ON>**

- Immediately after POWER switch is set to ON but before zero calibration has been performed, no measurements can be taken and thus no measurement data will be output. However, the following information can be output:
	- Data recalled from memory using the command "Kxx" (xx is the memory channel from which data is requested).
	- Status information requested using the command "Z"
	- Error messages related to input commands ("E4", "E10", "E11", or "E12")
	- Error messages related to performing zero calibration ("E21", "E29", or "E30")
	- Error messages relating to connections ("E25" or "E26")

# **Communication Format for CA-100 Compatible**

To use the instrument in the same communication environment as CA-100, make sure that "CA-100 compatible mode", "FAST mode" and "3-digit display mode" are selected.

The commands listed in the following tables can be used to control in the CA-100 Compatible. Most of the commands listed are applicable to data communication with RS-232C system; those that are applicable to only one system are indicated as such.

## **1. Input Command Table (PC** → **Instrument)**

Inputting commands shown in the table below will operate the instrument in the same way as when the corresponding keys are pressed.

#### **Terms used in the table**

Display probe no. Indicates the probe no. whose measured data is displayed. Output probe no. Indicates the probe no. whose measured data is to be output. CAL mode Indicates that the  $\left[\begin{array}{c} 1 \end{array}\right]$  key has been pressed.

#### **Input Command Table**

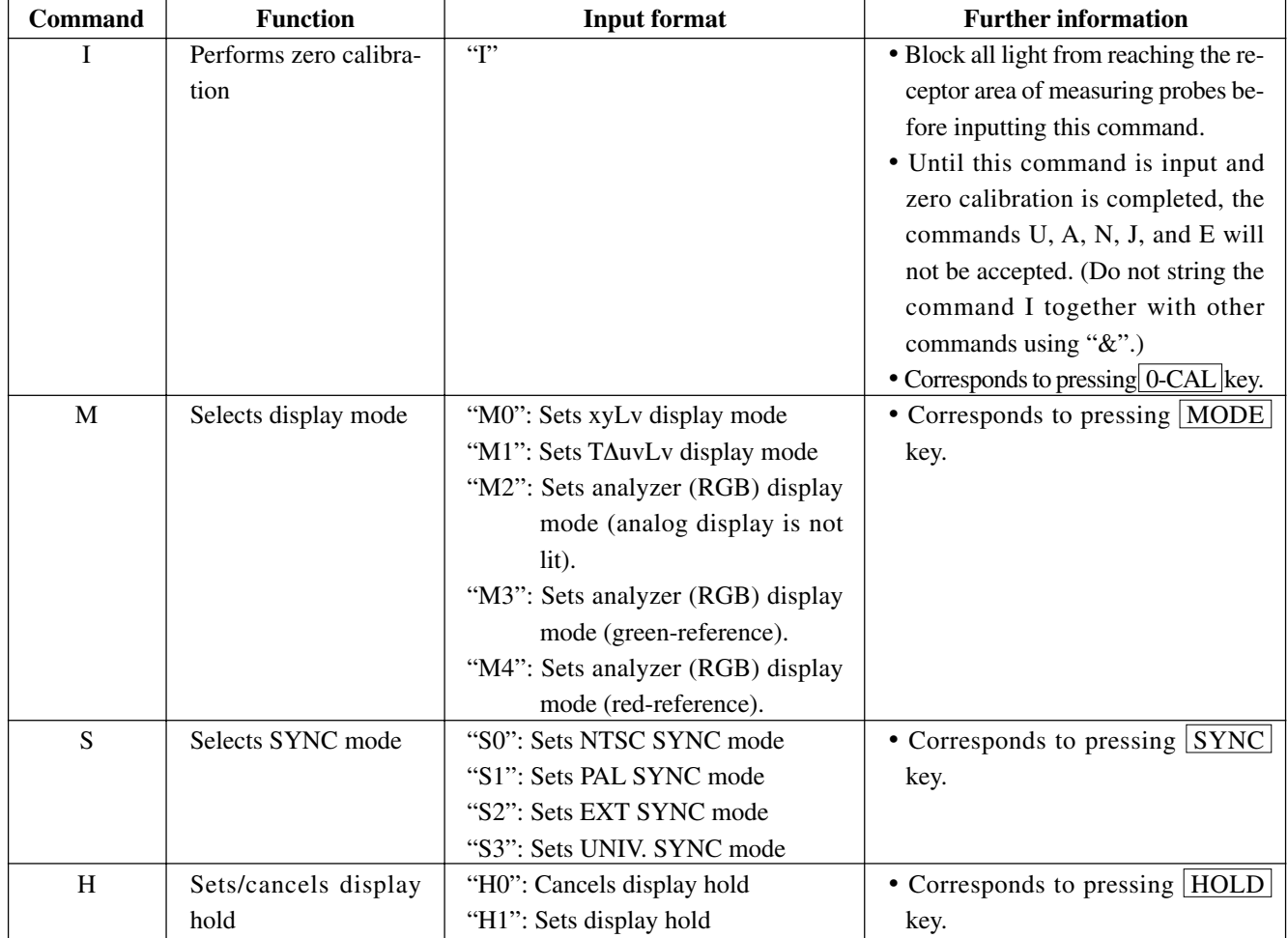

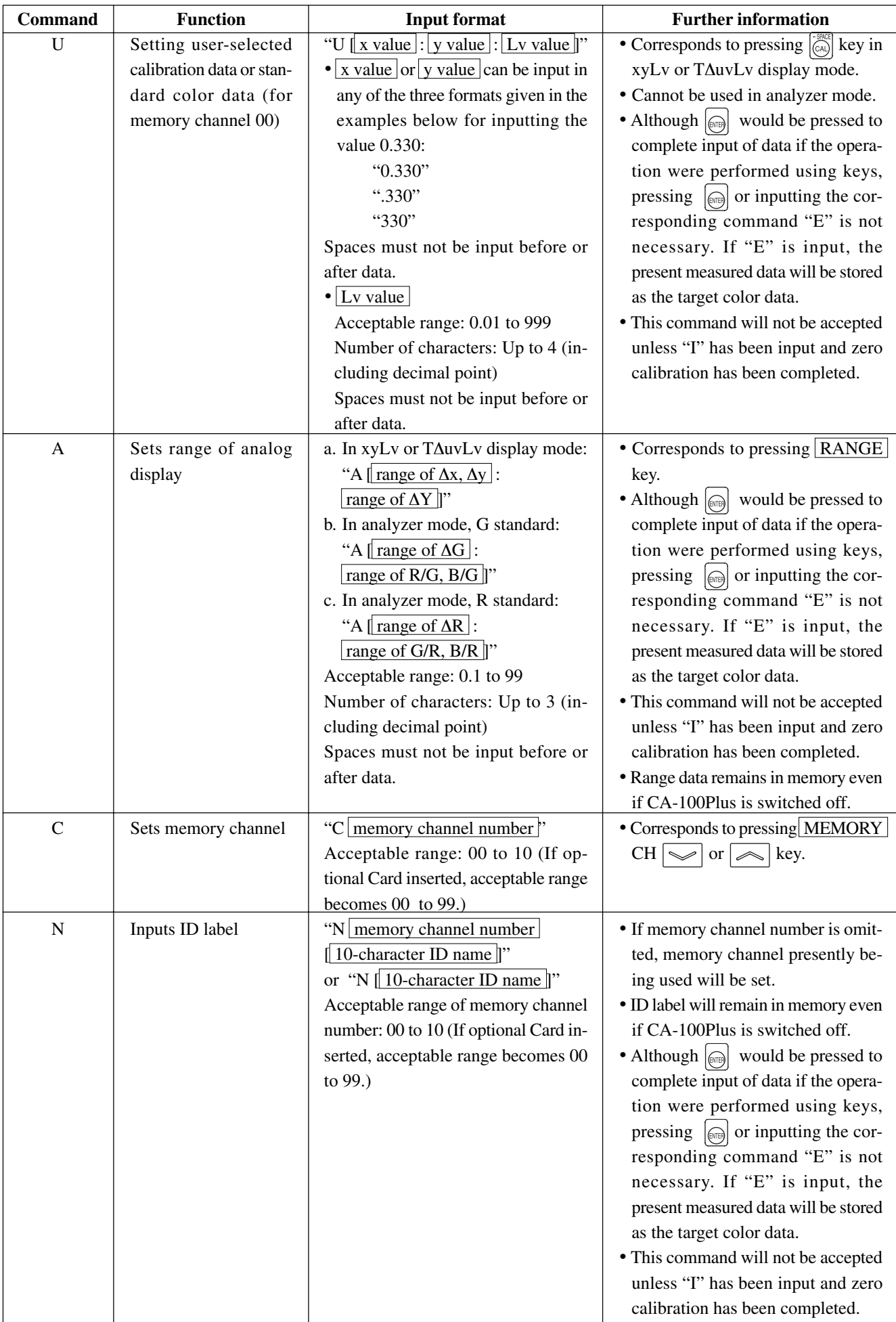

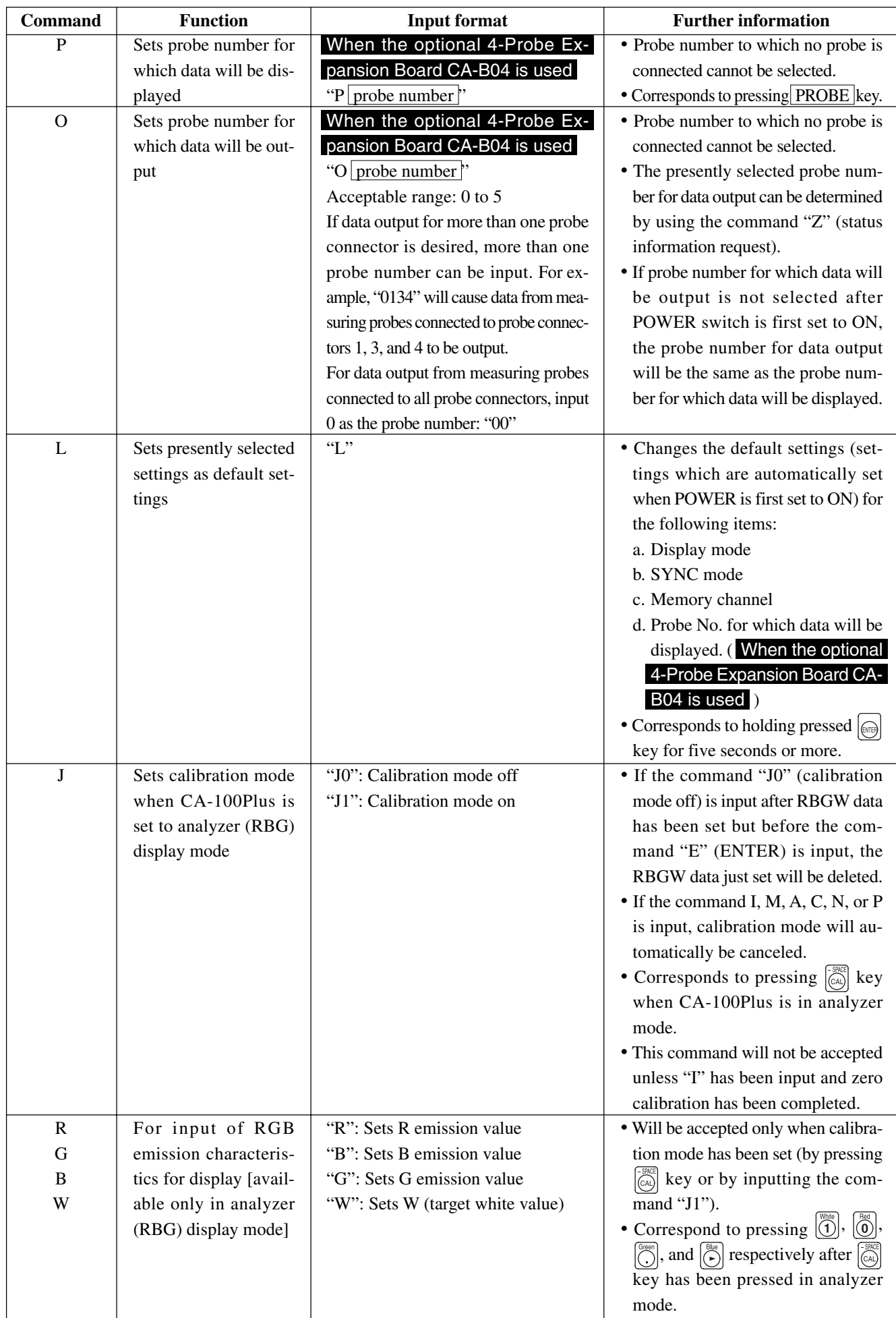

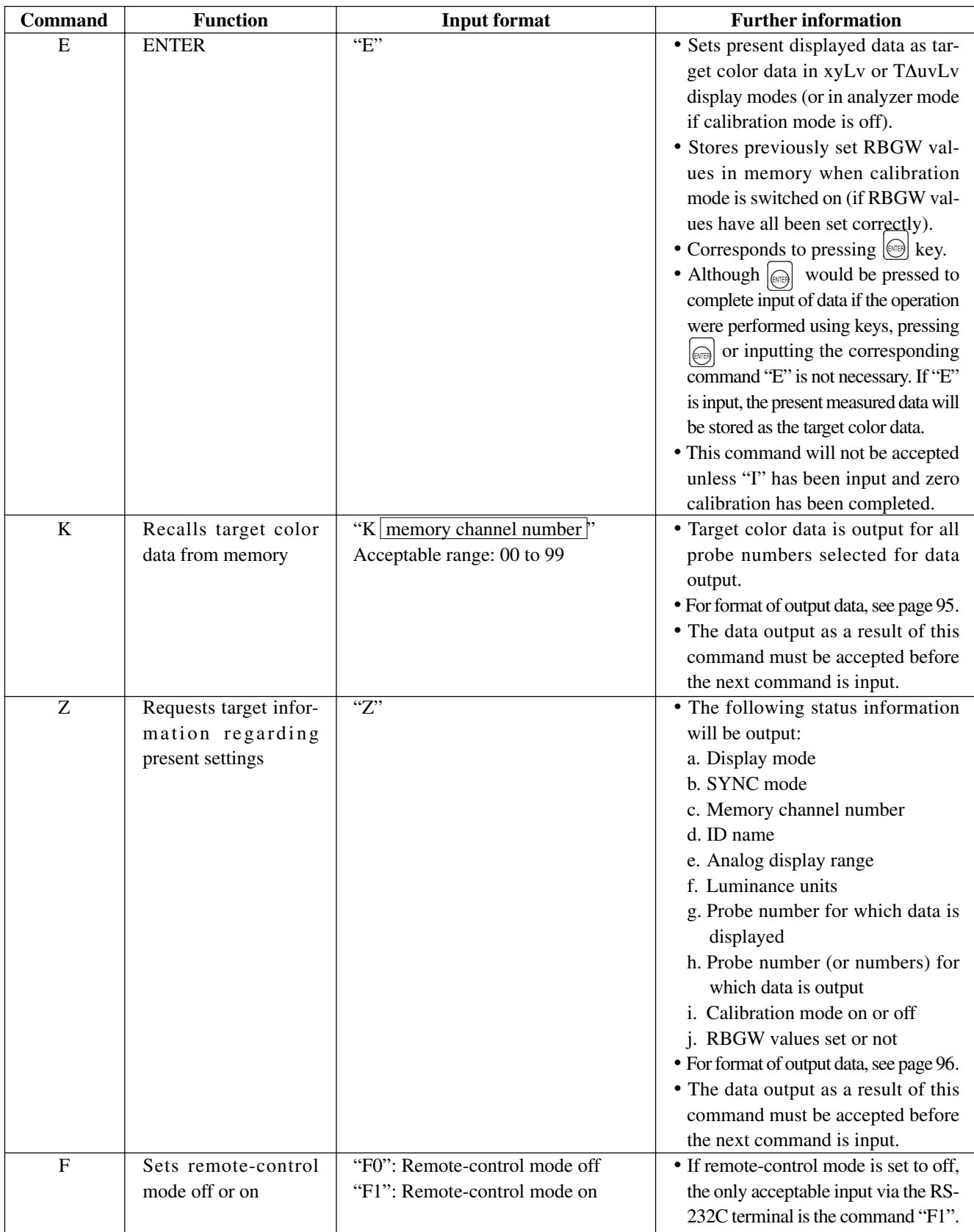

#### **1. Measurement Data**

Measurement data is output by the CA-100Plus according to the present display mode. However, the format of the output data will be slightly different from the format of the displayed data.

#### When the optional 4-Probe Expansion Board CA-B04 is used

The probe number for which data will be output should be selected using the command:

"<sup>O</sup> probe number"

In the following, "\_" indicates a space.

● Display mode: xyLv

Format:  $probe number \_x value$ ; y value ; Lv value delimiter

Probe number: Value from 1 to 5; probe number for which data is being output. In example, data is being output for probe connector P1.

x value, y value: First three decimal places output. In example,  $x = 0.310$  and  $y = 0.330$ . (When 4-digit display is set: 4 characters are output)

Lv value: Up to four characters output; if value consists of fewer than four characters, value will be preceded by the required number of spaces. In example,  $Lv = 150$ .

• Example: P1  $\_$  310; 330;  $\_$  150 delimiter

● Display mode: T∆uvLv

Format: P probe number  $\boxed{\text{T value}}$ ;  $\boxed{\Delta uv \text{ value}}$ ; Lv value delimiter

Probe number: Value from 1 to 5; probe number for which data is being output. In example, data is being output for probe connector P1.

T value: Up to five characters output; if value consists of fewer than five characters, value will be preceded by the required number of spaces. In example,  $T = 6500$ .

∆uv value: First three decimal places output; preceded by a space if positive or "-" if negative. In example, ∆uv = + 0.005. (When 4-digit display is set: 4 characters are output)

Lv value: Up to four characters output; if value consists of fewer than four characters, value will be preceded by the required number of spaces. In example,  $Lv = 150$ . (When 4-digit display is set: 5 characters are output)

• Example: P1  $_{-\frac{1}{2}}$  6500;  $_{-\frac{1}{2}}$  005;  $_{-\frac{1}{2}}$  150 delimiter

● Display mode: Analyzer (RBG)

Format:

Analyzer (RBG) display mode is available only with an optional Analyzer Card.

Format:  $P$  probe number  $\overline{R}$  value ;  $\overline{B}$  value ;  $\overline{G}$  value delimiter

Probe number: Value from 1 to 5; probe number for which data is being output. In example, data is being output for probe connector P1.

R value, B value, G value: Up to five characters output; if value consists of fewer than five characters, value will be preceded by the required number of spaces. In example,  $R = 101$ ,  $B = 99.0$ , and  $G = 114$ .

• Example: P1  $_{---}$  101;  $_{-}$  99.0  $_{---}$  114 delimiter

#### When the optional 4-Probe Expansion Board CA-B04 is used

Data output for more than one probe number can be selected if desired. If more than one probe number is selected, data will be output consecutively for all selected probe numbers in numerical order.

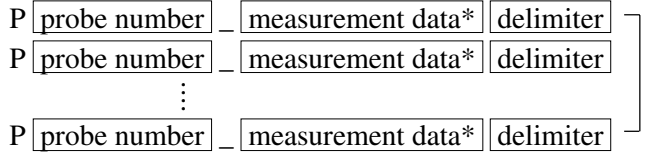

∗ Measurement data is output according to the format above for the selected display mode.

#### **2. Data Recalled From Memory**

Target color data in memory can be recalled and output using the command "Kxx", where xx is the memory channel number from which data is desired. The data which will be recalled and output depends on the present display mode.

#### When the optional 4-Probe Expansion Board CA-B04 is used

The probe number for which data will be output should be selected using the command:

"O probe number".

In the following, "\_" indicates a space.

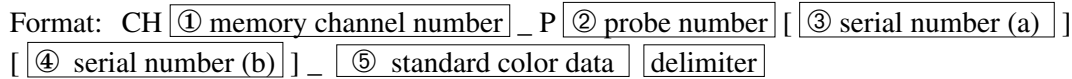

1 Memory channel number: Value from 00 to 99; memory channel number from which data is being recalled and output.

- 2 Probe number: Value from 1 to 5; probe number for which data is being output.
- 3 Serial number (a): 8 characters;

For xyLv or T∆uvLv display mode: Serial number of probe used for calibration to a user-selected reference. For analyzer (RBG) display mode: Serial number of probe used for setting RGB emission characteristics of the display.

- 4 Serial number (b): 8 characters; serial number of probe used for setting target color data.
- 5 Target color data:

For xyLv or T∆uvLv display mode:

Format: x value ; y value ; Lv value

x, y values: First three decimal places output.

Lv value: Up to four characters output; if value consists of fewer than four characters, value will be preceded by the required number of spaces.

For analyzer (RBG) display mode:

Format: R value ; B value ; G value

R, B, G values: Up to five characters output; if value consists of fewer than five characters, value will be preceded by the required number of spaces.

#### When the optional 4-Probe Expansion Board CA-B04 is used

If more than one probe number is selected, data will be output consecutively for all selected probe numbers in numerical order.

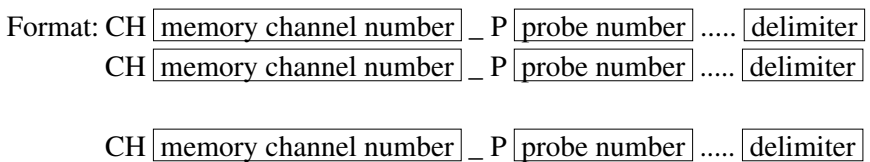

∗ Target color data is output according to the format above for the selected display mode.

#### **3. Status Information**

 $\ast$ 

Inputting the command "Z" will cause the present settings and status of the CA-100Plus to be output as a 134 character word as shown below.

Format: display mode SYNC mode memory channel number and ID name analog display range  $\lceil$ luminance unit  $\lceil$ probe number for display $\lceil$ probe number for output  $\lceil$  calibration mode on/off in analyzer mode WRGBvalues input status delimiter

• In the following, "\_" indicates a space.

Example:  $MODE$ :  $RGB$  \_ \_ \_ \_ \_ SYNC : NTSC\_ \_ \_ CH01 [MINOLTA \_ \_ \_ ] \_ \_ \_ RANGE \_ \_ R : 1.0% \_ GB : 2.0% \_ \_ \_ LUMI. : cd/  $m*m$   $_{\text{}\_\_ \_\_ \_\_ \_\_ \_\_}$  DISP - P : 1 \_ \_ \_ OUT - P : 135 \_ \_ \_ \_ \_ CAL : ON\_ \_ \_ \_ W : \* \_ R : \* \_ G : \_ \_ B : \* \_ [delimiter]

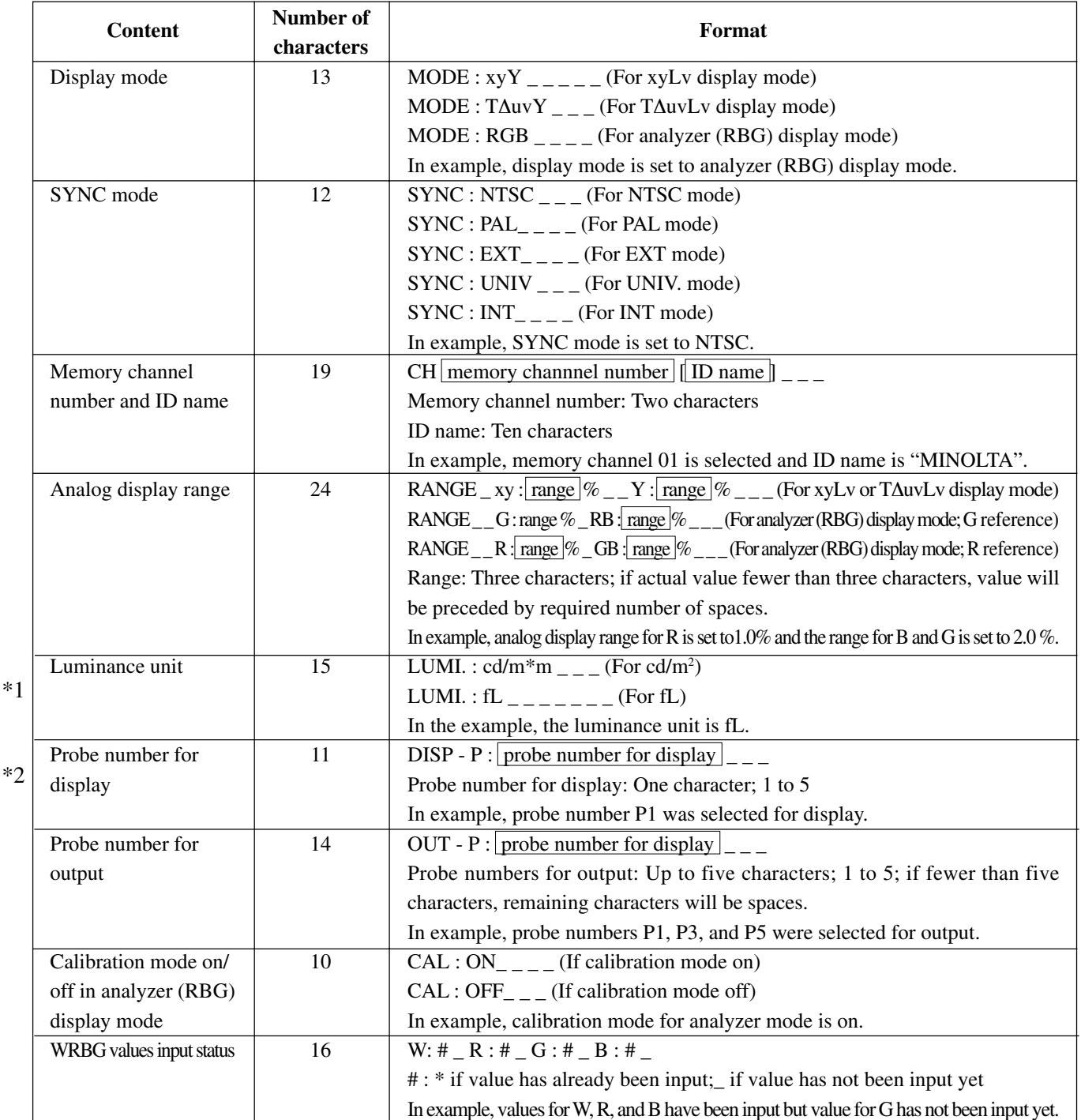

\*1: Calibration mode on/off in analyzer (RBG) display mode will be output only when analyzer (RBG) display mode is set.

\*2: WRBG values input status will be output only when calibration mode is on in analyzer (RBG) display mode.

#### **4. Error Messages**

Error messages which may be output by the CA-100Plus when remote-control mode has been set are listed below. \* For information on error messages which may appear in the LCD, see page 107.

• In the following, "\_" indicates a space.

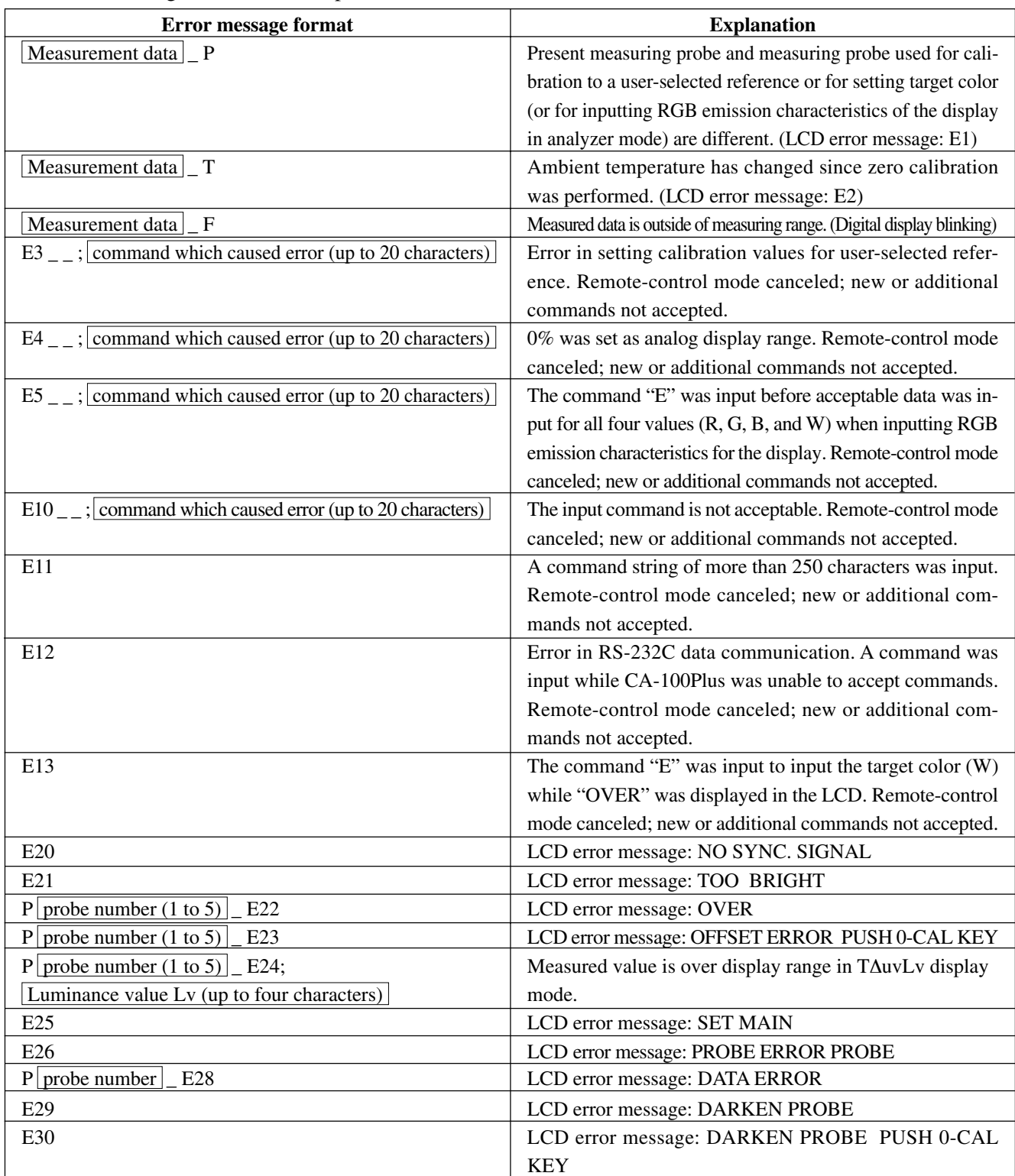

\*1: If the conditions for more than one of these error messages occur, the appropriate error messages will be strung together.

\*2: If the conditions for any of these messages occur, the appropriate error message will be output continuously as long as the power is on, and new or additional commands will not be accepted. If this occurs, switch power off and then switch it on again. (When performing RS-232C data communication, these messages will be output regardless of whether remote-control mode is on or off.)

For example, if the conditions for all three error messages occurred:  $\boxed{\text{Measurement data}}$  P \_ T \_ F would be output as the error message.

# **Explanation Section**

#### This section explains the following items.

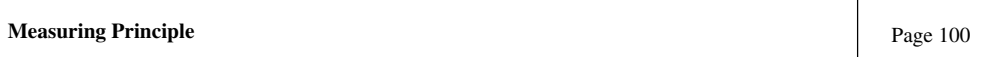

**Maintenance**

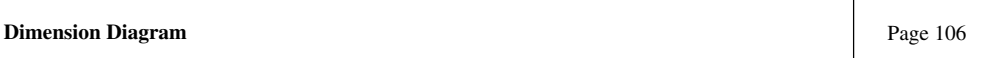

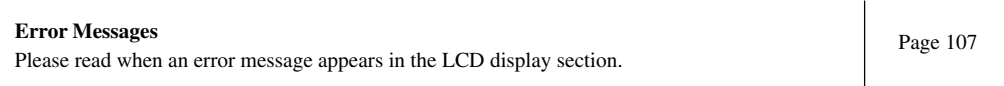

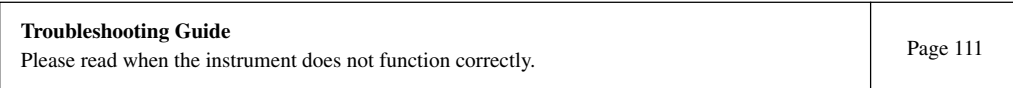

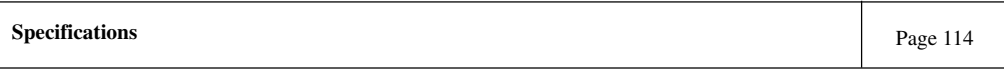

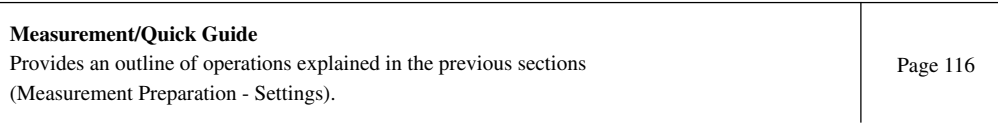

Page 105

## **Measuring Principle**

## **1. Measuring Principle**

This instrument uses sensors of a spectral sensitivity similar to the CIE 1931 color-matching function ( $\overline{x}$ 2 $\lambda$ ,  $\overline{y}\lambda$ ,  $\overline{z}\lambda$ ) to measure RGB emission energy of a color display, and displays the results in xyLv, T, ∆uvLv, u'v'Lv or XYZ values.

Measurement is performed in the following sequence.

- 1 RGB emission energy of the color display is acquired through the measuring probe's receptor, and then converted to a voltage by the photoelectric conversion section. (Outputs:  $X_2$ ,  $Y$ ,  $Z$ )
- 2 The temperature of the probe is detected by the temperature detection section. (Output: T)
- $(3)$  The outputs (X<sub>2</sub>, Y and Z of (1)) from the photoelectric conversion section and the output (T of (2)) from the temperature detection section are digitized in the A/D conversion section. A/D conversion is performed simultaneously within the measurement time according to SYNC mode.
- 4 The digitized values (counts) are sent to the instrument's CPU, where they are calculated according to the measurement mode, SYNC mode and correction factor (user calibration), which have been set using keys and switches.
- 5 The processing results are then displayed in the display sections, and output to a PC via RS-232C or USB.

Chromaticity coordinates (x, y) for xyLv (CIE 1931 color space) are obtained by the following formula.

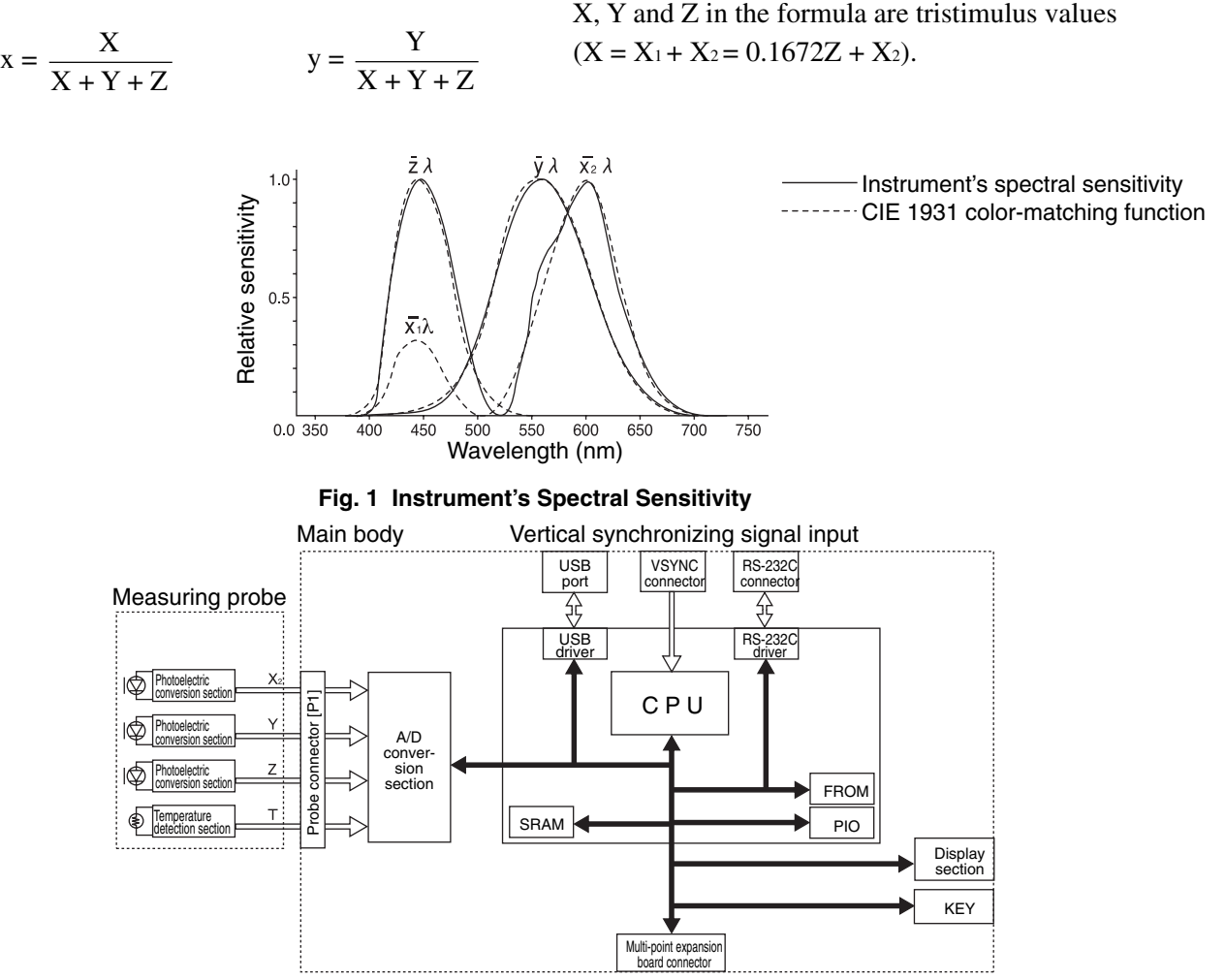

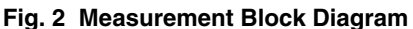

If the instrument's measurement mode is set to T∆uvLv, the following values can be displayed in the digital display section.

- T : Correlated color temperature
- Δuv : Color difference from the blackbody locus
- Lv : Luminance

In T∆uvLv mode, colors are expressed in the correlated color temperature (T) and color difference from the blackbody locus ( $\Delta$ uv), and the luminance is expressed in Lv.

#### **<About Correlated Color Temperature T and Color Difference from Blackbody Locus** ∆**uv>**

The temperature of a blackbody (an ideal radiator) that has the same chromaticity coordinates as that of a light is called the color temperature of that light. However, only the colors that are present along the blackbody locus can be expressed in color temperatures.

Thus, with a widened concept of color temperature, correlated color temperatures are used to express colors that are slightly off the blackbody locus.

When a color is on the isotemperature line, the color temperature at the point where that line crosses the blackbody locus is assumed to be the correlated color temperature of that color. The isotemperature line is the line that is drawn along the chromaticity coordinates of a collection of colors that you feel visually similar to color temperatures along the blackbody locus.

However, since all the colors on the same isotemperature line are expressed by the same correlated color temperature, it is not possible to express colors using correlated color temperatures only. Thus, to express colors, ∆uv, that indicates positional relationship with the correlated color temperature T, is also used.

∆uv is signed with "+" if the color is located above the blackbody locus, and is signed with "–" if it is below the blackbody locus.

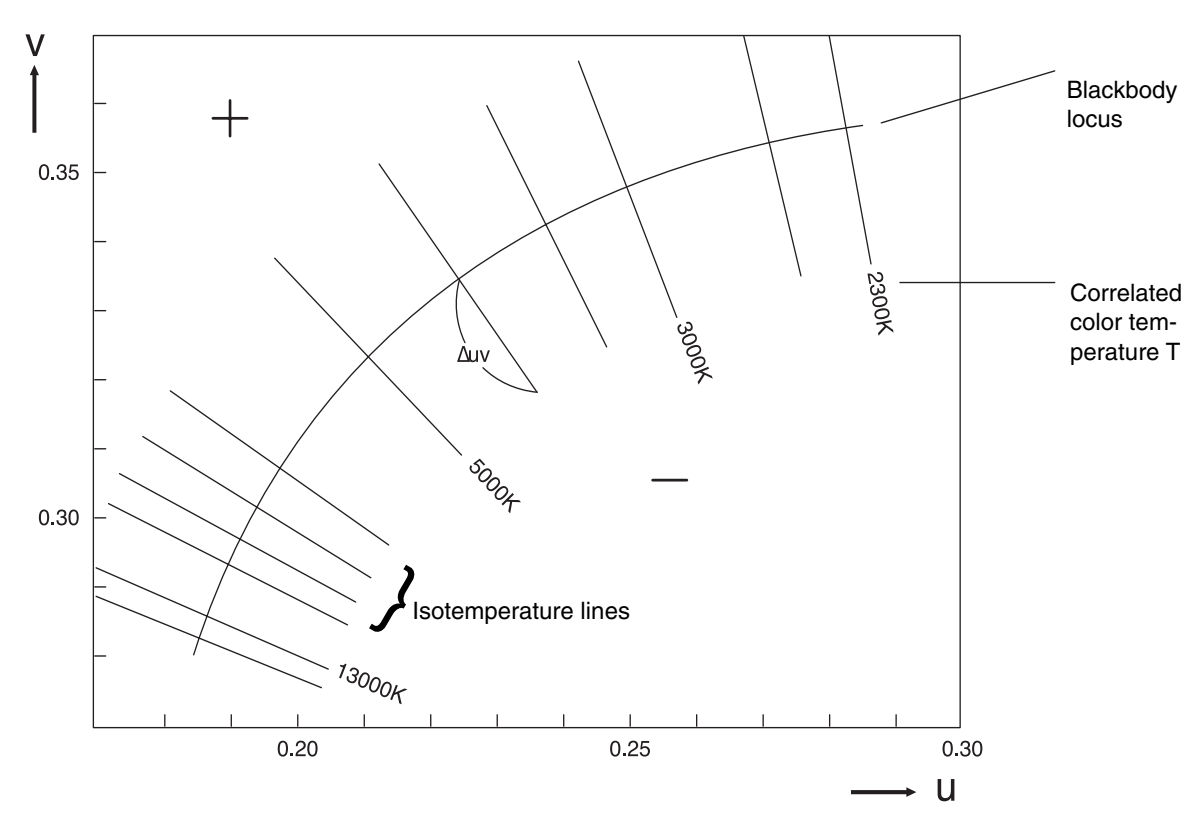

**Fig. 1 Relationship between Correlated Color Temperature T and** ∆**uv**

## **3. Principle of User Calibration**

This instrument uses three detectors provided in the measuring probe's receptor to measure the colors of the display.

The spectral sensitivity of these detectors does not match that of CIE 1931 color-matching function perfectly.

Because of this, some colors of the display are affected by slightly shifted spectral sensitivity, resulting in the situation that absolute values of the measured values differ from the values (true values) obtained when the CIE 1931 color-matching function is used.

By performing user calibration, the influences that occur due to slight differences between the spectral sensitivity of the detectors used in the instrument and that of CIE 1931 color-matching function can be corrected when measurement is performed.

(When two or more instruments are used or when the optional 4-Probe Expansion Board CA-B04 is used to use two or more measuring probes)

Some measuring probes may have a slightly different spectral sensitivity. As a result, even if you are measuring the same display, measured values may differ from one instrument to another (difference of readings between instruments).

Such influences can be corrected by performing user calibration using the same display and the same calibration values.

This instrument allows one of the user calibration methods; white calibration (single-color calibration) or matrix calibration (RGB+W calibration).

These user calibration methods have the following features, so the user calibration that best suits your application must be selected.

#### **White Calibration**

User's own correction factor is set to the memory channels by measuring the white color of known values and setting the obtained calibration values (xyLv) to the instrument. Once this factor is set, the measured values will be displayed after correction by this factor and output each time measurement is taken.

Performing user calibration provides higher accuracy for measurement of colors that are close to the white color.

#### **Matrix Calibration**

User's own matrix correction factor is set to the memory channels by measuring three monochrome colors (R, G and B) of known values and setting the obtained calibration values (xyLv) and emission characteristic to the instrument. Once this factor is set, the measured values will be displayed after correction by this factor and output each time measurement is taken.

Performing matrix calibration enables high-accuracy measurements of displays that provide colors through additive color mixing of three monochrome colors (R, G and B).

Since the matrix correction factor obtained from Konica Minolta's calibration standard has been set, measured values calculated based on this factor will be acquired when this instrument is used for the first time since shipment from the factory.

## **4. Principle of Analyzer Mode**

In analyzer mode, the emission characteristics of the display's three monochrome lights (R, G, B) and the target color are set to the instrument's memory. Once they are set, display's screen colors obtained by measurement can be converted to beam intensity of each monochromatic light and displayed.

For instance, if beam intensity of R among R, G and B is adjusted, only the output of R will change and the outputs of B and G will remain the same, making white balance adjustment easy (white balance measurement is performed by adjusting the output of a monochrome color).

Each sensor (spectral sensitivity:  $\overline{x}_2\lambda$ ,  $\overline{y}\lambda$ ,  $\overline{z}\lambda$ ) of the measuring probe has sensitivity towards the display's R, G and B. Thus, even if R monochrome light is emitted on the display's screen, an output will be provided from each sensor ( $\overline{x}_2\lambda$ ,  $\overline{y}\lambda$ ,  $\overline{z}\lambda$ ). This is also true in the case of G and B monochrome colors.

Therefore, to measure each of R, G and B monochrome colors independently, a certain technique is required. In this instrument's analyzer mode, measurement is performed based on the following concept.

#### **<About Principle of Analyzer Mode>**

Fig. 1 shows measuring probe sensor's spectral sensitivity and display's R, G and B spectral distributions.

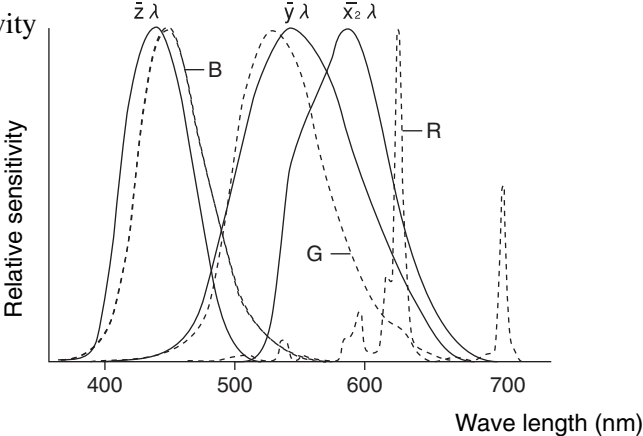

**Fig. 1 Display's Spectral Distribution and Sensor's Spectral Sensitivity**

The outputs of sensors  $\bar{x}_2\lambda$ ,  $\bar{y}\lambda$ , and  $\bar{z}\lambda$  when only the monochrome light R is emitted are the values equivalent to the hatched areas  $X_{2R}$ ,  $Y_R$  and  $Z_R$ , respectively. Although the outputs of these sensors change according to the output of the monochrome color R, the output ratio will be constant because of the spectral characteristic of the display and sensors.

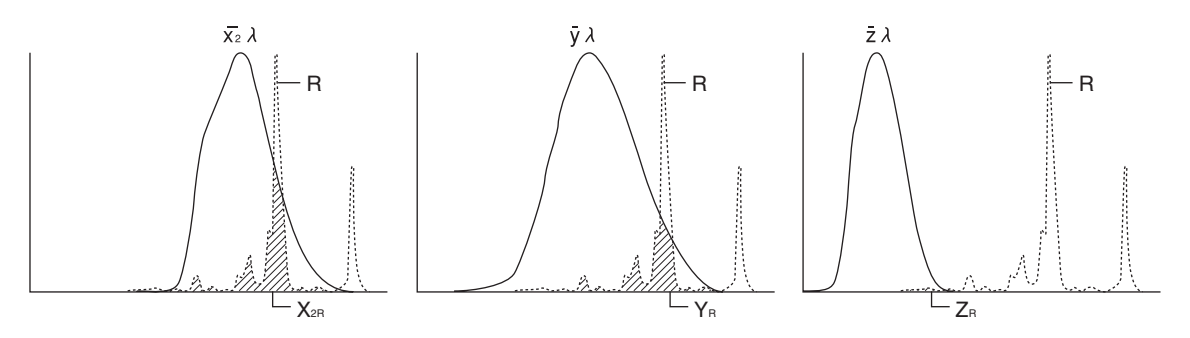

**Fig. 2 Outputs of Sensors – x2**λ**, – <sup>y</sup>**λ**, and – z**λ **by Emitted Monochrome Light R**

The above also applies when only monochrome light G is emitted as well as when only monochrome light B is emitted, and the outputs are shown in Figs. 3 and 4, respectively.

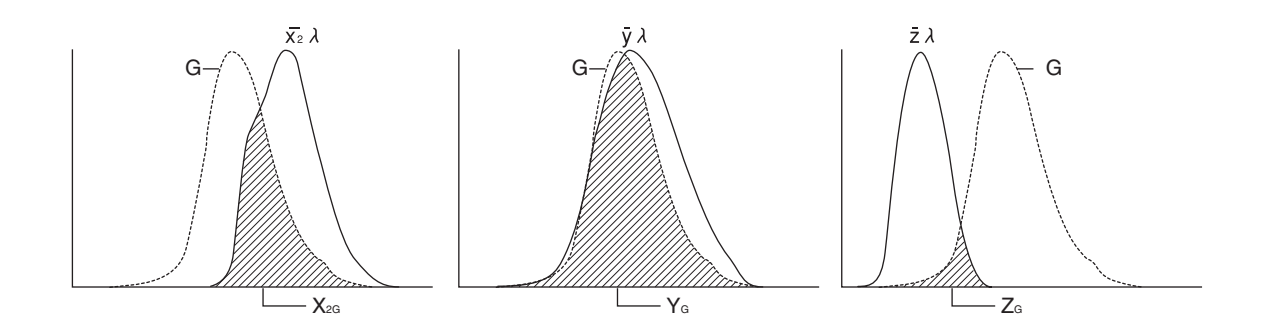

**Fig. 3 Outputs of Sensors – x2**λ**, – <sup>y</sup>**λ**, and – z**λ **by Emitted Monochrome Light G**

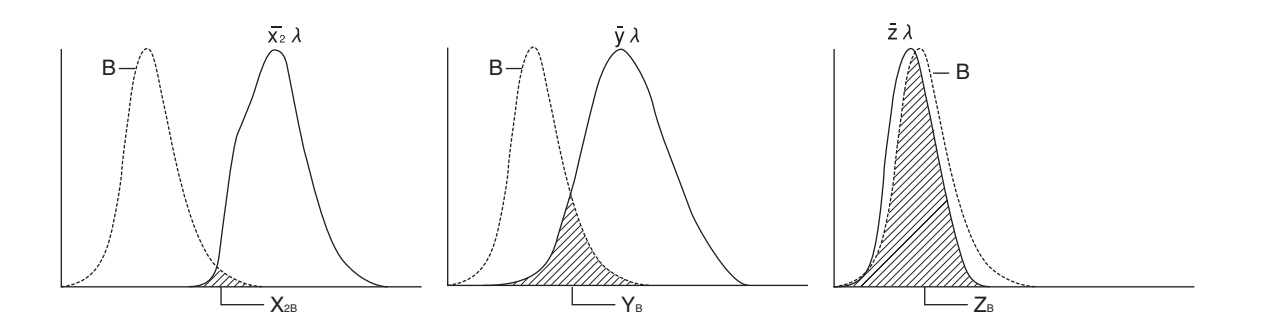

**Fig. 4 Outputs of Sensors – x2**λ**, – <sup>y</sup>**λ**, and – z**λ **by Emitted Monochrome Light B**

By emitting each monochrome light alone and setting the output ratio of each sensor as a constant (correction factor) to the memory, the output of each monochrome light (R, G, B) can be calculated based on the output of each sensor, even when three colors are emitted by the display at the same time.

R, G and B are displayed in percentage (%) to each monochrome light of the target color (W), being 100.

Therefore, before performing measurement in analyzer mode, the display's emission characteristic and target color (W) must always be set to the instrument's memory.

In addition, for measurement in analyzer mode, the memory channel to which the same emission characteristic and target color (W) as those for the display to be measured were set must be used.

# **Maintenance**

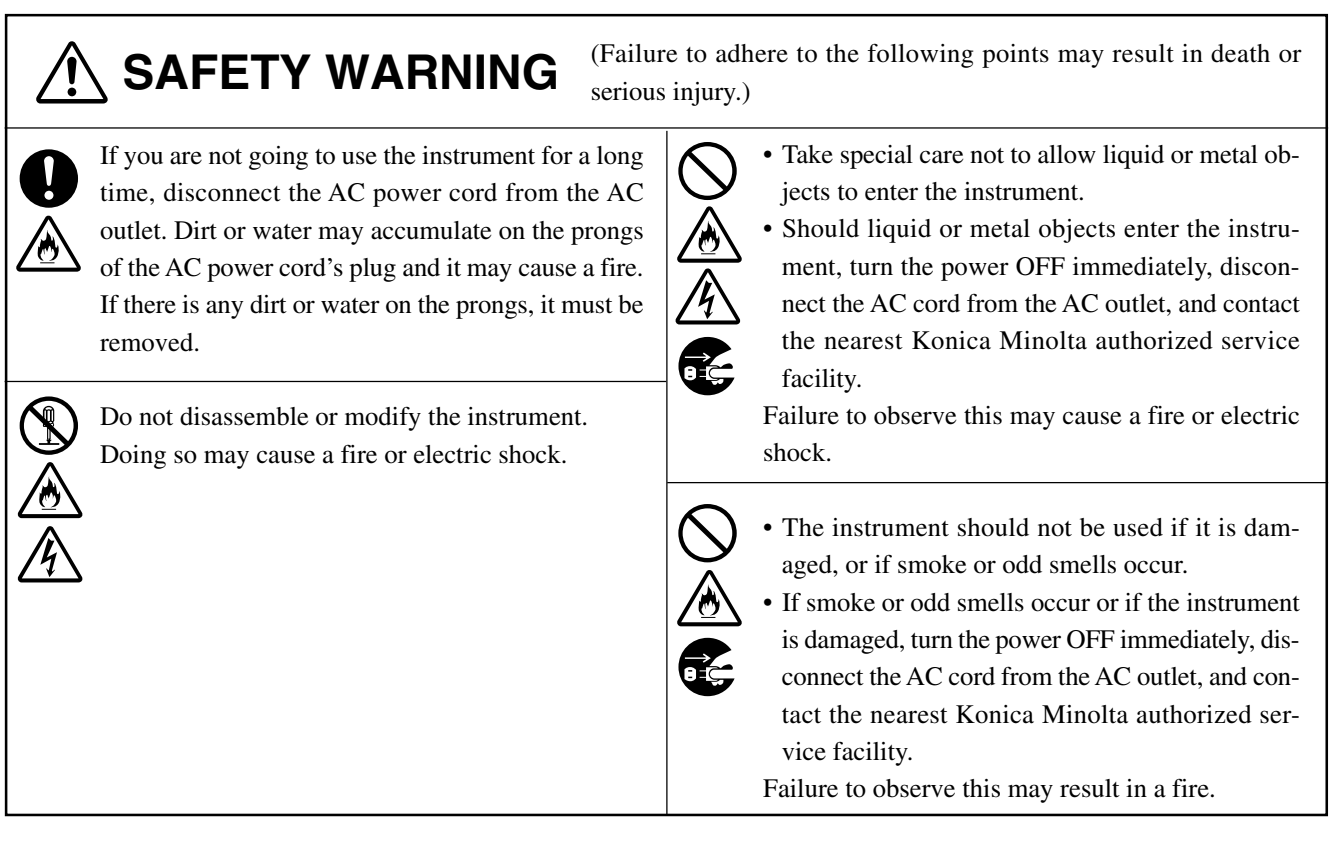

## **1. Cleaning the Instrument**

- If the instrument gets dirty, wipe it with a soft dry cloth. Never use solvents such as thinner and benzene.
- If the measuring probe receptor's objective lens gets dirty, wipe it with a soft dry cloth or lens cleaning paper.
- Should the instrument break down, do not try to disassemble it by yourself. Contact a Konica Minolta authorized service facility.

## **2. Storing the Instrument**

- The instrument and its optional accessories should be stored within the following temperature range. Do not store them in areas subject to high temperatures and high humidity. For added safety, it is recommended that they be stored with a drying agent (such as silica gel) at near room temperature.
	- Main body and measuring probes  $\Big]$  –20 to 55<sup>°</sup>C 4-Probe Expansion Board CA-B04
- Take care not to allow condensation to form on the instrument during use.

When moving the instrument to the location where it is to be used, take care not to expose it to temperature changes.

● When storing the optional 4-Probe Expansion Board CA-B04, always put it in the anti-static bag in which the board is supplied.

# **Dimension Diagram**

## **<Main Body>**

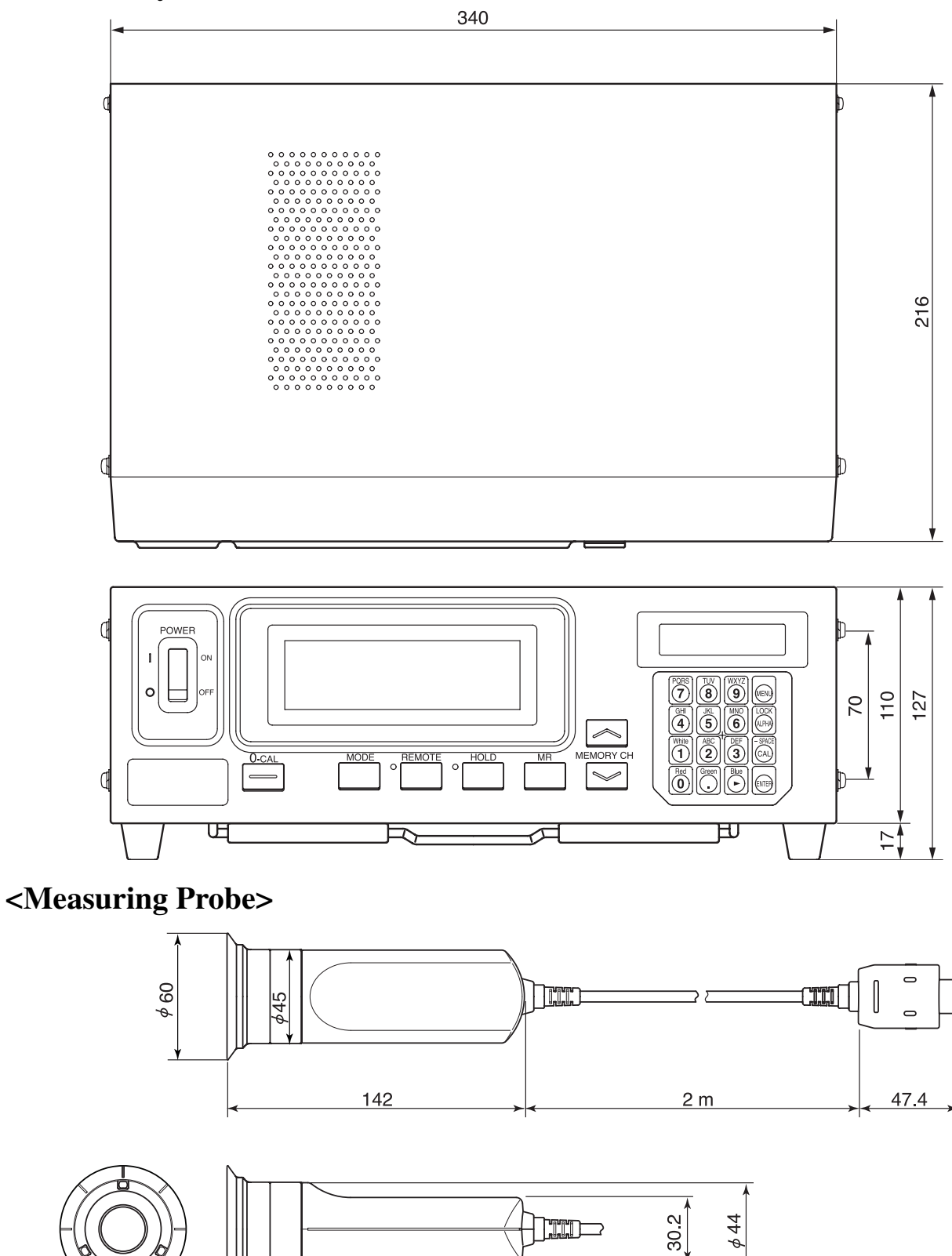

 $\overline{60}$  ISO 5mm screw(depth : 6mm)
## **Error Messages**

The following error messages appear if the instrument does not operate correctly.

The table below shows kinds of error message, their meanings (description) and corrective actions.

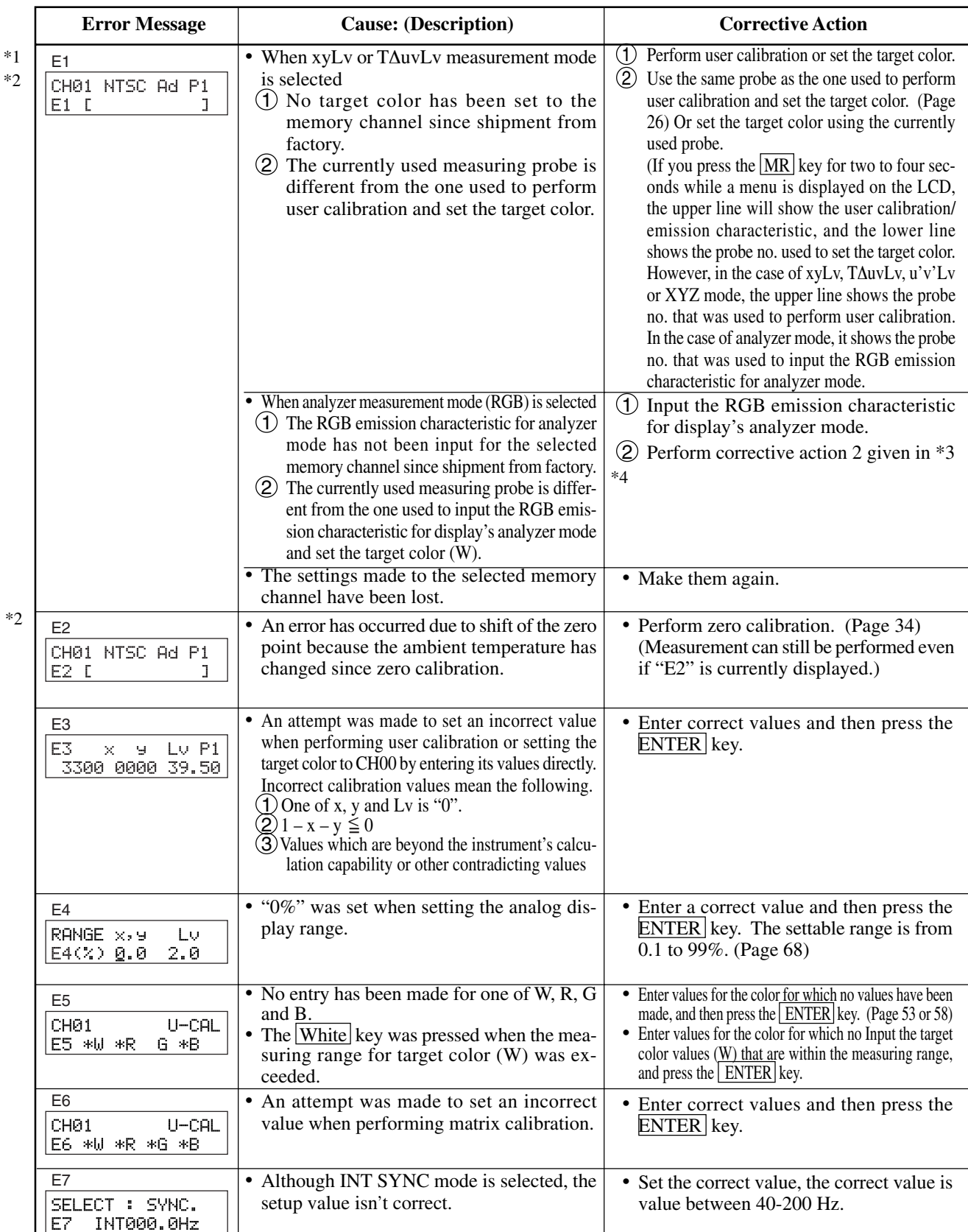

**Explanation Section**

**Explanation Section** 

(Note) • \*1: If "E1" appears, the cause of the error can be located easily by checking the serial no. of the probe used to make settings and the current probe serial no. For details, refer to page 104.

 $107$ • \*2: "E2" will not appear if "E1" is currently displayed.

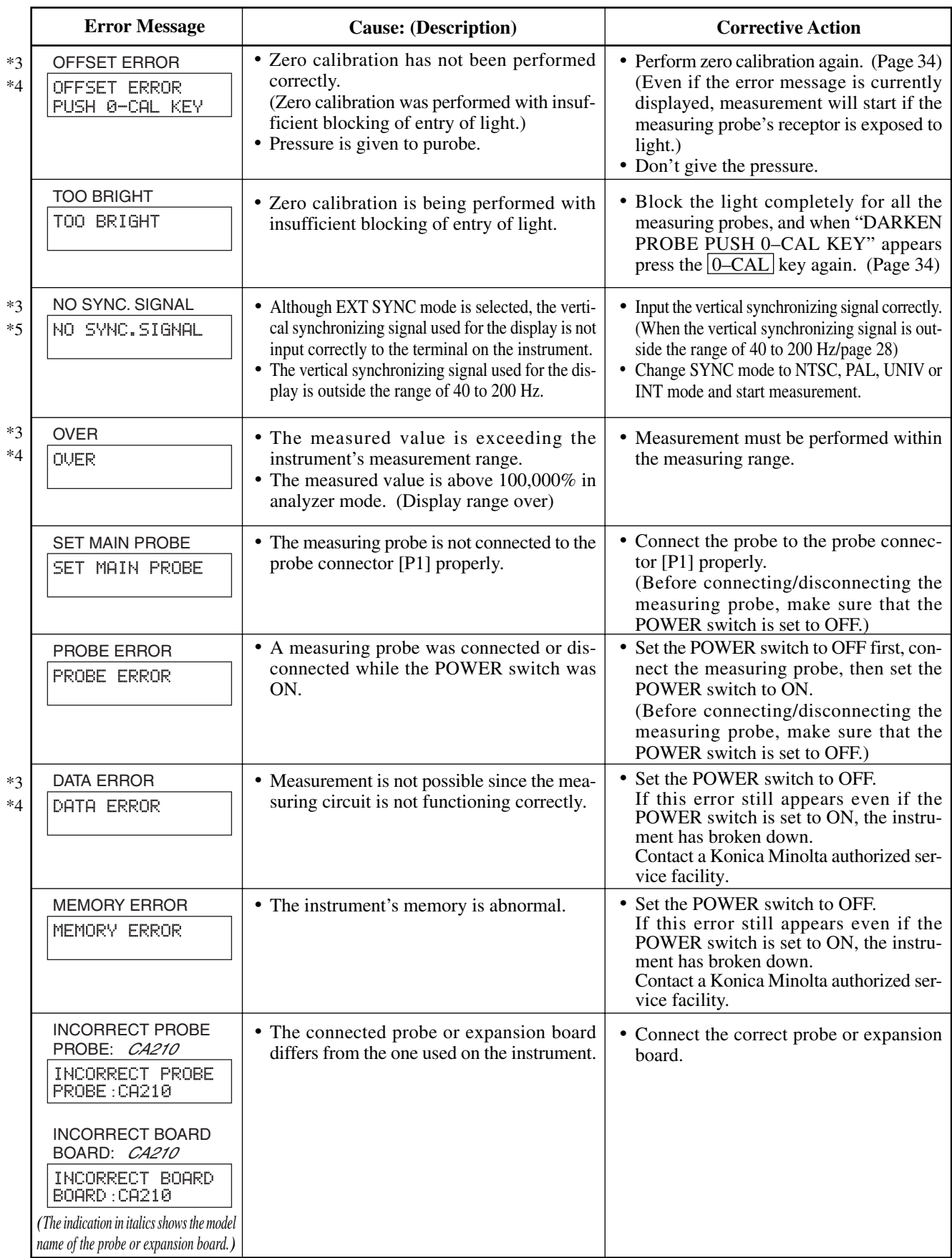

#### (Note) • The  $\begin{bmatrix} \overline{\otimes} \\ \overline{\otimes} \end{bmatrix}$  key is inoperable if error message \*3 is displayed.

• The instrument operates as follows if error message \*4 is displayed.

 $\odot$  Clears the display by the  $\overline{MR}$  key.

2) Aborts CAL ON state (i.e. the state that is effective when the  $\begin{bmatrix} \begin{matrix} \begin{matrix} \mathbb{R} \\ \mathbb{Q} \end{matrix} \end{matrix} \end{bmatrix}$  key is pressed).

3 Aborts MENU ON state (i.e. the state that is effective when the  $\left[\bigotimes_{i=1}^{\infty}$  key is pressed).

4 Aborts measuring probe selection.

5 Aborts SYNC mode selection.

- 6 Aborts ID name setting.
- 7 Aborts analog display range setting.
- 8 Aborts measurement speed selection.
- 9 Aborts selection of the number of display digits.
- <sup>10</sup> Aborts RS-232C baud rate selection.
- The instrument operates as follows if the error message \*5 is displayed.

The  $\circledR$  key is inoperable during CAL ON state (i.e. the state that is effective when the  $\circledR$  key is pressed).

2 The HOLD key is inoperable.

### **<Relationship Between Probe Serial No. and Error Message "E1">**

If "E1" appears, the cause of the error can be located easily by checking the serial no. of the probe used to make settings and the current probe serial no.

- Probe serial no. used for making settings : Displayed when the  $\boxed{MR}$  key is held down for two to four sec
	- onds. (The buzzer sounds once immediately after the  $\overline{MR}$  key is pressed. It will also sound two and four seconds later if the key is kept held down. Thus, to display the probe serial no. used for making settings, release the key after the buzzer has sounded twice in total.)

• Current probe serial no.  $\therefore$  Displayed in the PROBE selection screen when the  $\circ$  and  $\left[\begin{matrix} \overline{\otimes} \\ \overline{\otimes} \end{matrix} \right]$  keys are pressed together.

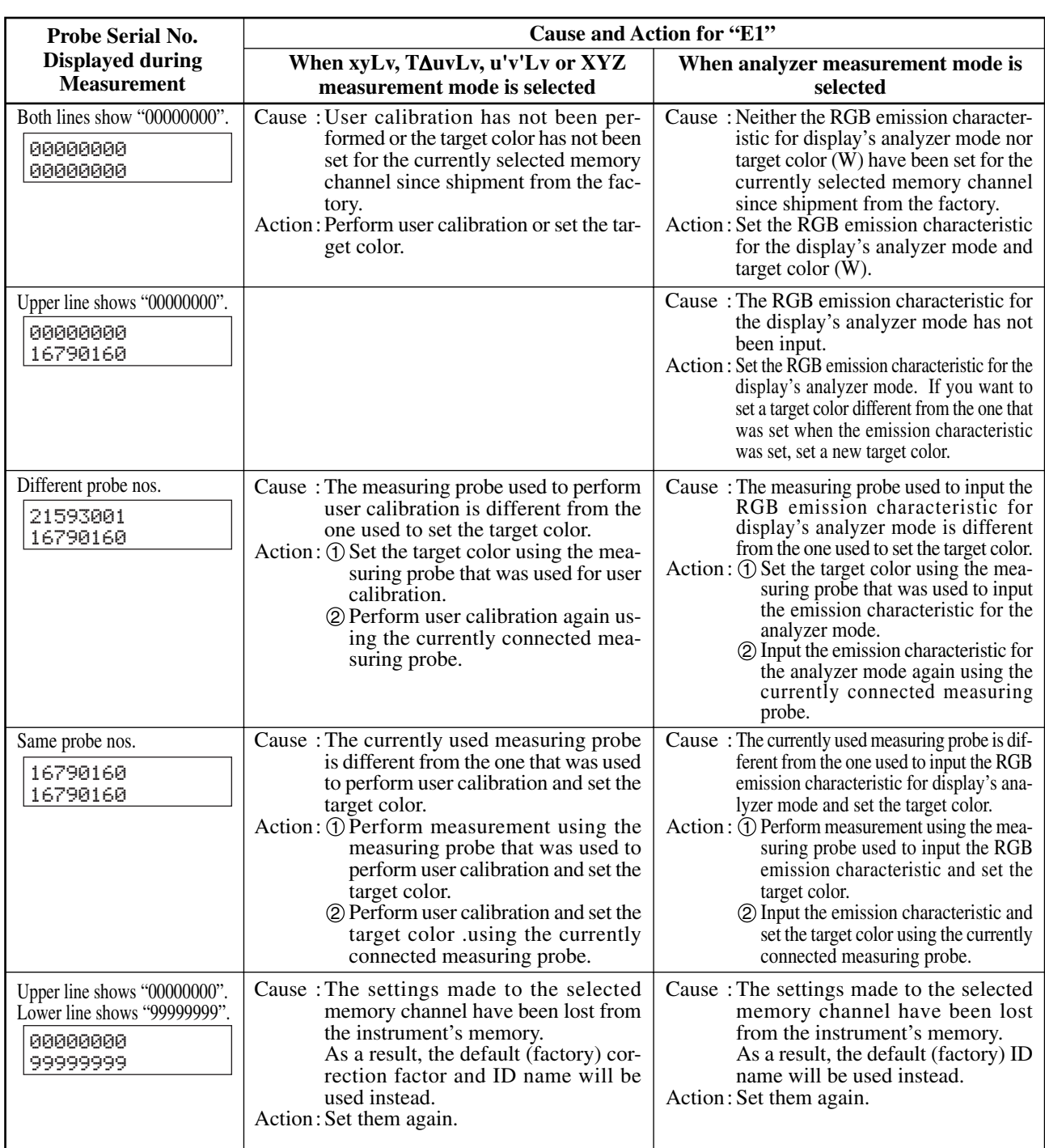

# **Troubleshooting Guide**

If any of the following symptoms occur with the instrument, take the corrective actions given in the table below. If the instrument still does not operate correctly even if the necessary corrective actions are taken, the instrument might have broken down. Contact a Konica Minolta authorized service facility. When doing so, please inform them of the breakdown No.

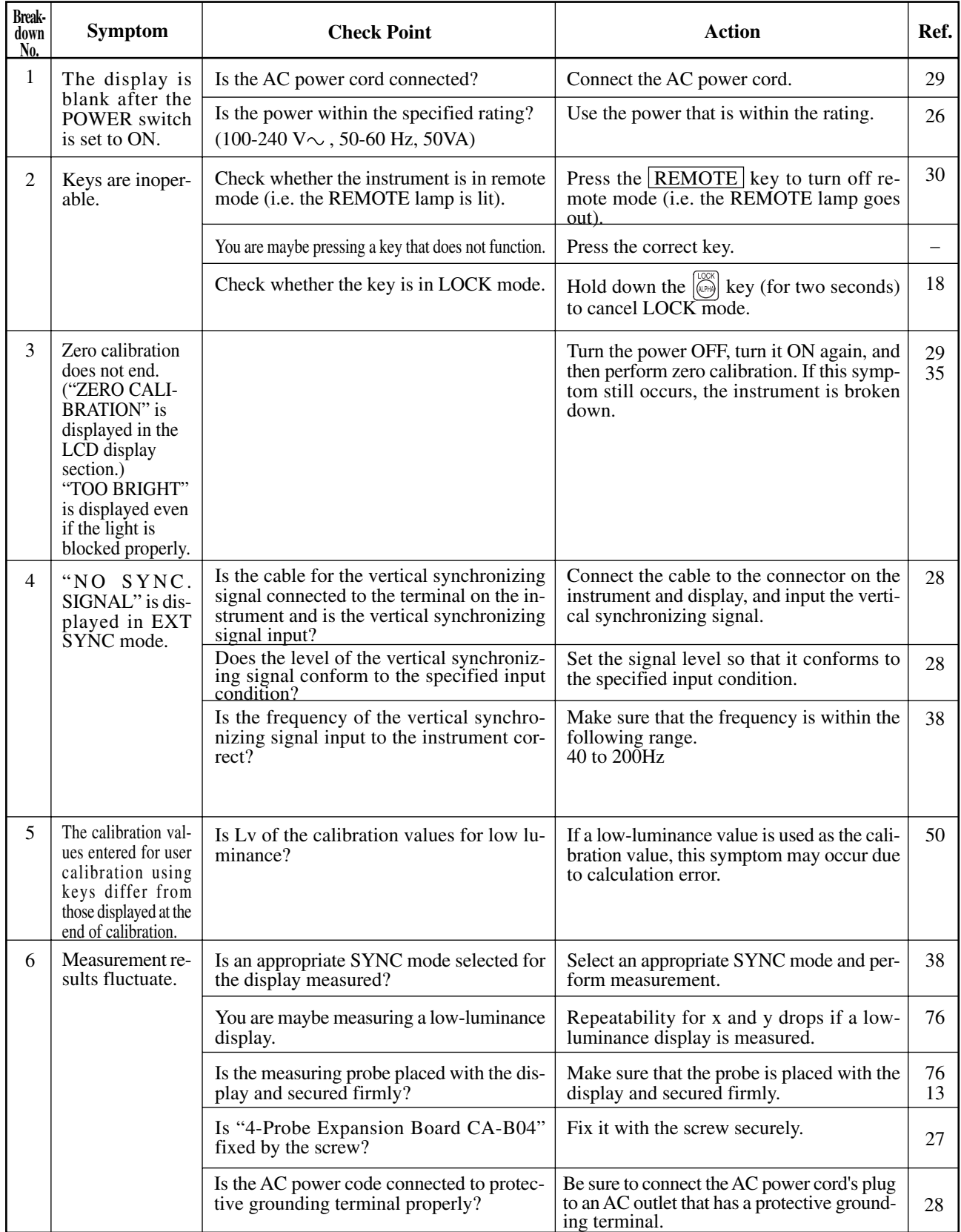

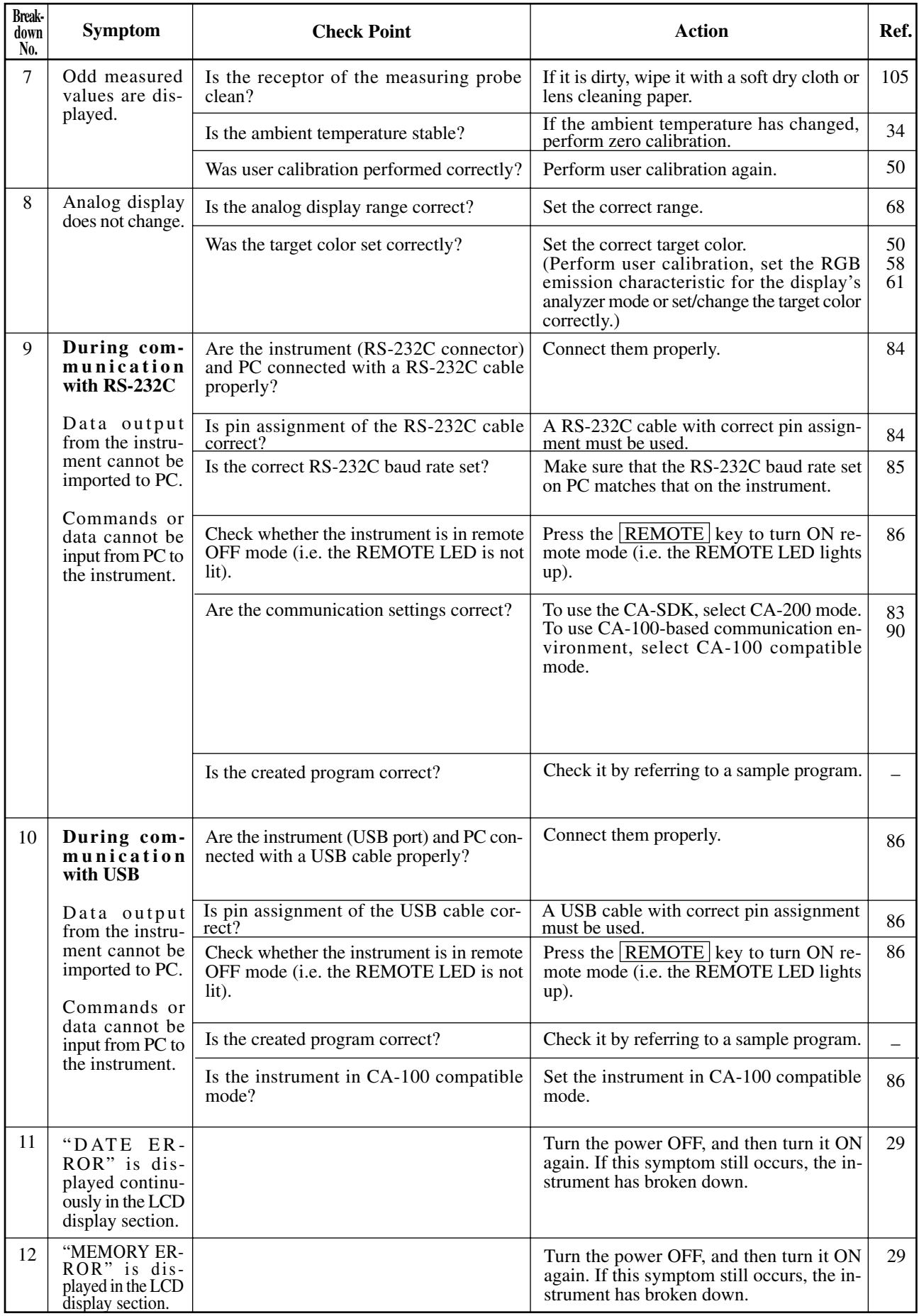

### When the optional 4-Probe Expansion Board CA-B04 is used

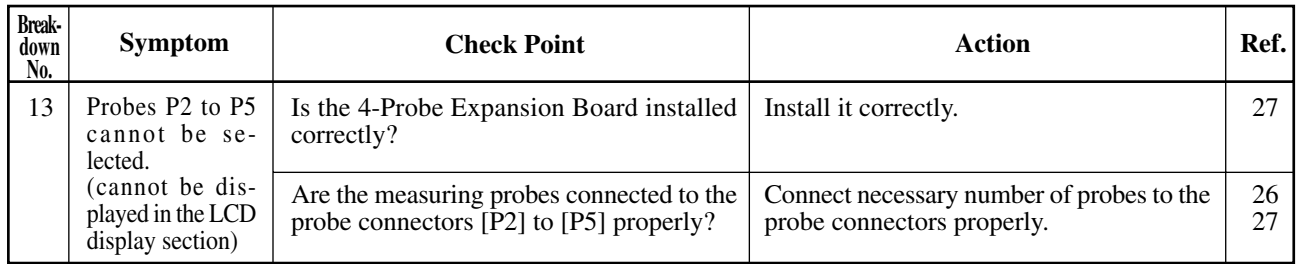

## **Specifications**

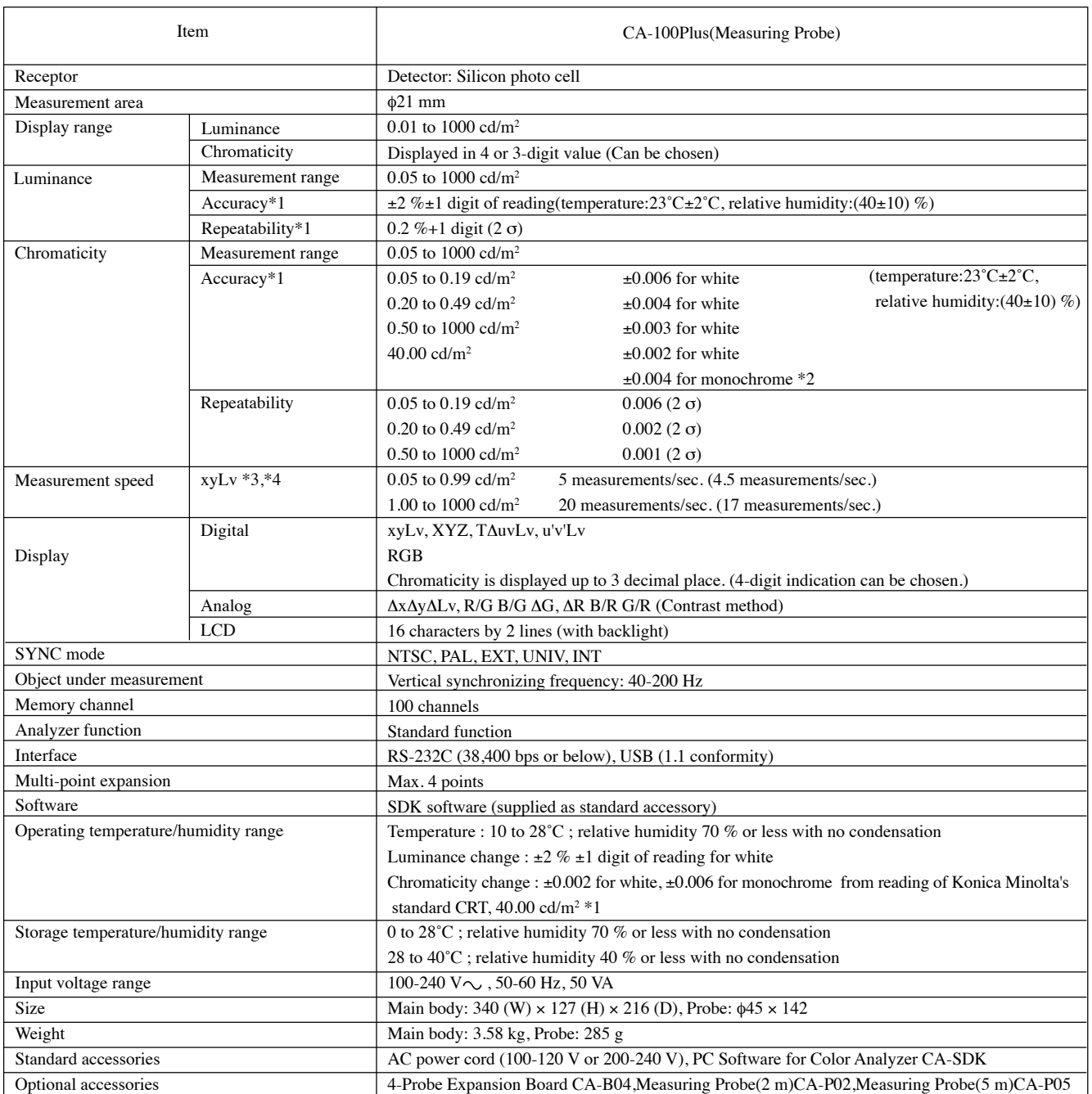

\*1 : The luminance and chromaticity are measured under Konica Minolta's conditions (standard CRT(6500 K) is used).

- \*4 : At the CA-200 mode.
- The specifications given in this manual are subject to change without prior notice.

 $*2$ : The luminance for monochrome is measured when the reading of luminance for white is 40.00 cd/m<sup>2</sup>.

<sup>\*3 :</sup> Mesuring probe connected to probe connector P1 only, USB is used(RS-232C;38,400 bps baud rate is used).

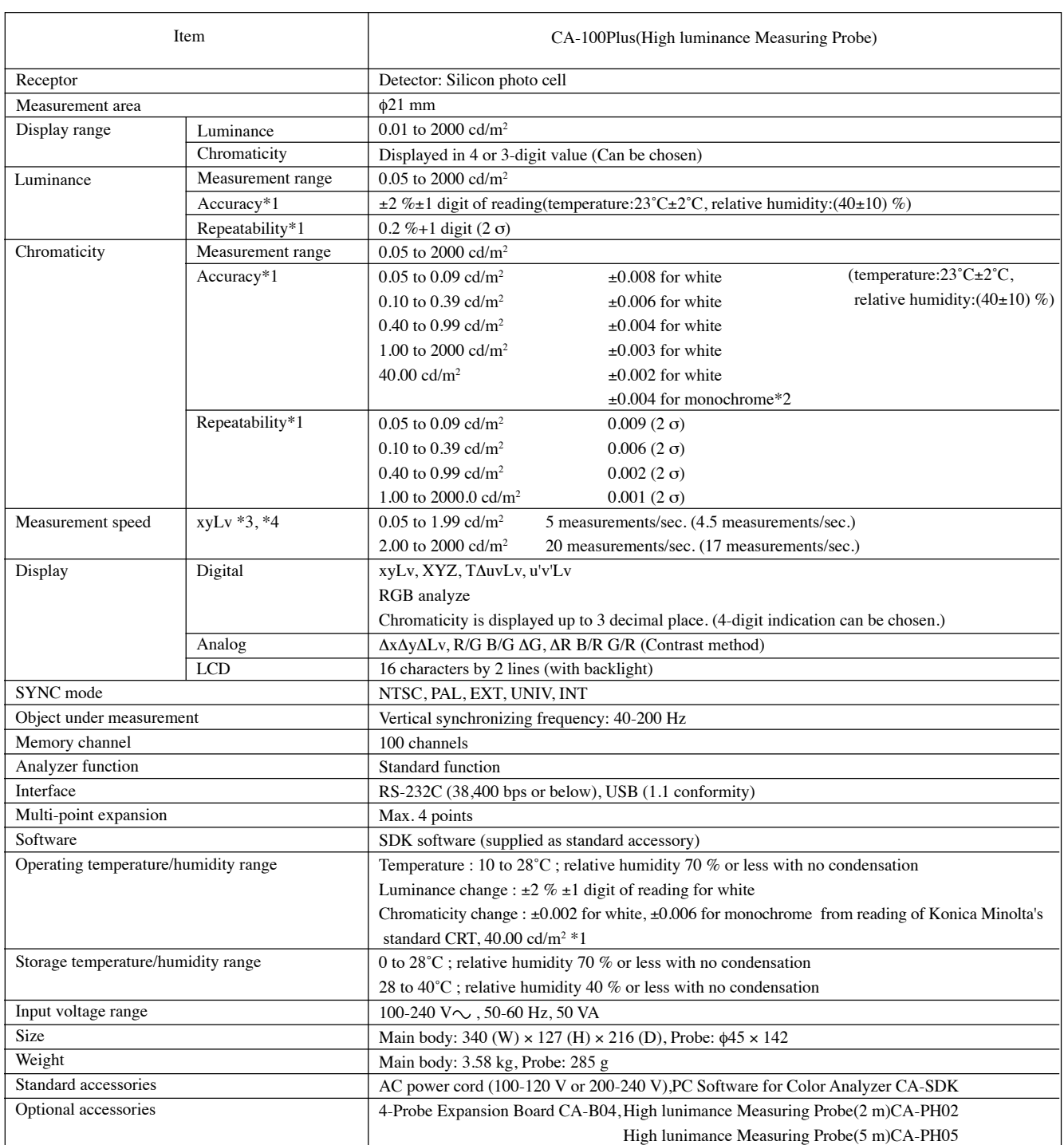

\*1 : The luminance and chromaticity are measured under Konica Minolta's conditions (standard CRT(6500 K) is used).

 $*2$ : The luminance for monochrome is measured when the reading of luminance for white is 40.00 cd/m<sup>2</sup>.

\*3 : Mesuring probe connected to probe connector P1 only, USB is used(RS-232C;38,400 bps baud rate is used).

\*4 : At the CA-200 mode.

• The specifications given in this manual are subject to change without prior notice.

### **Measurement/Quick Guide**

Before starting measurement, perform necessary preparations as explained in the Installation/Connection section (page 23). **<Zero Calibration> Page 34** POWER switch **1** 1.Check that the POWER switch is set to ON. 2.Place receptor area of measuring probe face down on a flat surface so that no light reaches the receptor area. ooods 3. Press the  $[0$ -CAL key. **2**The digital and analog display sections will light up and 0-CAL key **3** measurement starts. **<Selecting Measurement Speed> Page 36** Menu selection screen MENU : SELECT PUSH SPACE KEY 1. Press the  $\left|\mathbb{R}\right|$  key to display the menu selection screen.  $\blacksquare$ 2.Press the key to open the measurement speed selection Measurement speed selection screen screen. SELECT : M-SPD PROBE→SYNC→ID Name input→RANGE AUTO Press the  $\left[\stackrel{\text{\tiny{def}}}{\circlearrowright}\right]$ ı key until the RS232C Baud Rate→Number of Digits→Measurement Speed SELECT : M-SPD desired SLOW measurement 3. Press the  $\left|\epsilon\right|$  key to display the desired measurement speed. SELECT : M-SPD speed FAST appears.  $\rightarrow$ AUTO→SLOW→FAST "F" is displayed when the [FAST] was selected. 4. Press the  $\left[\left(\sqrt{m}\right)\right]$  key to confirm the selection. CH00 EXT Fd P1  $\mathbf{L}$  and  $\mathbf{L}$  and  $\mathbf{L}$  and  $\mathbf{L}$ **<Selecting SYNC Mode> Page 38** Menu selection screen 1. Press the  $\left|\left(\mathbb{R}\right)\right|$  key to display the menu selection screen. MENU : SELECT PUSH SPACE KEY 2. Press the  $\left|\frac{\partial u}{\partial x}\right|$  key to open the SYNC selection screen. SYNC selection screen 3. Press the  $\left[\begin{matrix} \infty \\ \infty \end{matrix}\right]$  key until the desired SYNC mode appears. SELECT : SYNC. Press the  $\langle \overline{\cdot} \rangle$  EXT EXT→UNIV→INT→NTSC→PAL key until the SELECT : SYNC. desired SYNC 4. Press the  $\left| \widehat{\mathbb{R}} \right|$  key to confirm the selection. **INTU** mode appears. \* To use EXT mode, the vertical synchronizing signal used for the display must be input to the instrument. (Page 28) **<Selecting Measurement Mode> Page 40** Measurement mode 1. Press the MODE key until the desired measurement mode appears. xyLv→T∆uvLv→Analyzer (G standard) XYZ←u'v'Lv←Analyzer (R standard) 1 Mode key To the next page

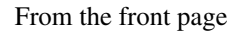

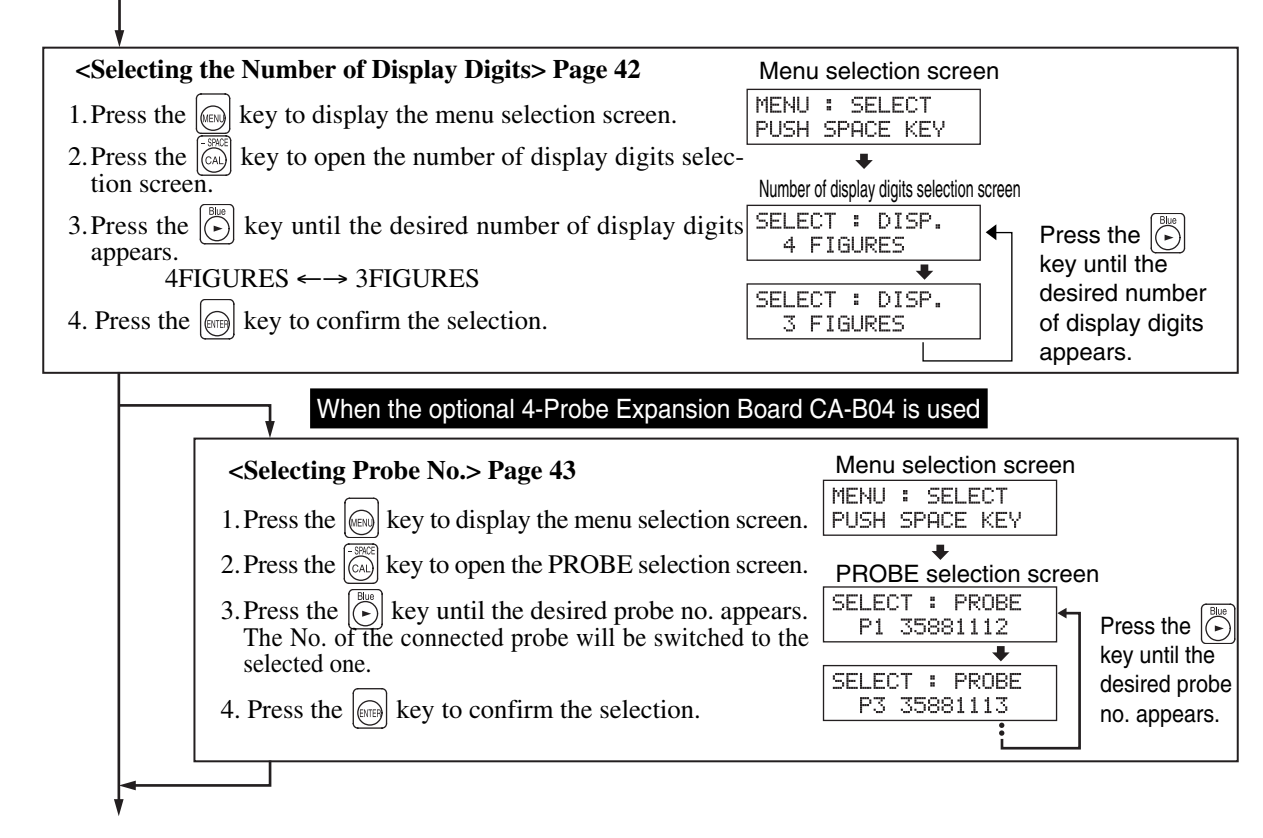

To the Setting section Page 45

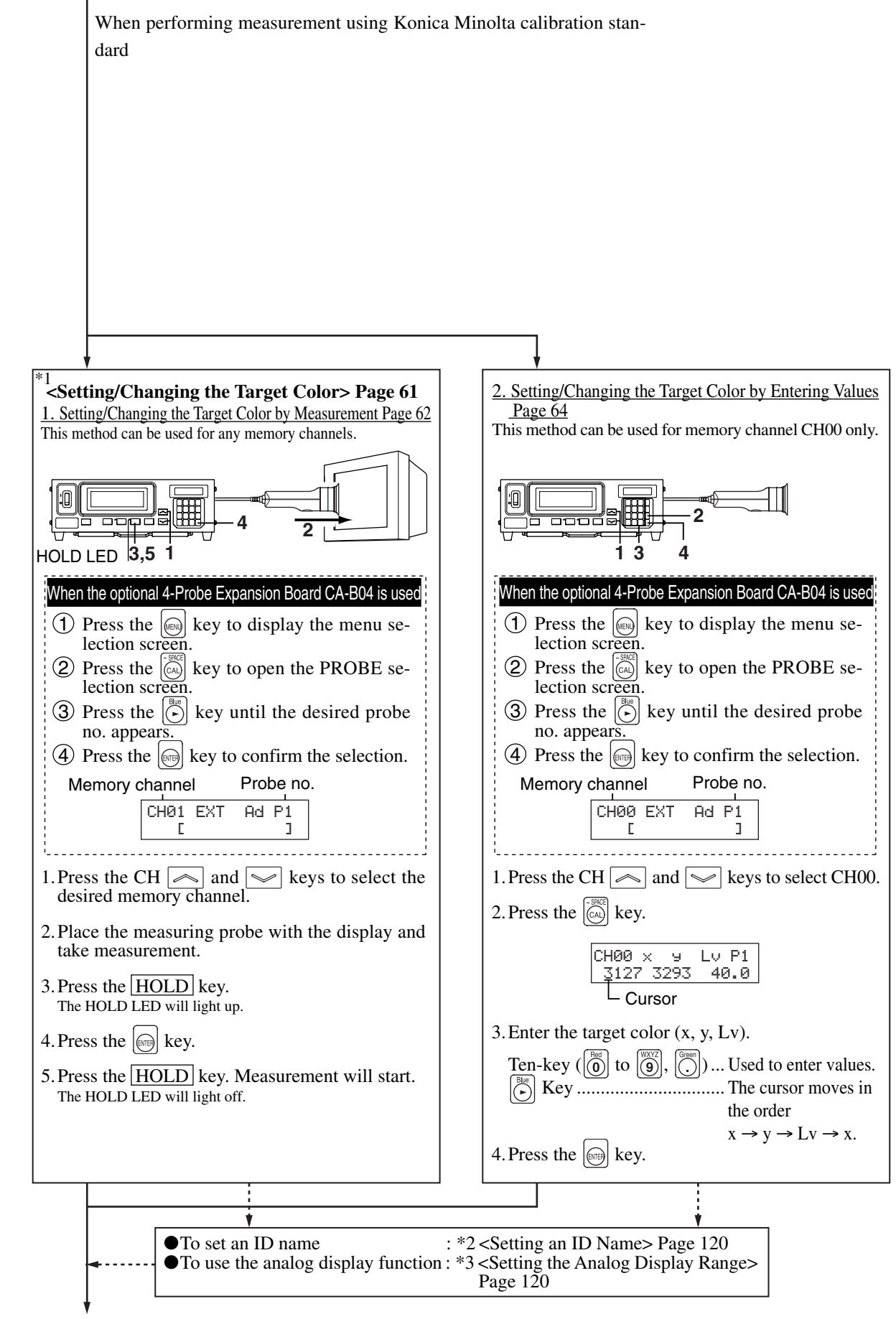

To the Measurement section Page 75

**Setting Section Pages 45 to 74**

**Setting Section** 

Pages 45 to 74

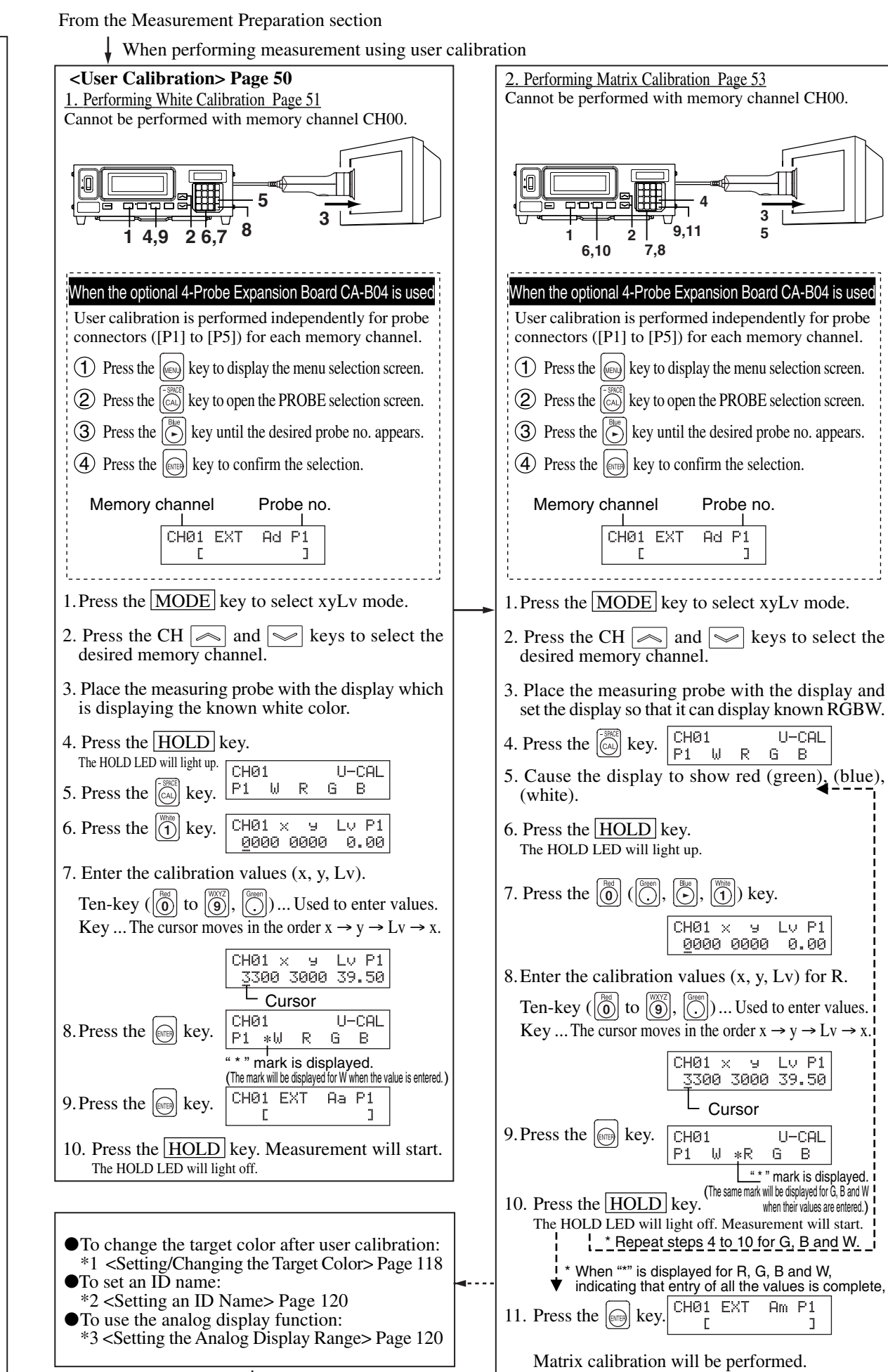

**Setting Section Pages 45 to 74**

**Setting Section** 

Pages 45 to 74

To the Measurement section Page 75

**Explanation Section**

**Explanation Section** 

……►∣

Ī.

From the Measurement Preparation section

**Setting Section Pages 45 to 74**

**Setting Section** 

Pages 4

 $\mathbf{z}$ 

 $\mathbf{c}$  $\frac{1}{4}$ 

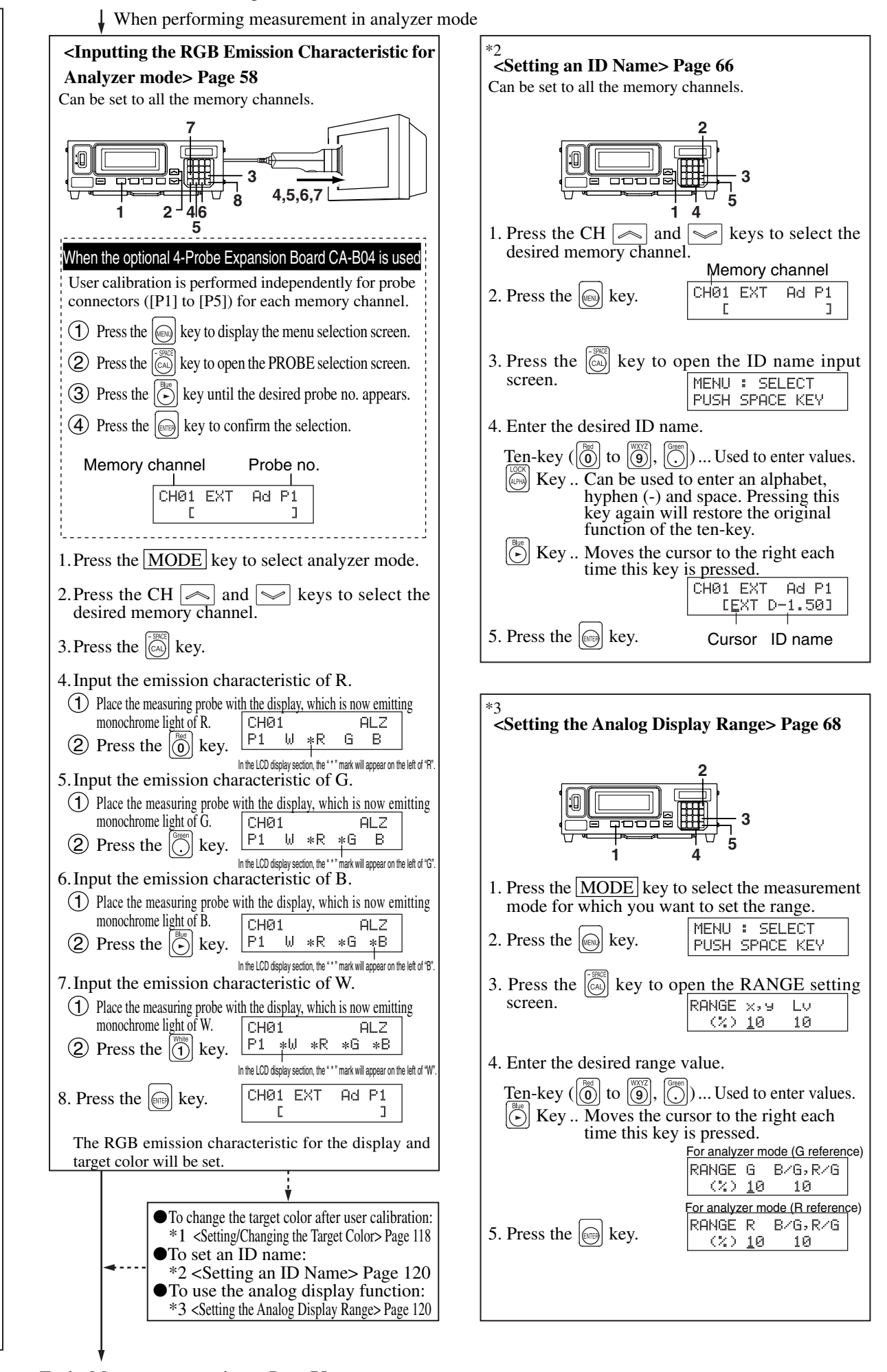

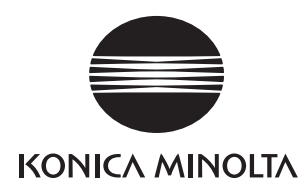

9222-1891-13 **and Strategier Control Control Control Control Control Control Control Control Control Control Control Control Control Control Control Control Control Control Control Control Control Control Control Control C**